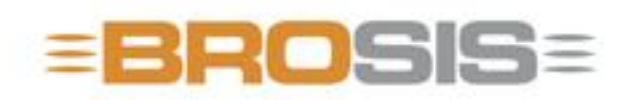

Engineering GmbH - Software und Industriesteuerungen

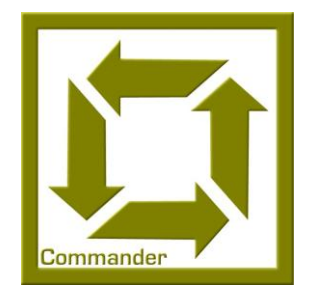

# BROSIS – Commander Project Definition

**B R O S I S - E N G I N E E R I N G G M B H**

### BROSIS Commander

Version 3.2.2 dated 18/11/2008 BROSIS-Engineering GmbH Am Kirchbühl 9 • D-88099 Neukirch Phone (+49) 07528/9516 10 • Fax (+49) 07528/9516 21

### Table of Contents

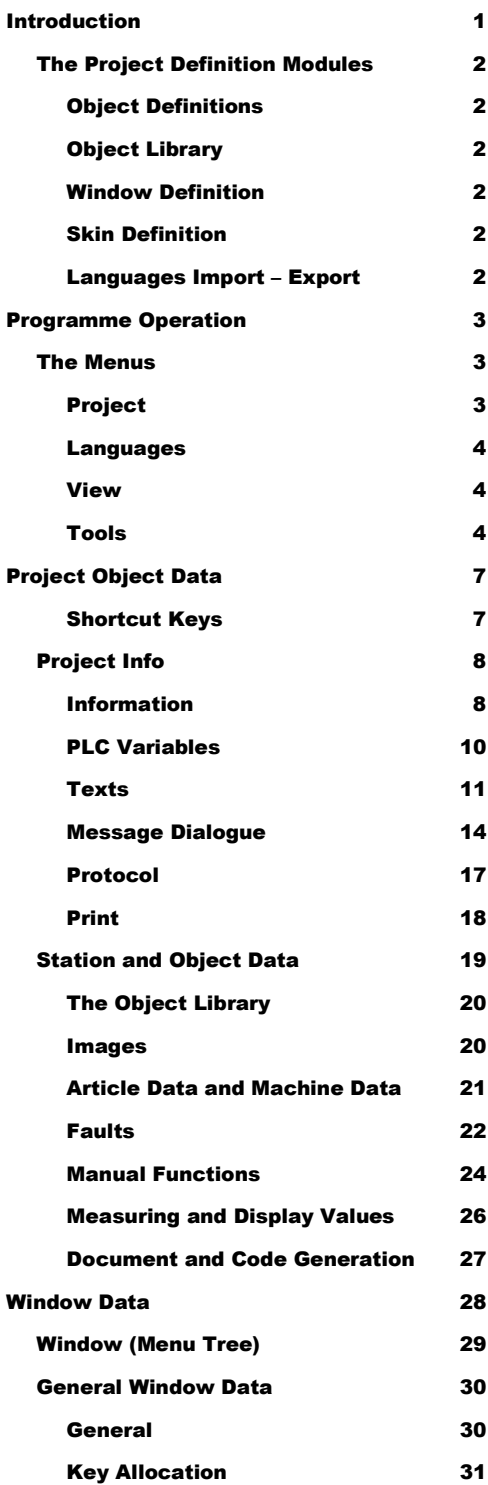

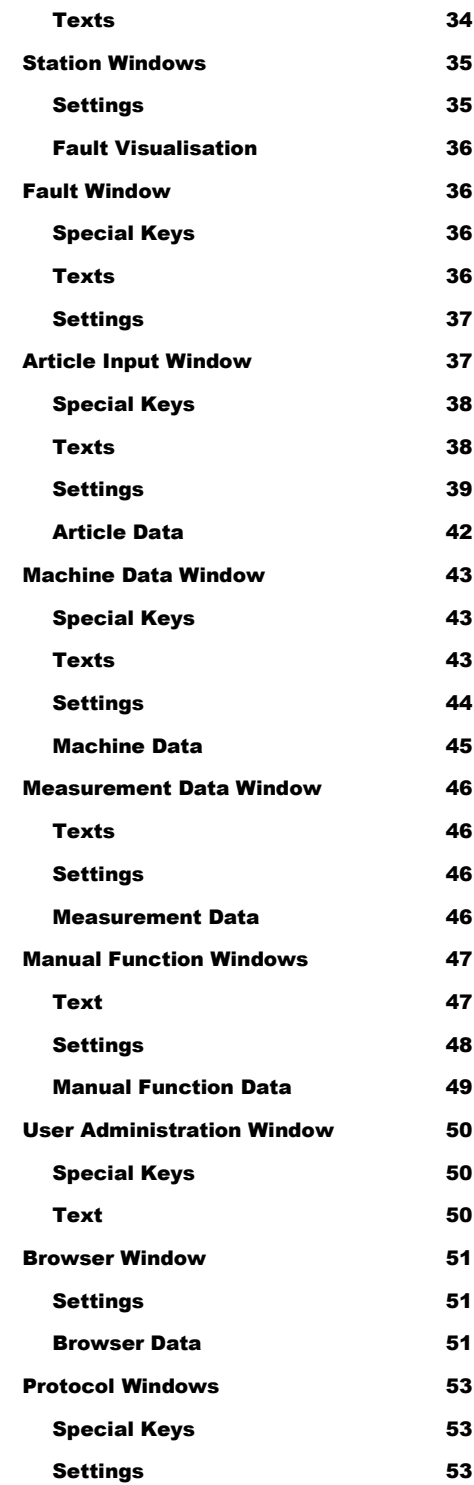

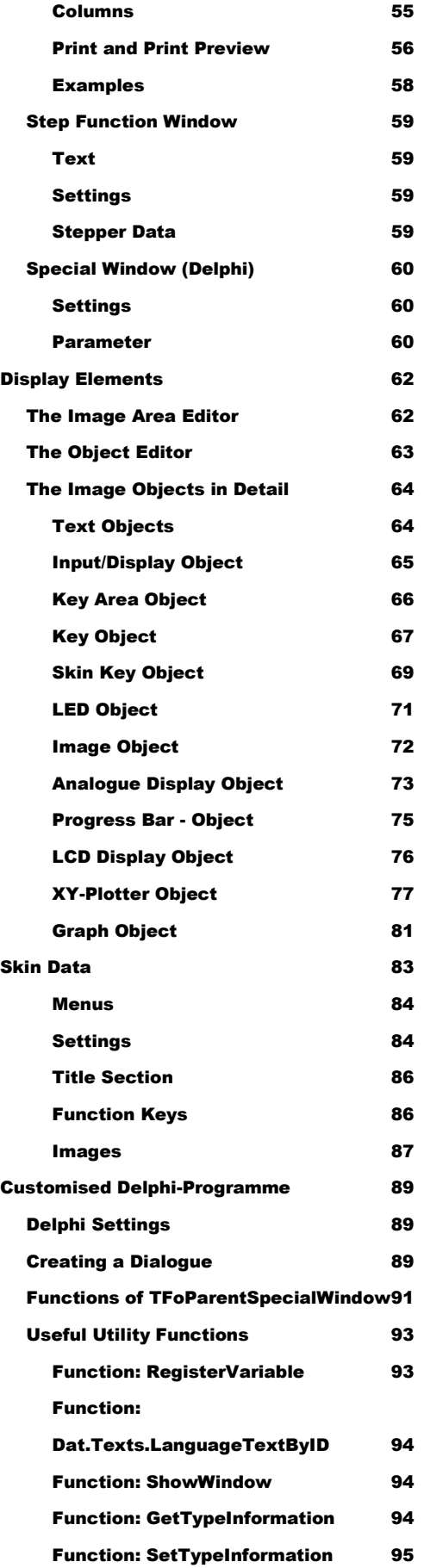

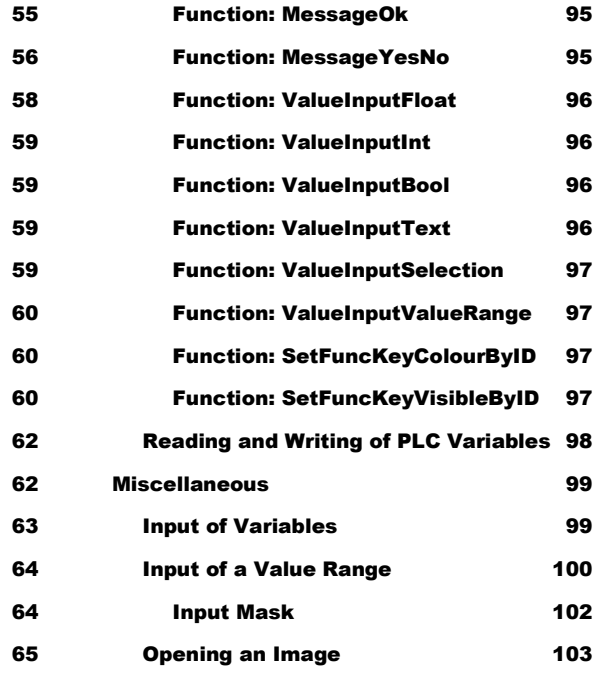

# **Chapter** 1

### <span id="page-4-0"></span>Introduction

*Introduction: Project Definition of BROSIS-Commanders.*

he BROSIS-Commander offers a Windows-based User Interface for PLCcontrolled plant operation via a convenient Project Administration. Project Administration is based on the *Project definition* and allows access to all the functions of the BROSIS-Commander. Special dialogues can be programmed separately in Delphi, and project-related information, such as object definitions for the object library, or skin definitions, may also be determined here. T

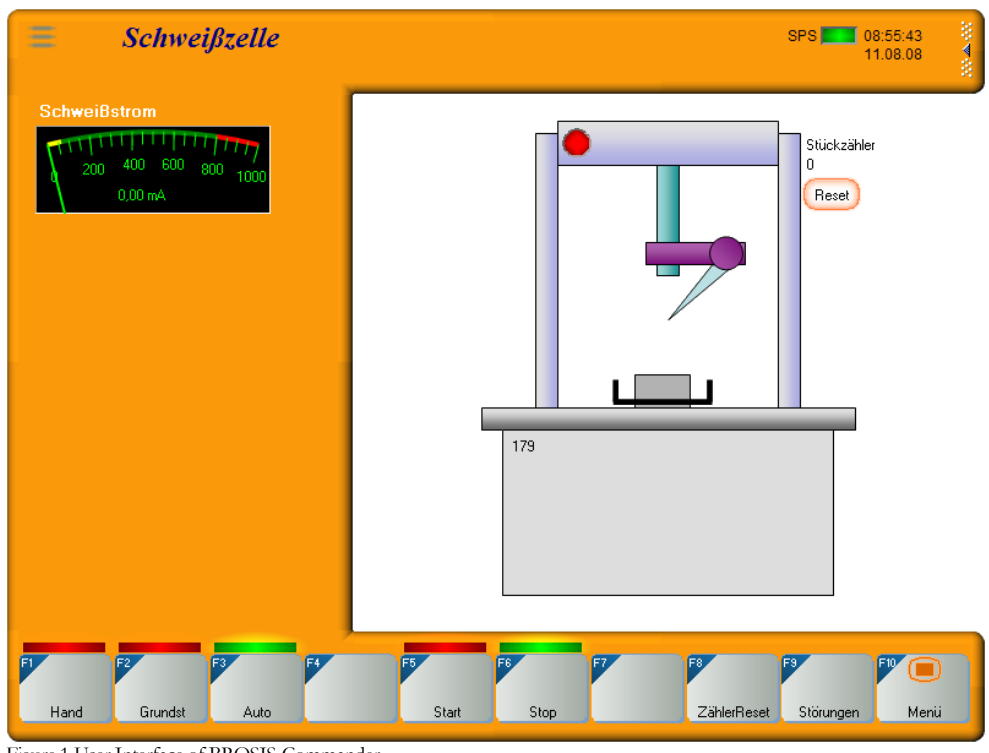

Figure 1 User Interface of BROSIS-Commander.

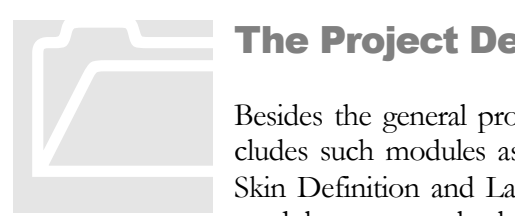

#### <span id="page-5-0"></span>The Project Definition Modules

Besides the general project settings, the Project Definition includes such modules as the Object Definition, Object Library, Skin Definition and Languages Import/Export. The individual modules are completely integrated in the Project Definition and

assume the following tasks:

#### <span id="page-5-1"></span>Object Definitions

Objects are the smallest units used by BROSIS-Commander. Ideally, they can map modules within the control unit and take over the complete interaction with them. Objects are, for example, a cylinder, an axis, or a station. A station can be the only object and include further subordinated objects. The following information is maintained for an object:

- Images of the object. Display elements may be additionally embedded and  $\bullet$ shown in the Manual Functions or Station Window.
- **Article data** required by the object
- **Faults** that may be caused by the object
- **Manual functions** by means of which the object can be operated manually.
- **Measuring values** produced by the object.

#### <span id="page-5-2"></span>Object Library

Each object can be embedded in the object library and therefore, will be available for other projects. To ensure that objects are embedded as quickly as possible, all the names of PLC variables can be provided with wildcards, which will then be replaced with the object name.

#### <span id="page-5-3"></span>Window Definition

This is where the actual windows and dialogues of the User Interface are defined. Different window types are available for different tasks, e.g. Station windows, Fault windows, Article Data windows…

#### <span id="page-5-4"></span>Skin Definition

The Skin definition is used to adjust the visual appearance and size of the User Interface. Skins are saved in their own files and therefore, are project-independent.

#### <span id="page-5-5"></span>Languages Import – Export

The entire text of the User Interface is language-independent. With a simple export function this text can be written into a text file and edited or translated, e.g. in Excel. After importing the new language it is available within the User Interface.

#### **Chapter**

# 2

### <span id="page-6-0"></span>Programme Operation

*Operation of the Project Definition Interface - Description of Menu Items* 

he Project Definition tool offers all the tools you require to design a user interface for BROSIS-Commander. These tools are used for parameterisation only. The controls, both of the plant and user interface, are embedded in the PLC. When opening the programme you will first be prompted to indicate the project to be opened. By aborting the programme you are reverted to the normal user interface, where a new project can be created via PRO-JECT|NEW. T

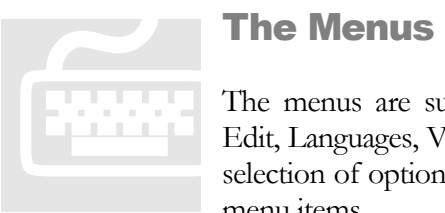

#### <span id="page-6-1"></span>The Menus

The menus are subdivided into the main groups, i.e. Project, Edit, Languages, View, Tools and Help. The Edit group offers a selection of optional menu items. All other groups include fixed menu items.

#### <span id="page-6-2"></span>Project

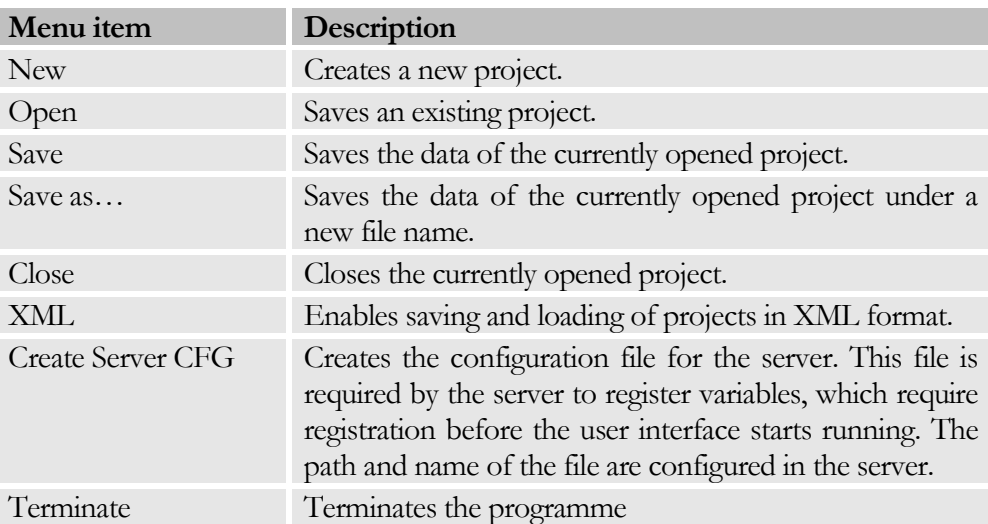

#### Note

If the currently opened project includes any changes that are not yet saved, a prompt will appear before overwriting.

#### <span id="page-7-0"></span>Languages

The Languages menu allows changing between different languages. In addition, it allows importing and exporting language-dependent text to and from text files. The supported languages are defined by the file Sprachen.dat. This file also defines the selected language of the user interface.

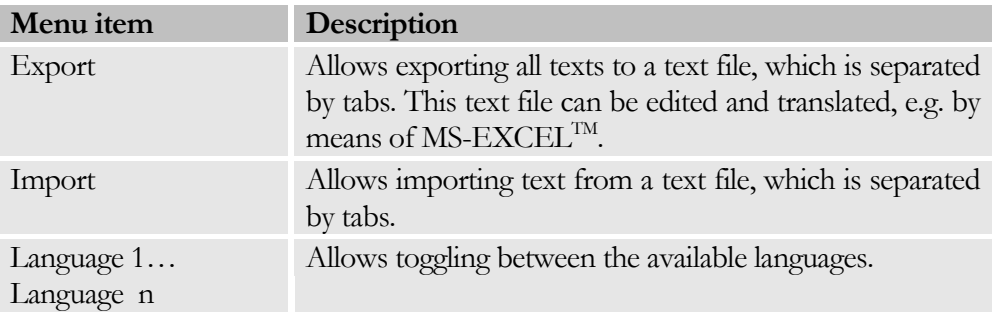

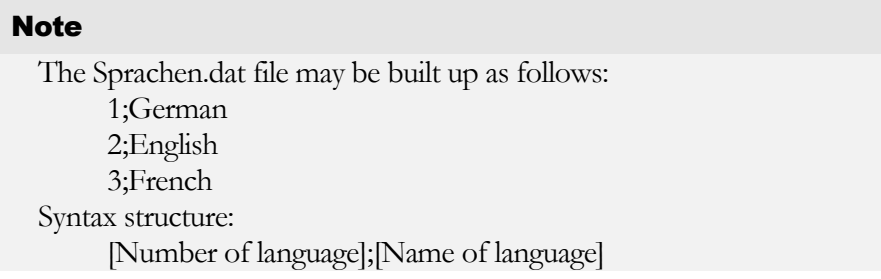

#### <span id="page-7-1"></span>View

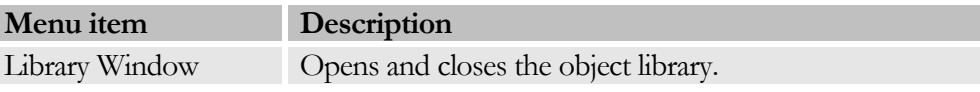

#### <span id="page-7-2"></span>Tools

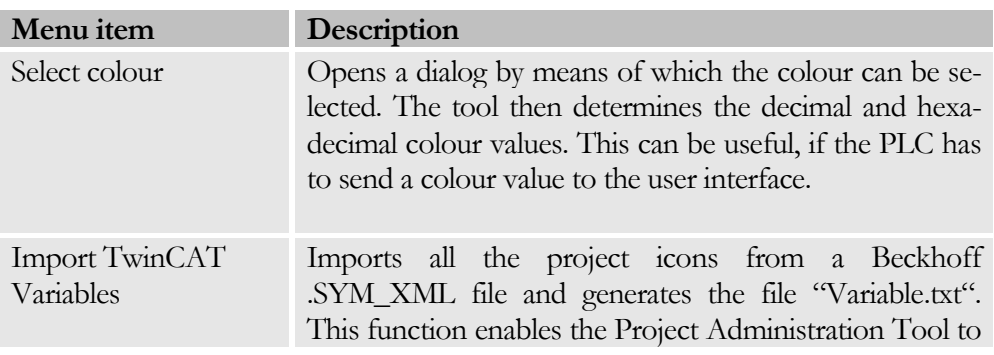

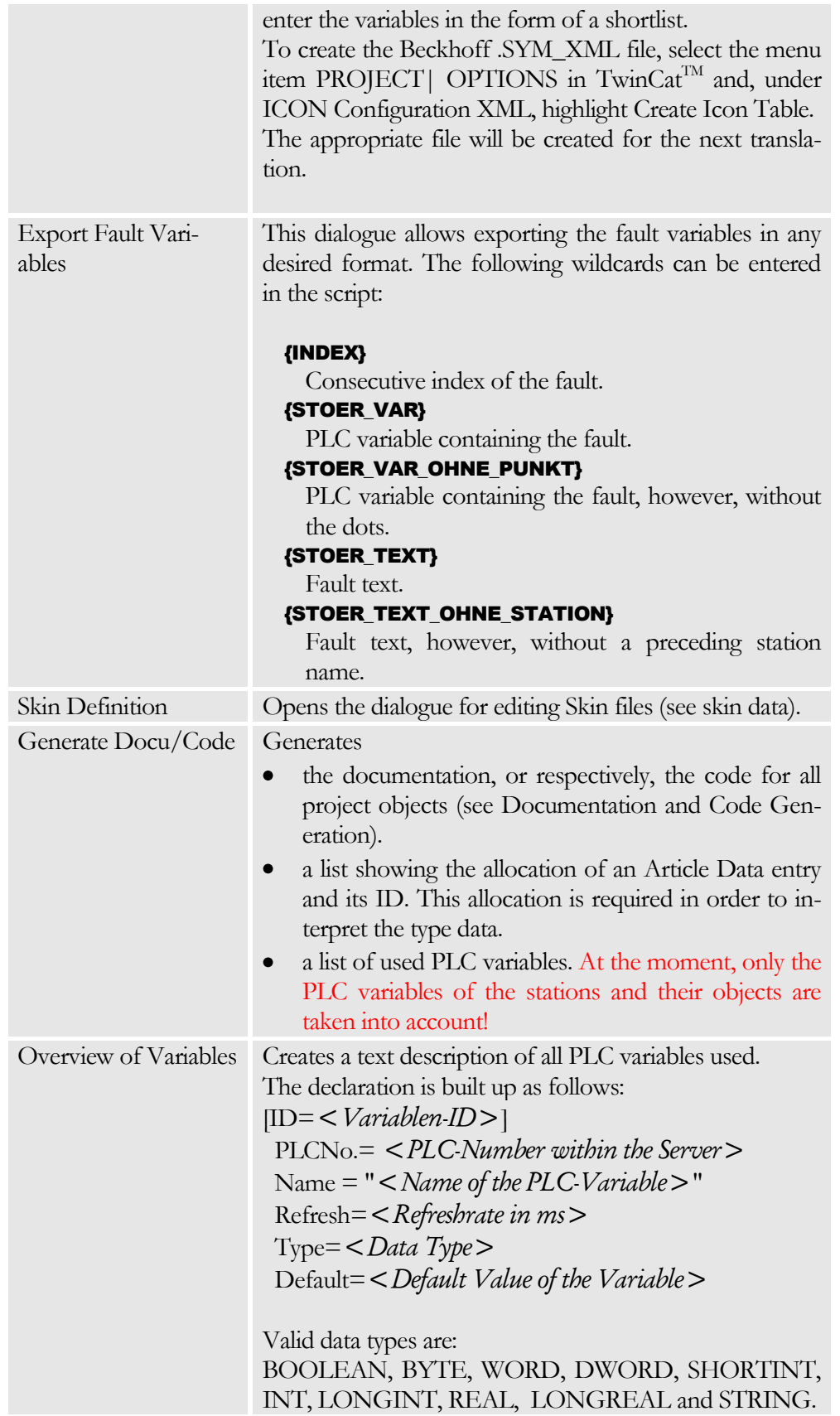

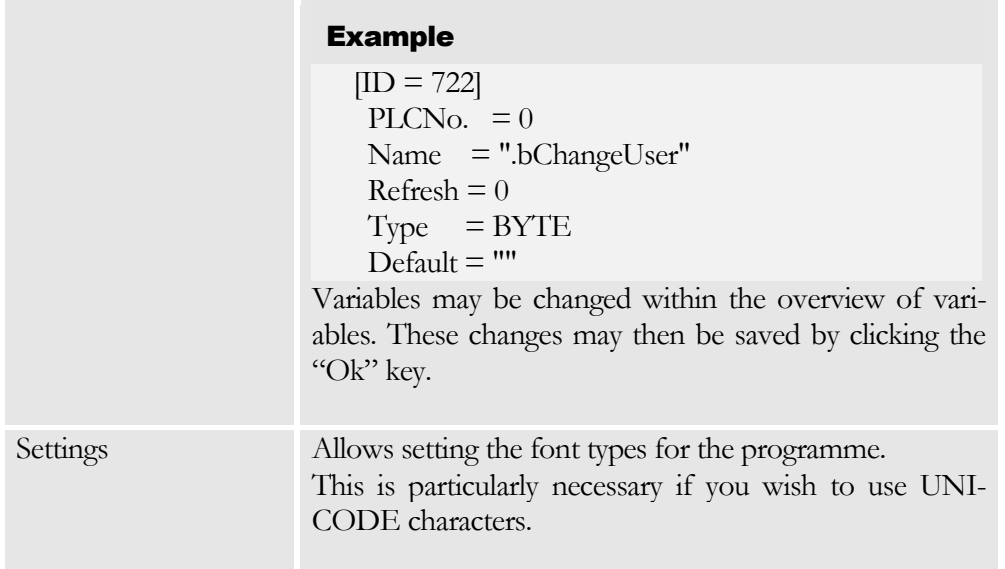

# **Chapter** 3

## <span id="page-10-0"></span>Project Object Data

*Project Object Data may be used to describe plant details and their functions and capabilities.*

roject-specific data can be displayed at the Project Definition level in the form of a directory tree. Detailed information on a selected element is shown on the right-hand side. To edit stations, objects, or dialogues (Create New, Delete, Copy, etc.) you may either use the appropriate entries in the EDIT menu, or the pop-up menu, which is opened after clicking the right mouse button, or the appropriate shortcut keys. P

#### <span id="page-10-1"></span>Shortcut Keys

The following shortcut keys are used in almost all the modules:

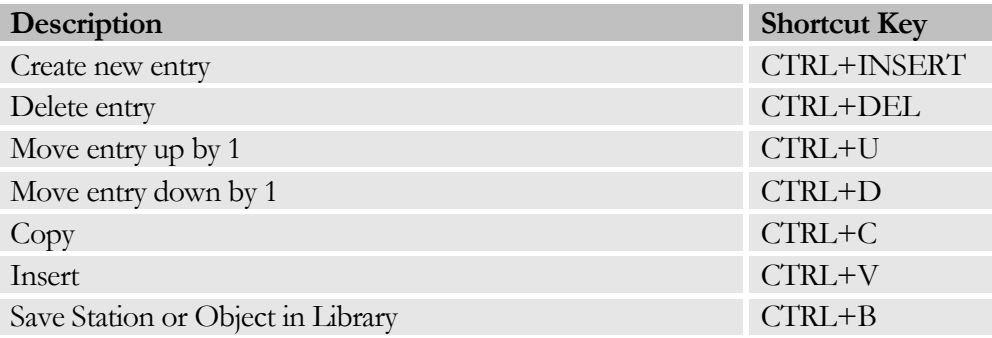

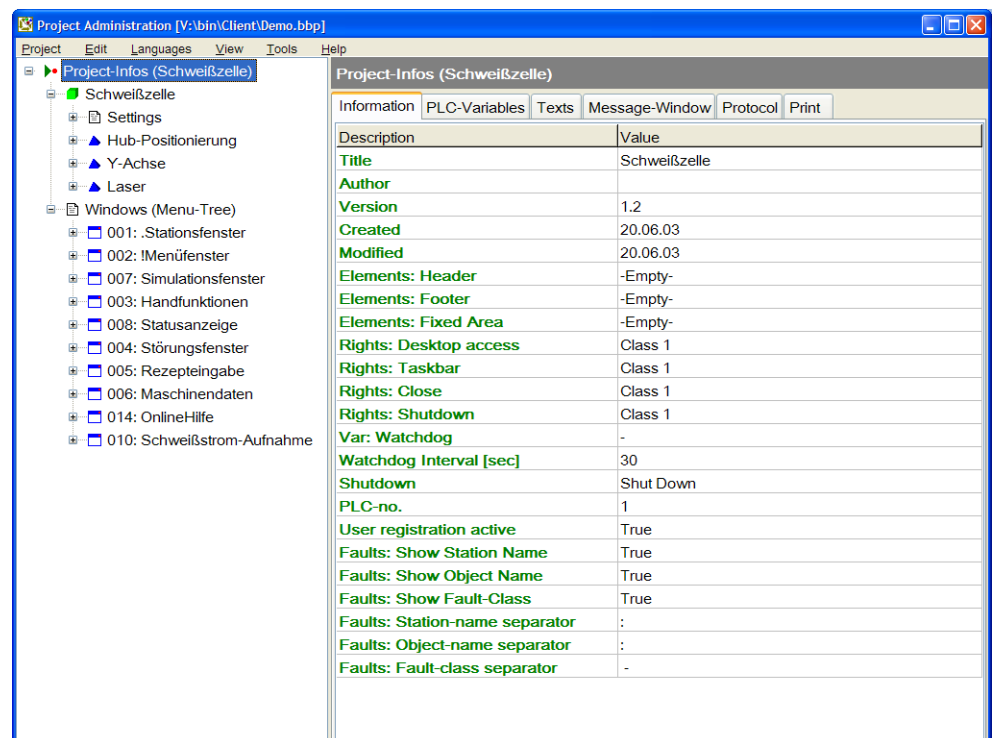

Figure 2 Project Administration with expanded directory tree

# Project Info<br>Project Info data in<br>Review of Sections Contract Contract Contract Contract Contract Contract Contract Contract Contract Contract Contract Contract Contract Contract Contract Contract Contract Contract Contrac

#### <span id="page-11-0"></span>Project Info

Project Info data include general project-related information and settings, e.g. user right definitions and general languageindependent texts. By assigning user rights for the desktop and task bar, computer access by unauthorised users can be restricted

very easily. Please note that only the desktop icons or respectively, the task bar, will be hidden. The Windows user rights will not be restricted in any other way. The start menu, for example, can be accessed with a double-click on the empty desktop.

Stations can be created under the project node; the node containing all the project windows is located here.

#### <span id="page-11-1"></span>Information

Includes general project-related information and settings.

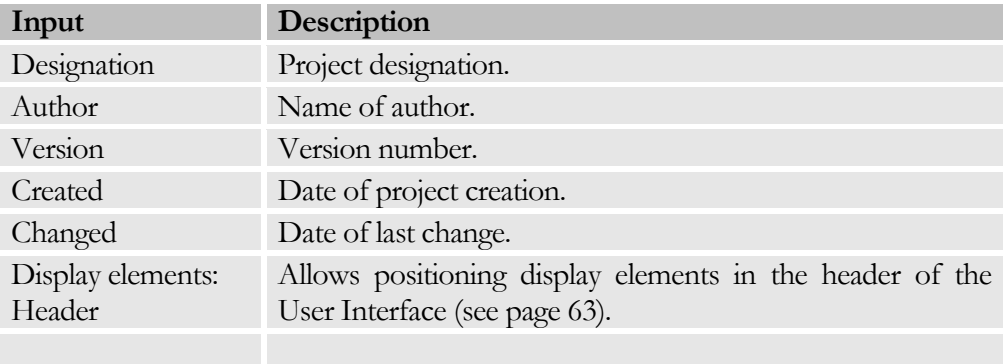

#### CHAPTER 3: PROJECT OBJECT DATA

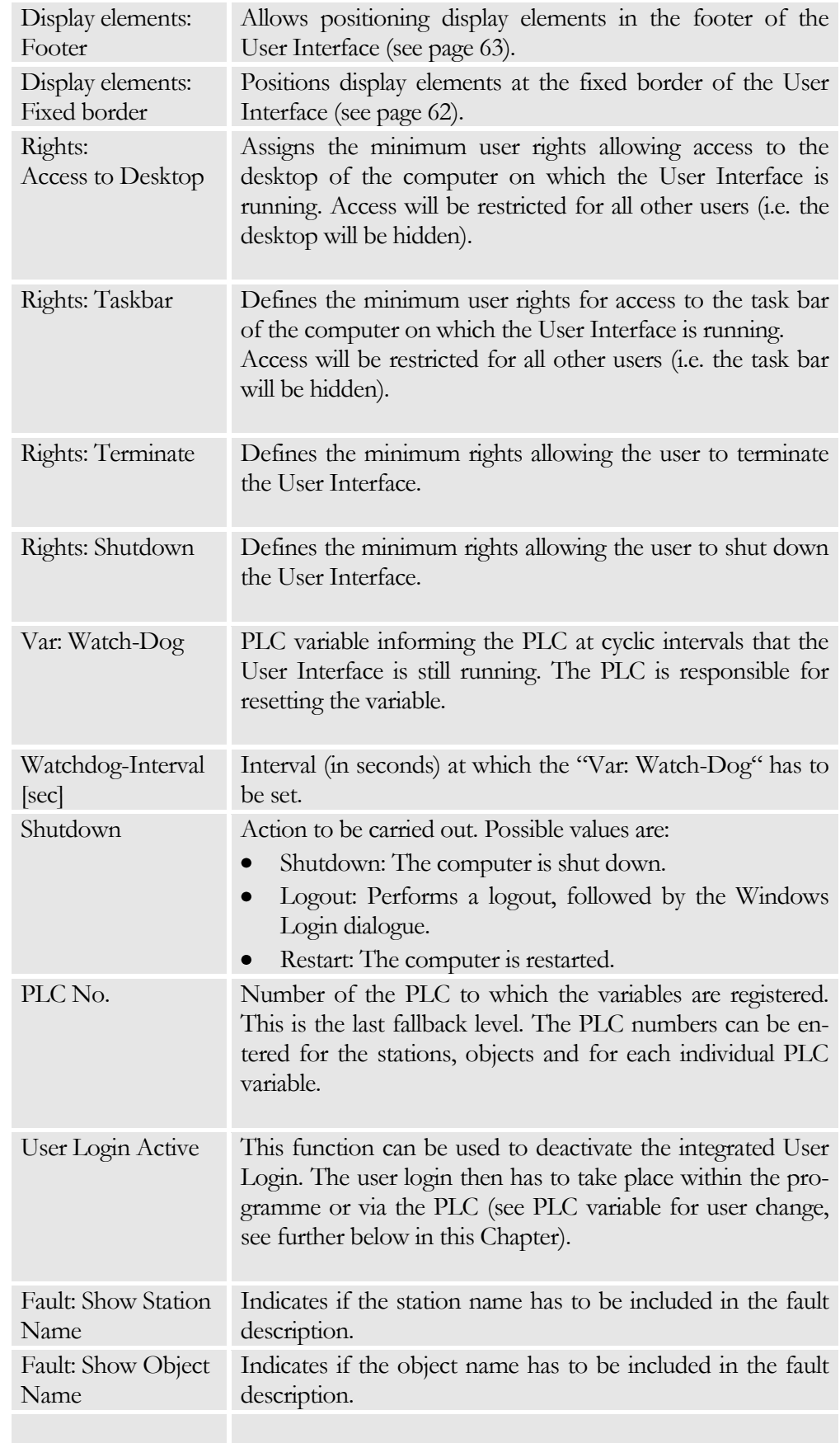

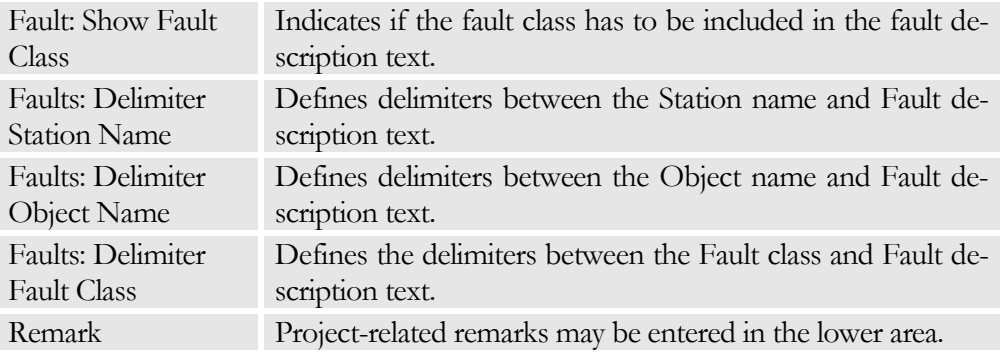

#### <span id="page-13-0"></span>PLC Variables

Includes PLC variables to be used by the User Interface. All entries are optional. Each variable name may include the wildcard {PANEL}, which is substituted by the number of the panel. This allows registration of several panels for one control unit; the variable names have to include the panel number only.

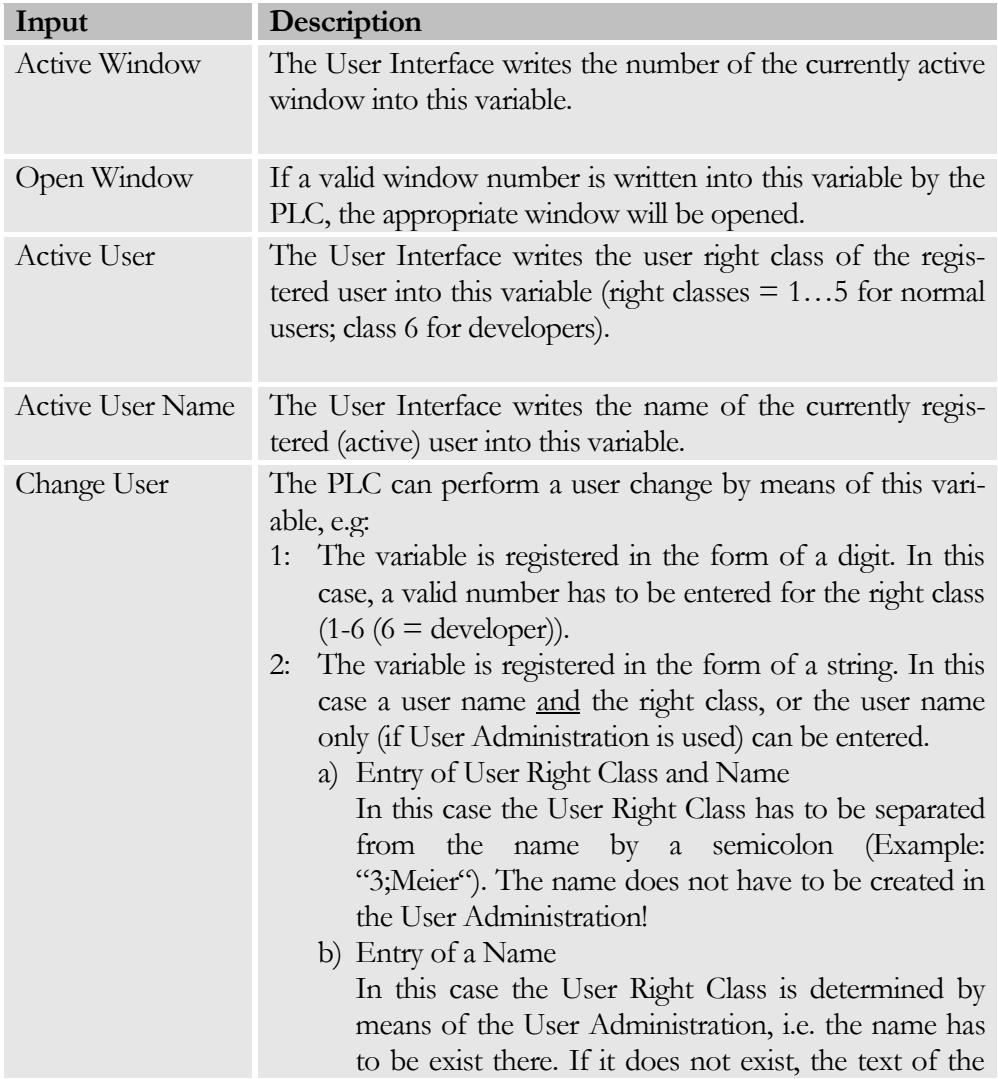

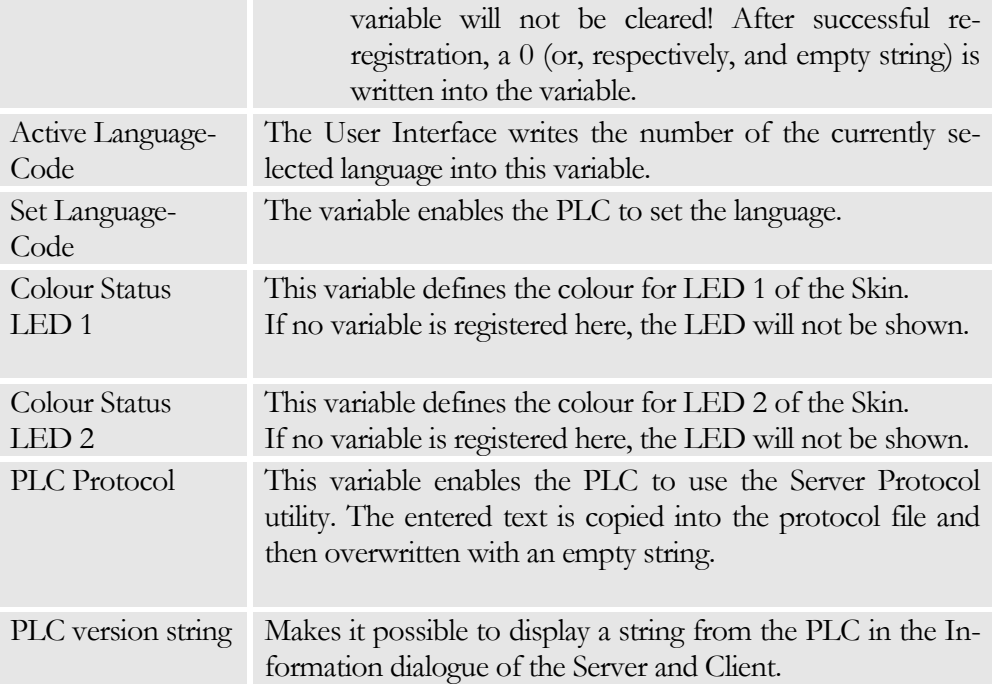

#### **Note**

The use of the special variable **PLC\_STATUS** may be advisable for the LED variables. This variable returns the following colour values:

- $\bullet$ Green: PLC running
- Red: PLC stop  $\bullet$
- Yellow: PLC startup

#### Example

Active Window[{PANEL}] registers the variable .ActiveWindow[1] for the first panel, and .ActiveWindow[2] for the second panel.

.ActUser\_{PANEL} is used to register .ActUser\_1.

#### <span id="page-14-0"></span>**Texts**

Includes all the language-independent texts required at the higher level. The "Kennung" ("ID") column includes the value representing the text. The "Text" column includes the actual, language-independent text.

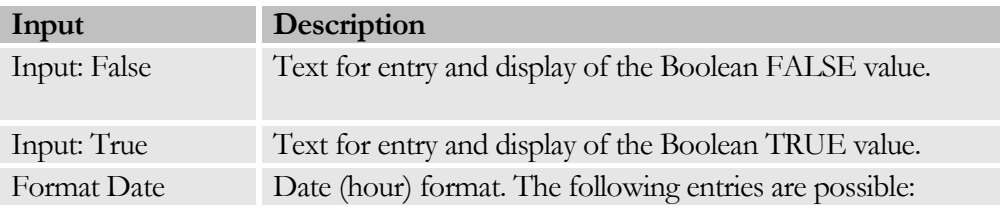

and the control of the control of the control of the control of the control of the control of the control of the

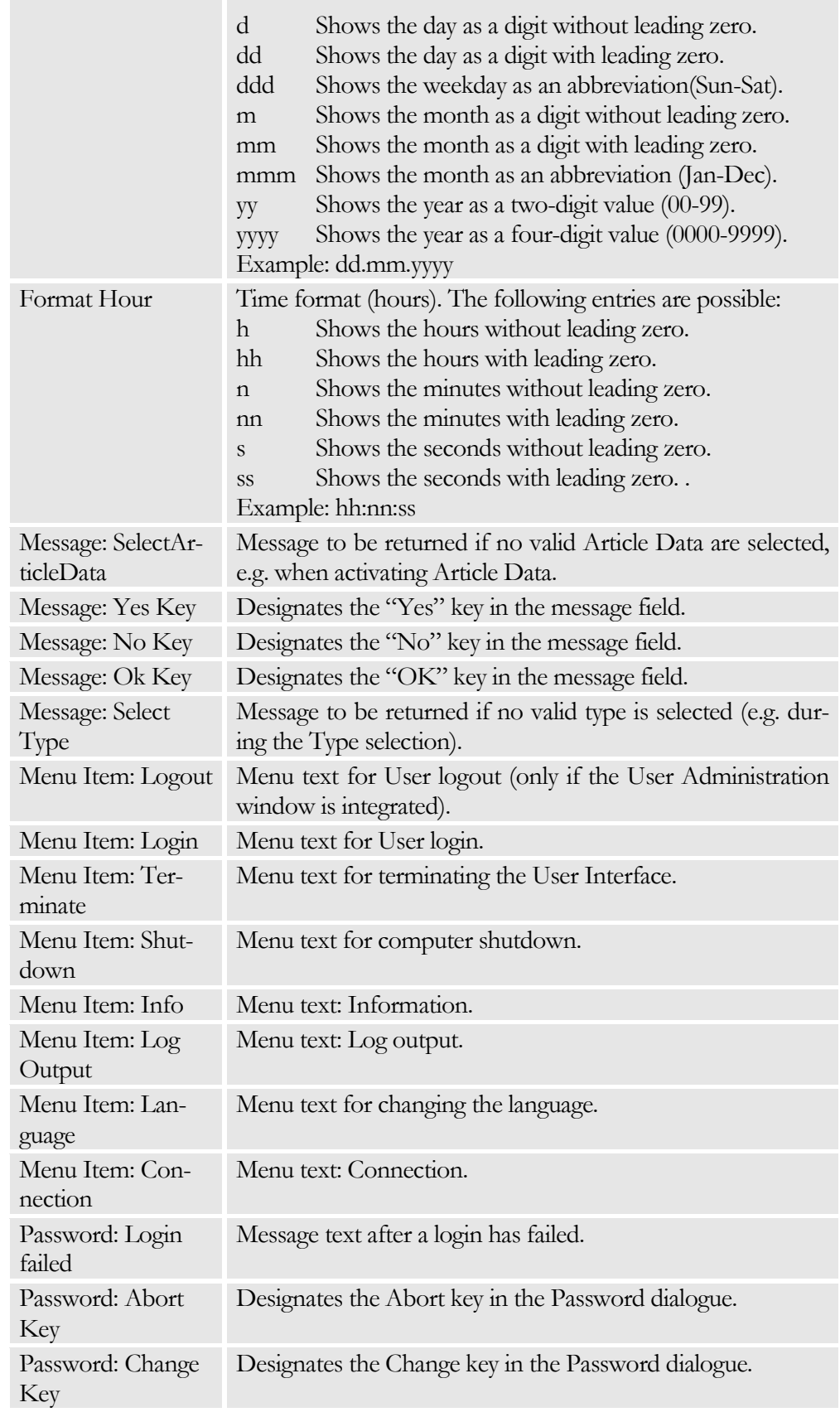

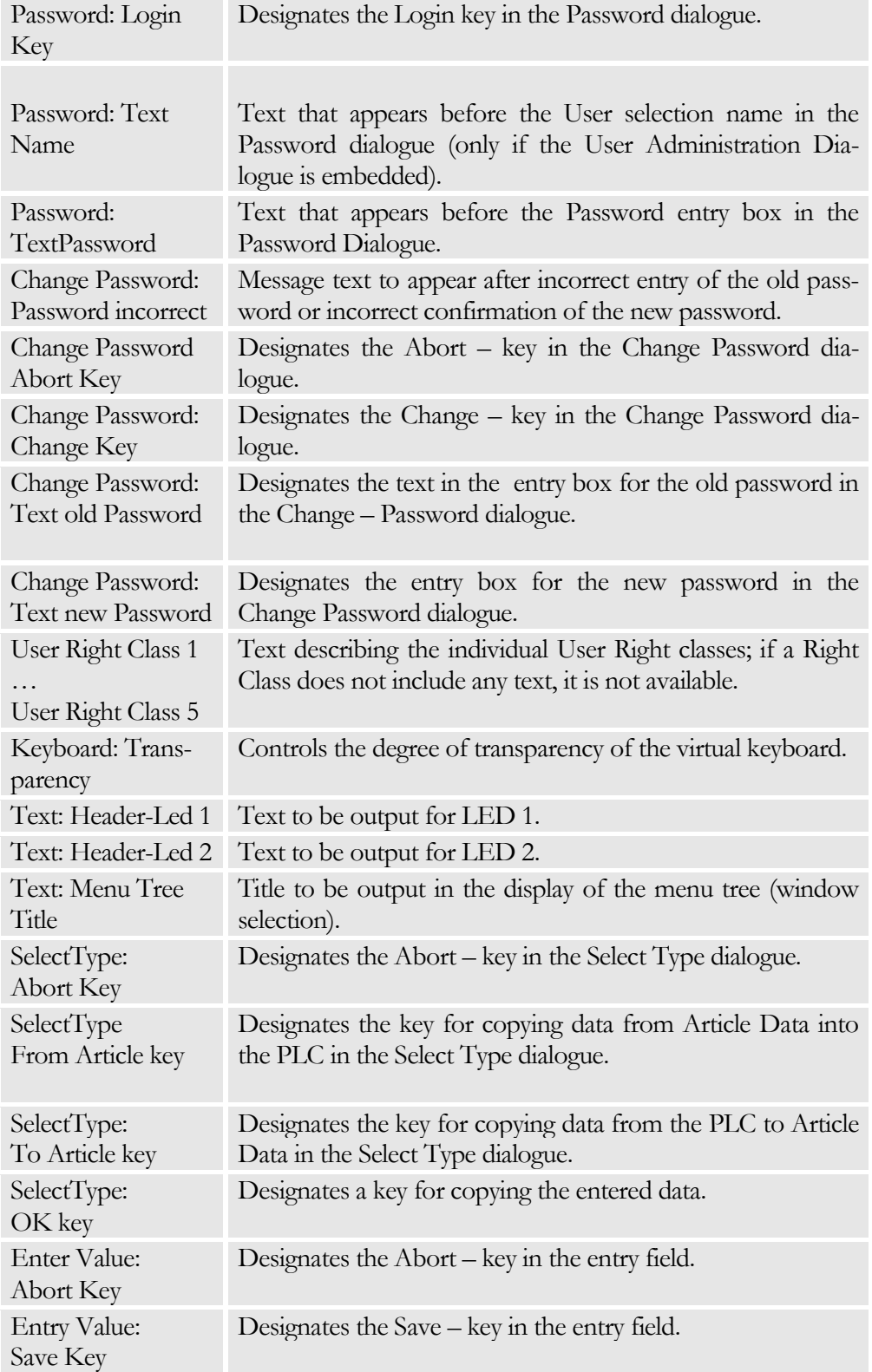

#### Note

In addition to the default texts, other texts for the message dialogue

can be entered here. The key combinations CTRL+INSERT OR CTRL+DEL may be used to create or delete texts.

#### <span id="page-17-0"></span>Message Dialogue

The Message dialogue allows displaying a User Interface message from the PLC. This message is presented as a pop-up window. Three freely assignable keys are available to return messages from the user to the PLC.

The displayed text can be defined within the project text; this ensures languageindependence. In this case, the PLC will only return the identification of the text within the texts of the project.

The PLC variables, which are required for the Message dialogue, can be entered here. Each variable name may include the wildcard {PANEL}, which is substituted with the number of the panel. This allows registration of several panels for one control unit; the variable names only have to include the panel number.

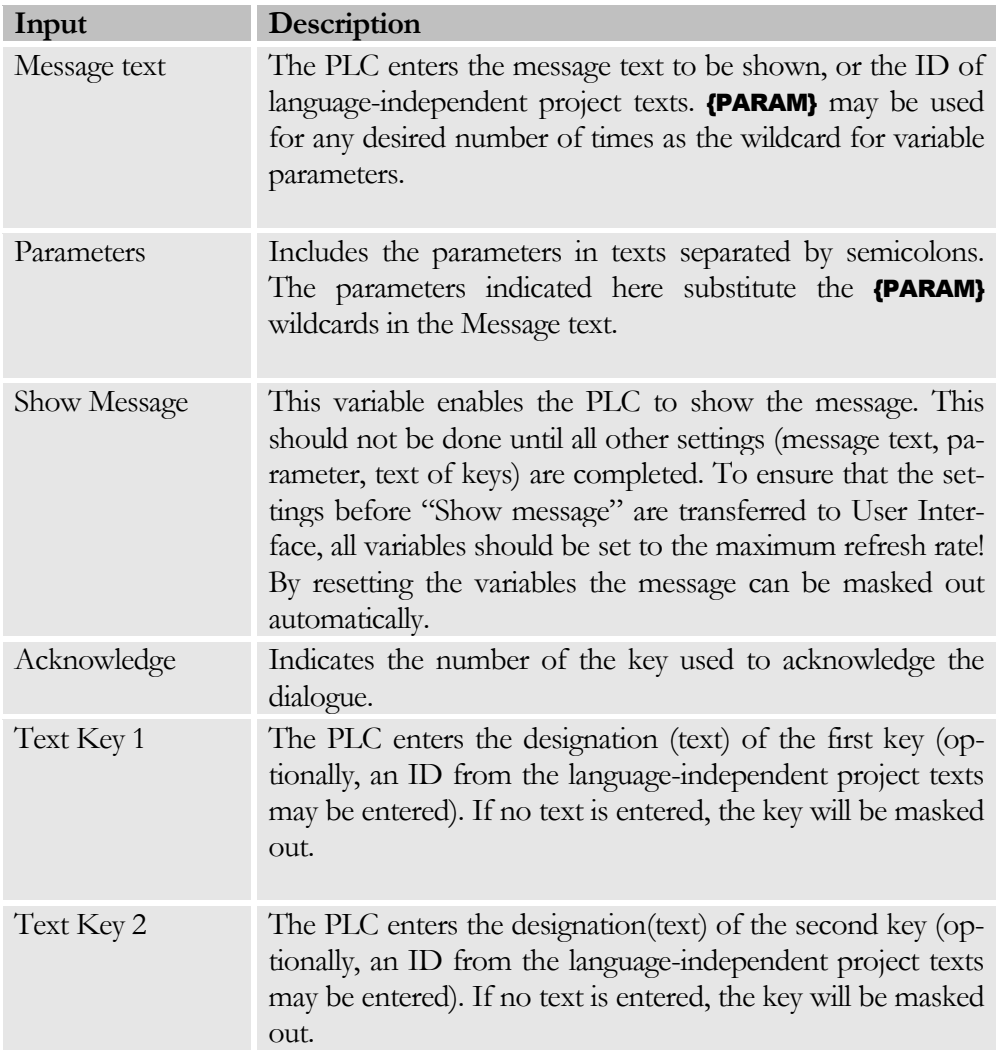

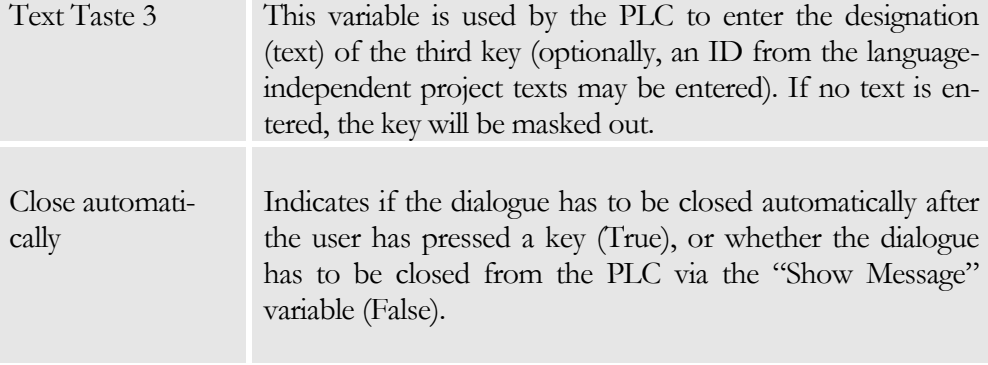

#### Example

The PLC assigns the following values to the variables:

- Message text  $=$  "Confirm Change to  $\bullet$ Type"{PARAM}/{PARAM}"
- Parameter  $=$  ,  $10;2^{\circ}$
- Text Key  $1 =$  "Message Key OK"
- Text Key  $2 =$  "Message Key Abort"
- Text Key  $3 =$ ..."

The following language-independent texts are defined for the project:

- Message Key  $OK = "Yes"$
- Message Key Abort = "No"  $\bullet$

The PLC now sets the "Show Message" variable to 2 (provided that this is the value to be shown).

The User Interface now proceeds as follows:

- Determine Message Text: "Confirm Change to Type {PA- $\bullet$ RAM $/$  {PARAM}" is not found as an ID in the languageindependent project texts; therefore the text is taken over by the PLC as it is.
- The parameters of the message text are replaced. The message  $\bullet$ text now appears as follows: "Confirm Change to Type  $10/2$ ".
- Determines the texts for the keys (including languageindependent project texts). Therefore, the text "Yes", "No" and "Empty" is determined for the keys.
- The Message Dialogue is now displayed.

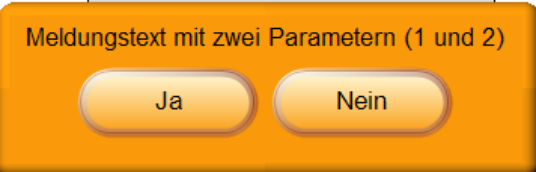

If the user presses the No key, the User Interface will write the value 2 (for key no. 2) into the "Acknowledge" variable and then mask out the Message dialogue.

#### CHAPTER 3: PROJECT OBJECT DATA

#### <span id="page-20-0"></span>Protocol

These settings may be used to parameterise the protocol functions of the server. In this case, the server allows generating protocol files and error protocols.

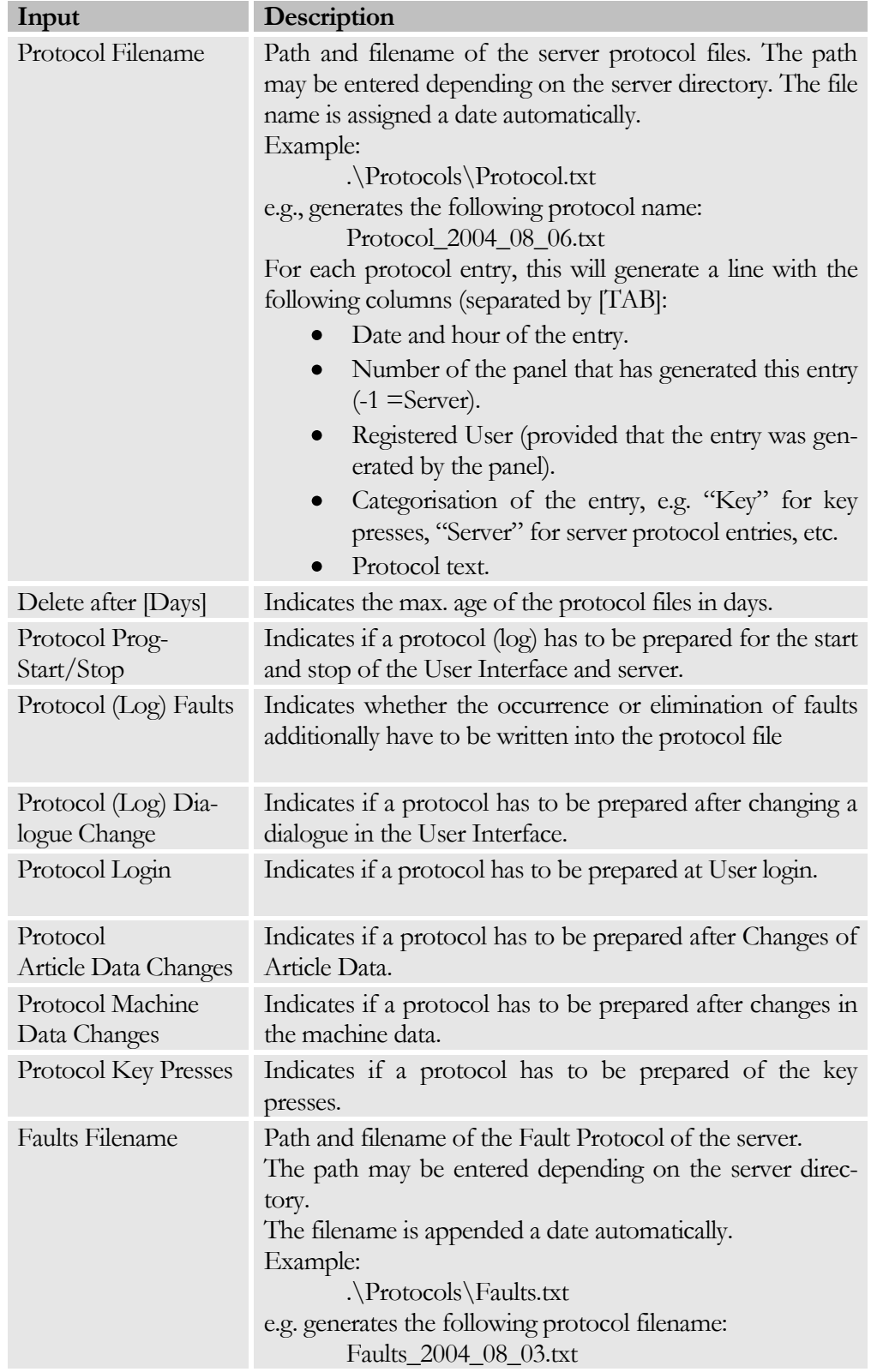

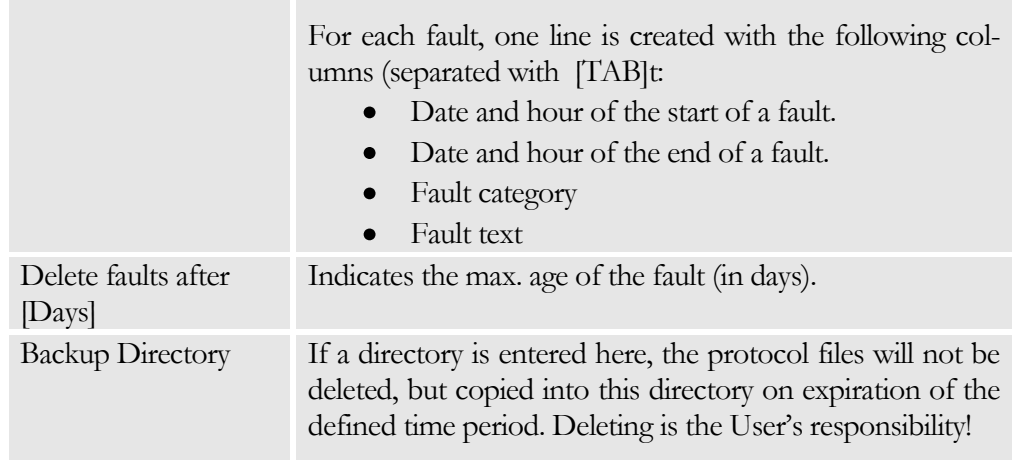

#### Note

A protocol (log) will only be created for faults and key presses for which a protocol text was entered. Only fault texts of which a protocol text entry already exists will be saved automatically in the protocol texts during the CFG file creation for the server!

#### <span id="page-21-0"></span>Print

These settings are used to define the printer settings for special print keys.

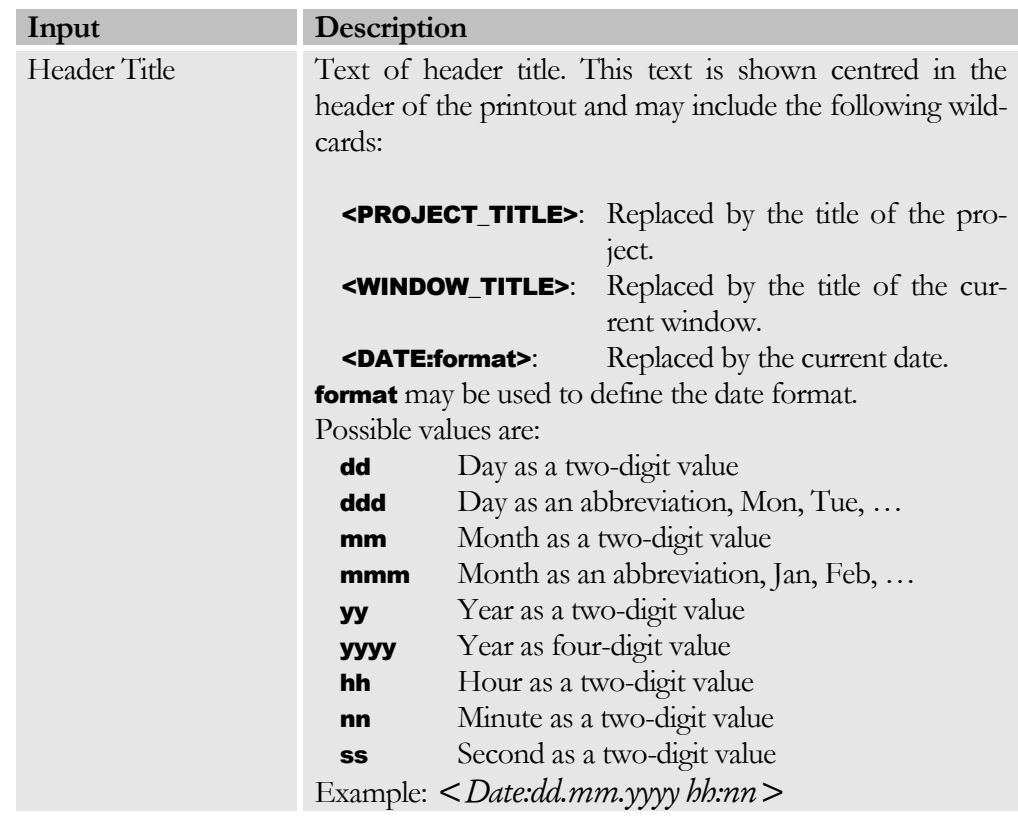

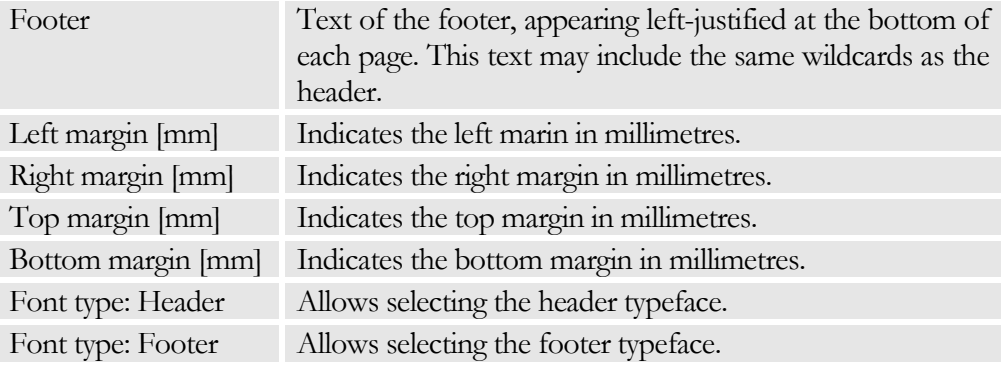

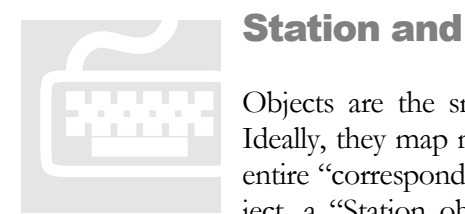

#### <span id="page-22-0"></span>Station and Object Data

Objects are the smallest units used by BROSIS-Commander. Ideally, they map modules within the control and take over the entire "correspondence" with them. In contrast to a normal object, a "Station object" may include subordinated objects (i.e.

normal objects, no stations). The settings for the station objects may be selected directly from the Station Object input.

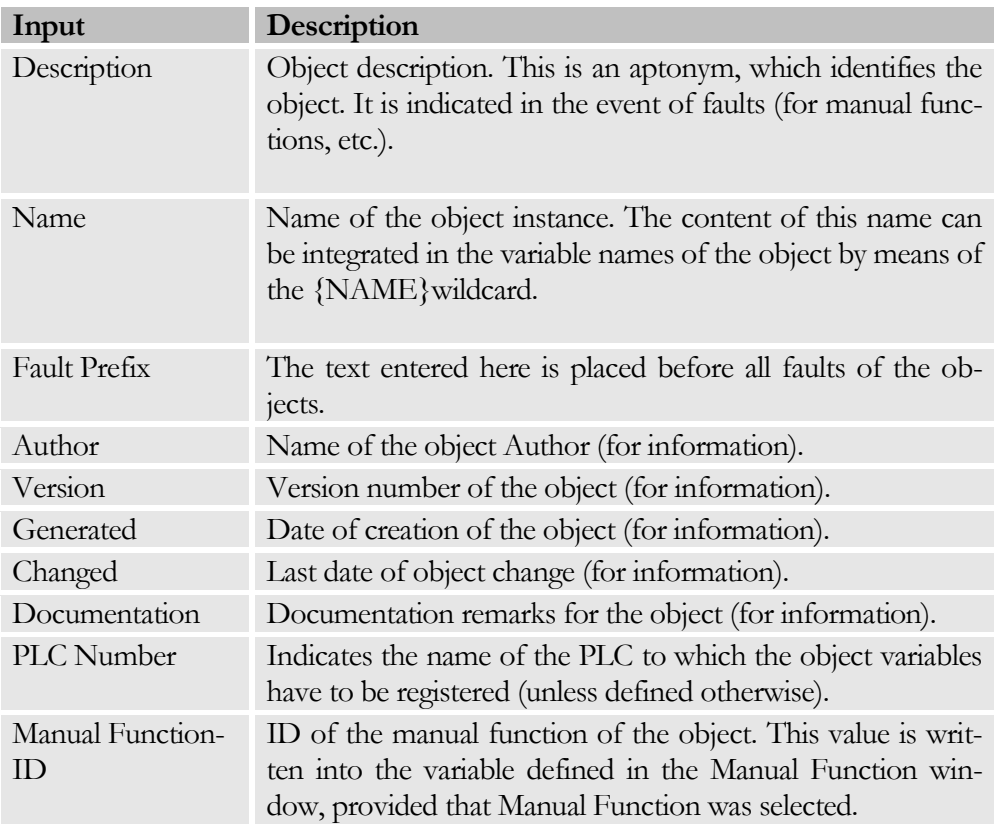

Stations can be created by selecting the project node and pressing CTRL+INSERT. Similarly, an object can be added to the selected station by pressing CTRL+INSERT.

The order of the stations and of the objects within a station, can be changed by pressing the key combination CTRL+U or CTRL+D.

#### Note

All variable names should be referenced to the object as far as possible. By using the **{NAME}** wildcard, the object name can be inserted at any desired place at runtime.

#### <span id="page-23-0"></span>The Object Library

The object library can be viewed after selecting the menu VIEW|LIBRARYWINDOW.

Stations and objects can be added to the object library by clicking CTRL+B. You will be prompted to enter the name under which the object is to be viewed in the library, and the filename under which it is to be stored. For an object to be shown in the object library, it has to be created in the default path (.\ObjectLibrary).

To move an object from the library into the current project, you may simply drag it to the desired position with your mouse. Then the object name has to be adapted (if the object variables are provided with {NAME}-wildcards.

#### **Note**

If a station is moved to the object library and subsequently moved to another station as an object, all subordinated objects will be deleted!

#### <span id="page-23-1"></span>Images

This function is used to maintain the object images. These images are displayed under Manual Functions for normal objects and in the Station window for the stations. To create an image you first have to create an **Image List** (Bildliste). Image lists are used to activate a group of images. For a cylindrical object, for example, you may define the image lists "Installation Horizontal Left", "Installation Horizontal Right", "Installation Vertical Top", "Installation Vertical Bottom" with the appropriate images. When inserting the object from the object library, you only have to activate the appropriate image list.

#### Image List

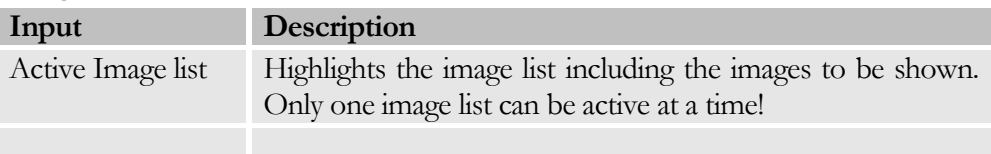

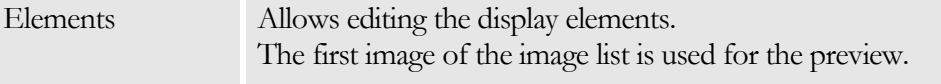

#### Image

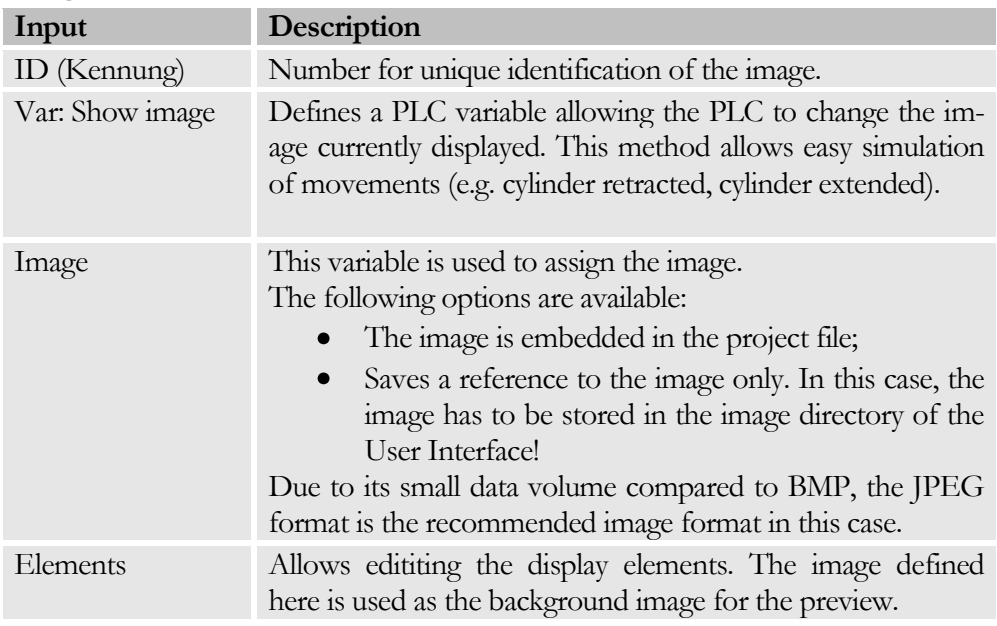

#### <span id="page-24-0"></span>Article Data and Machine Data

Used to enter the object-related article data and/or machine data. Article Data are type-dependent and stored by the User Interface in the server-defined type Information File (e.g. <Server-Directory>\TypeInfo\Types.dat). Machine data, in contrast, will be stored by the PLC itself. Which article data and machine data are to be used in the end is defined during the declaration of Article Data windows.

The list allows changing between the display of the Description and PLC variables (use the context menu (right mouse-click) and the View menu).

The menu items **Export / Import** are used to export or import the highlighted protocol entries into an ASCII file (separated by tabs) or Unicode file. (The first line of the file contains the column title)!

```
Bezeichnung-Yyp-Kennung-YSPS-Variable->notwendiges Recht-YKein Recht: Aktion->
Einheit-Wertebereich: Typ-Wertebereich: Komma-Wertebereich: Min-
Wertebereich: Max>Wertebereich: Maske>Wertebereich: Liste
```
Description->Type->ID->PLC Variable->Required Right->No Right: Action-> Unit->Value Range: Type->Value Range: Comma->Value Range: Min-> Value range: Max->Value Range: Mask->Value Range:List

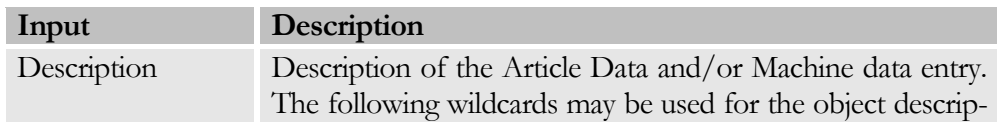

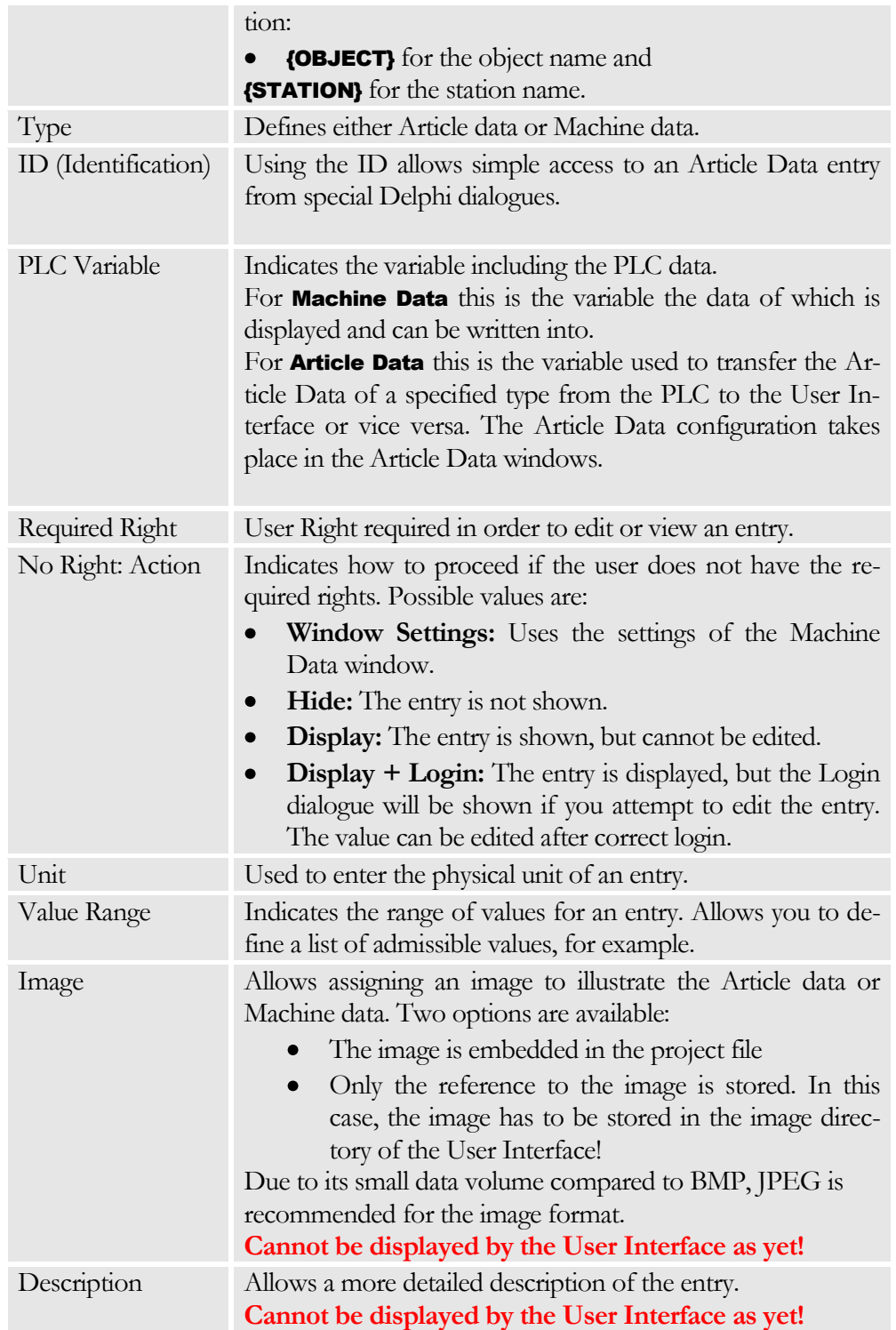

#### <span id="page-25-0"></span>Faults

Used to enter possible faults and warnings that may be caused by the object. Faults and warnings are displayed in different colours.

The overview (list) allows you to toggle between the display of the Description and of the PLC variables via the context menu (right mouse-click) and the View menu.

The menu items **Export / Import** are used to export or import the highlighted protocol entries from or into an ASCII file (separated by tabs) or Unicode file. (The first row of the file contains the column title)!

Fault text>Protocol text>PLC variable>Warning>Fault Category>Documentation

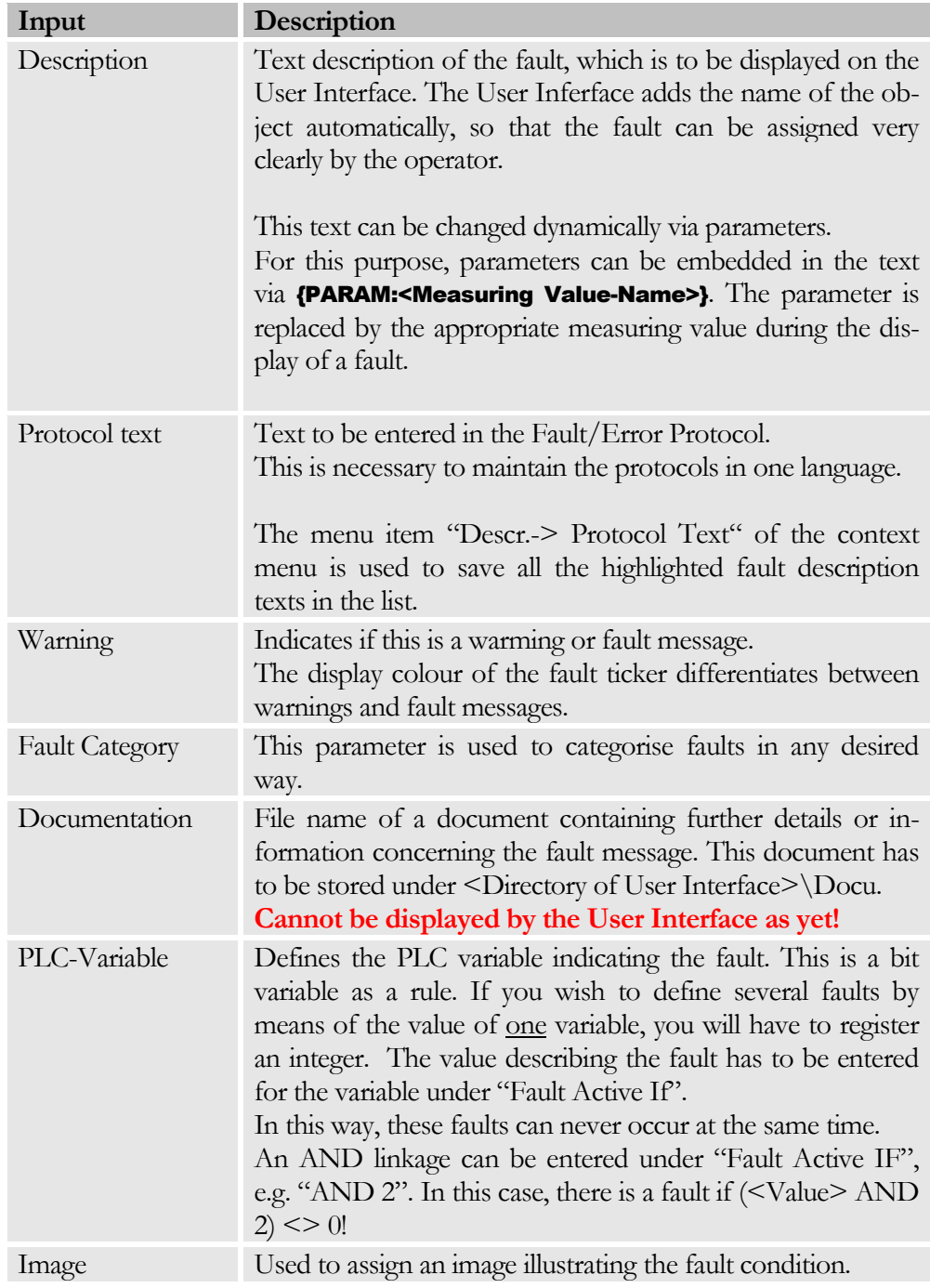

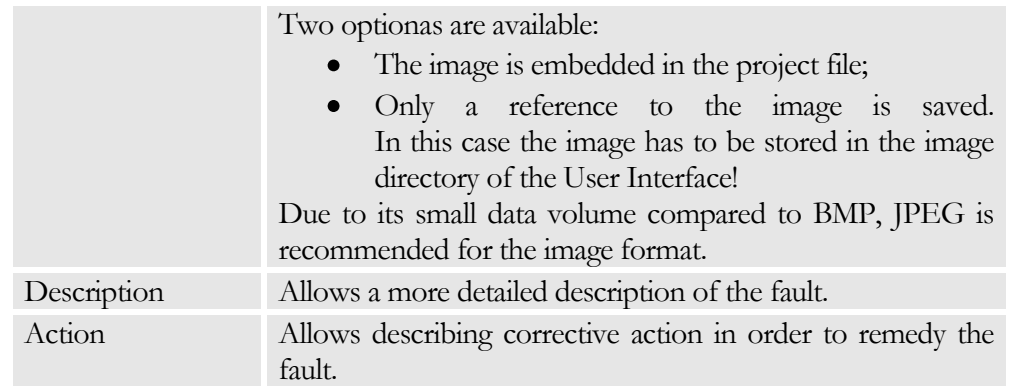

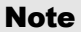

The menu item "Fault List to Clipboard" in the context menu of the object tree allows you to copy a list of all faults (separated by tabs) to a clipboard. This list can be inserted easily, e.g. using MS-Excel™.

#### Example

A parameterised fault text might appear as follows:

"Robot Fault No. {PARAM:RobotFault} when picking up the part" {PARAM:RobotFault} will then be replaced with the contents of the "RobotFault" value.

#### <span id="page-27-0"></span>Manual Functions

Manual functions enable manual control of an object (during manual operation of the plant). The manual functions of an object are defined by the keys and display options in the Manual Function windows. More complex manual functions, e.g. axis controls, can be defined via Display Elements in Images (Anzeigelemente in den Bildern). This function is useful to define entries, LEDs, switches, etc. for operating an object. If the manual functions are shown in the form of a list in the User Interface, only one row will be available for each object to visualise its status. The function key bar can be used for operation.

In the overview (list) you can toggle between the display of the Description and PLC-variables by right-clicking the context menu and selecting the View menu.

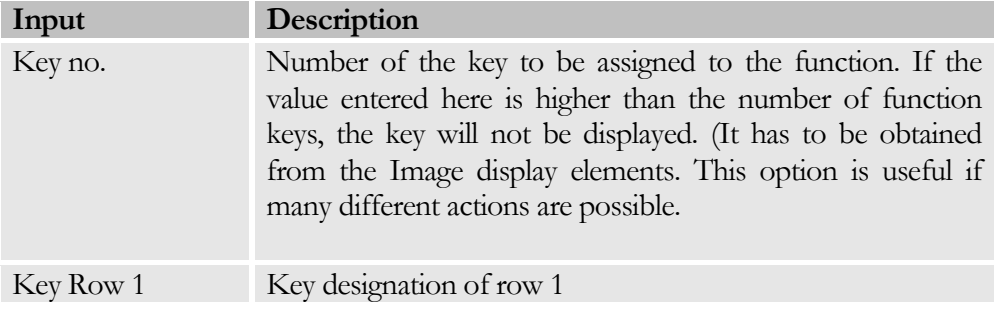

#### CHAPTER 3: PROJECT OBJECT DATA

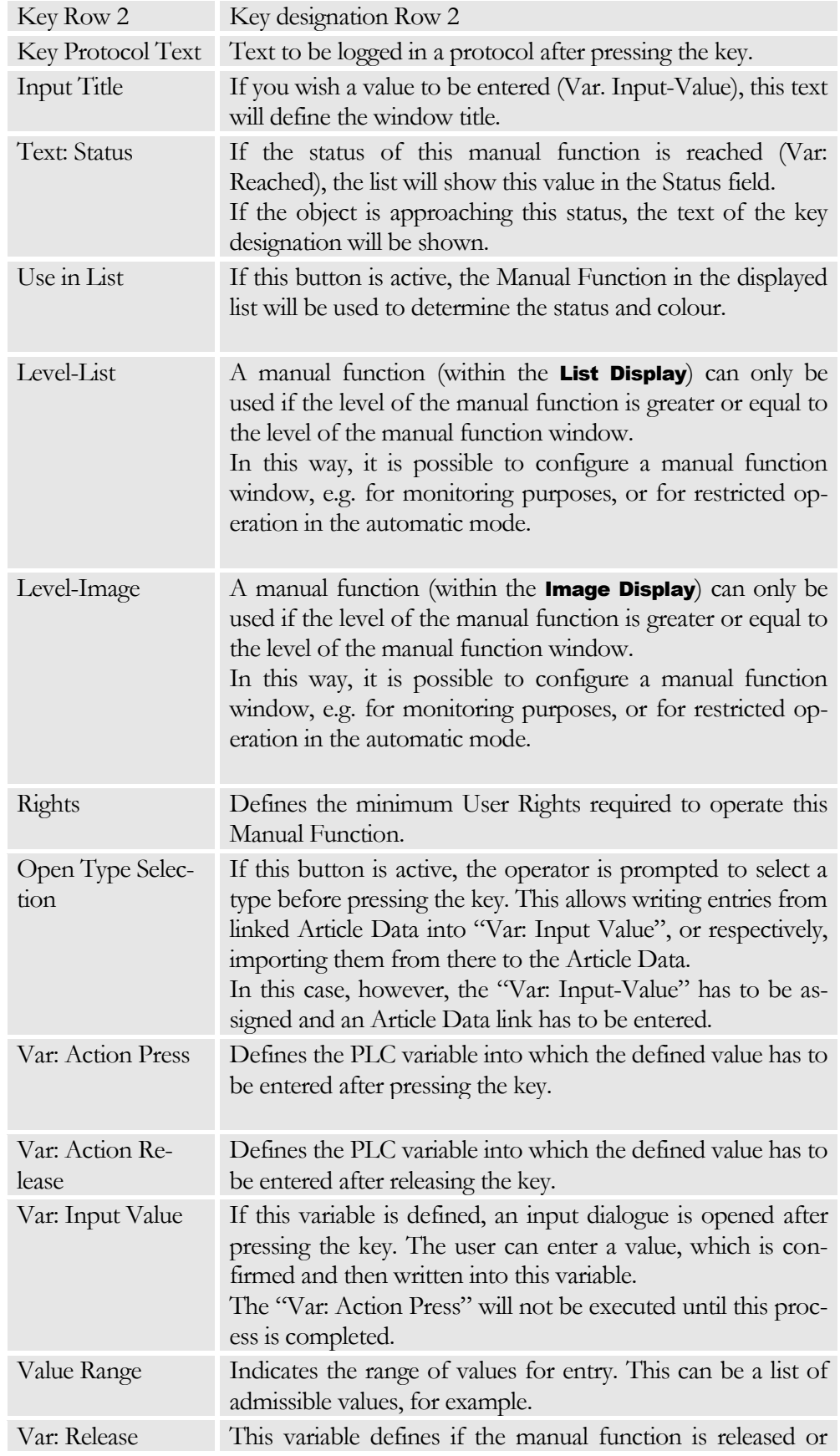

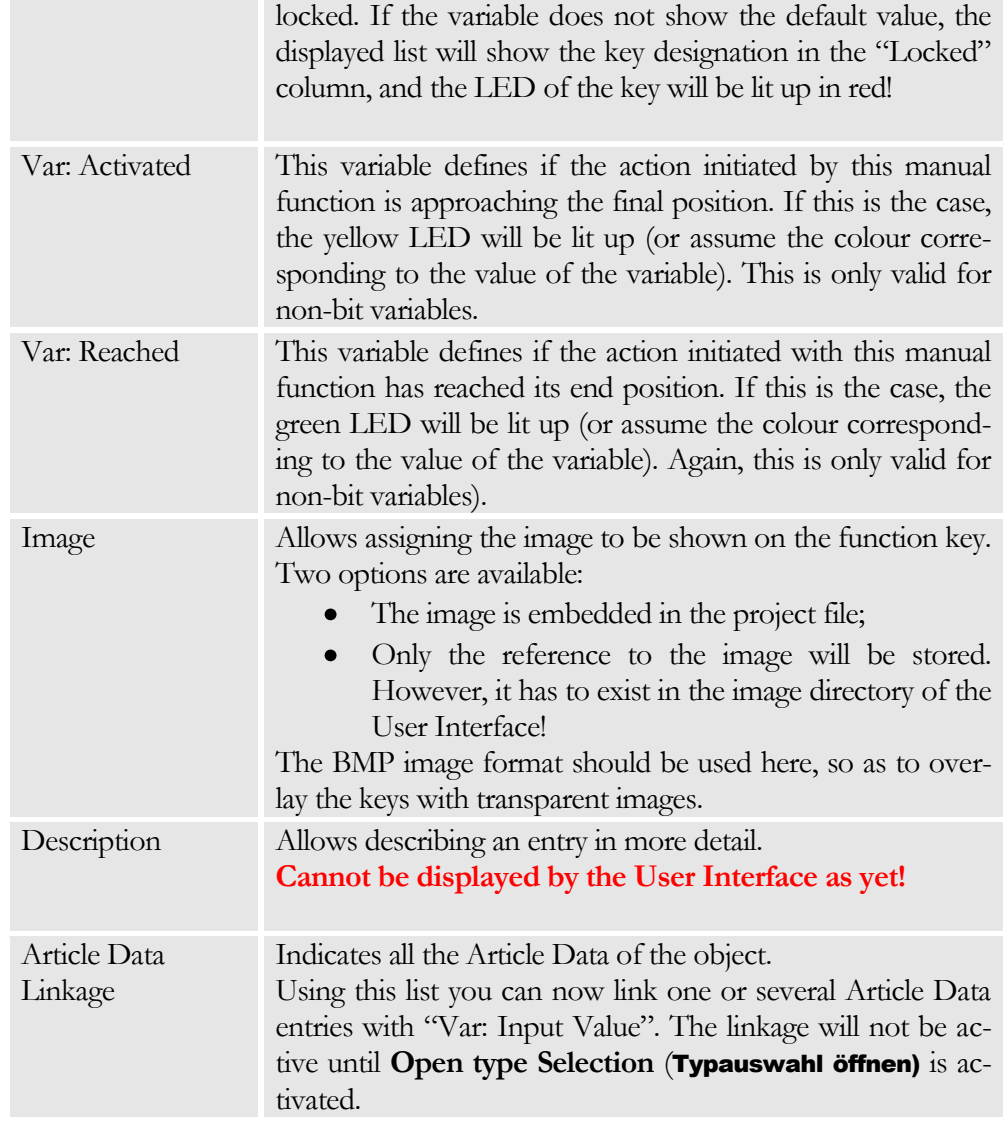

#### **Note**

- $\bullet$ During the key designation the Skin defines which row is to be displayed in which position! It is quite possible that row 2 appears above row 1.
- Complex manual functions can be created via the display elements  $\bullet$ for the Manual Function image.
- The User Interface either shows several manual functions in the  $\bullet$ form of a list, or one function in the form of a graph.

#### <span id="page-29-0"></span>Measuring and Display Values

Measuring and display data can be displayed either in the Measuring Data window or as display values (for stations and special dialogues) in the Overview. In the Measurement Data window the values are listed in the form of a table.

In the overview, you may toggle between the display of the description and the display of PLC variables (right-click the context menu and select the View menu).

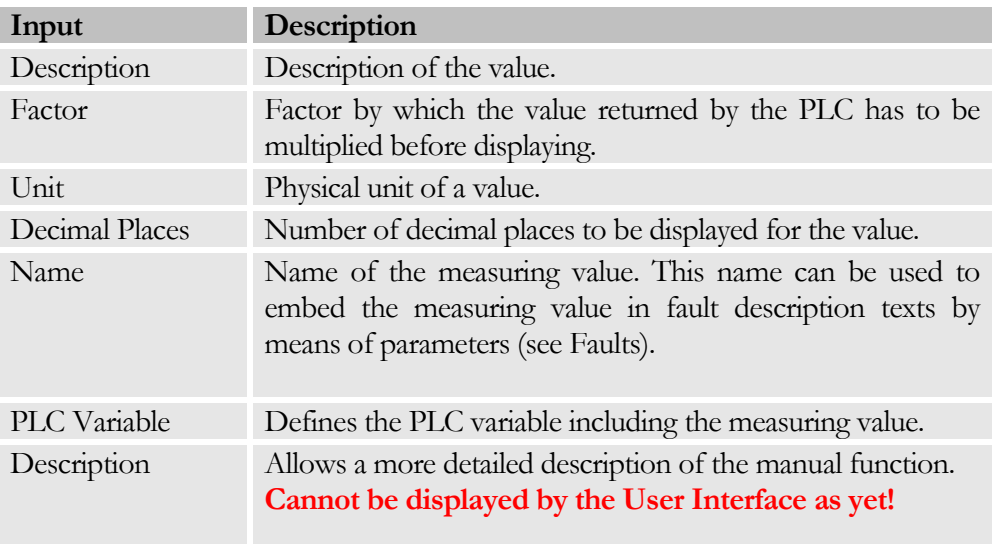

#### <span id="page-30-0"></span>Document and Code Generation

The document and code generation function allows entering any desired type of text to the object. The texts may include the following parameters:

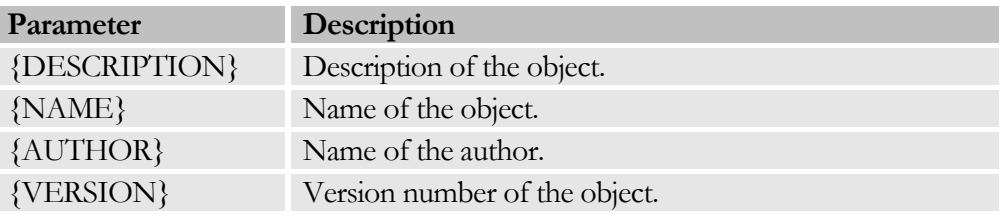

All the texts of the Document and Code Generation within the project may be summarised by the menu item: TOOLS|GENERATE DOCU /CODE.

# **Chapter** 4

## <span id="page-31-0"></span>Window Data

*While the physical components of the plant are described in the objects, the behaviour and visual appearance of the User Interface is defined by the Window Data.*

ithin the window data, dialogues can be created, deleted or changed. These dialogues or windows determine the behaviour of the User Interface and the display of the objects previously generated. The Window Data function is used to define which type of data you wish to display, and where and in which format you wish to display it. In addition, you define who is authorised to view and use your data. Numerous predefined windows are available to meet most of your requirements. For special adaptations, windows can be completely freely designed in Delphi and then embedded. W

Windows can be created, moved or deleted by means of the context menu. The following actions are possible:

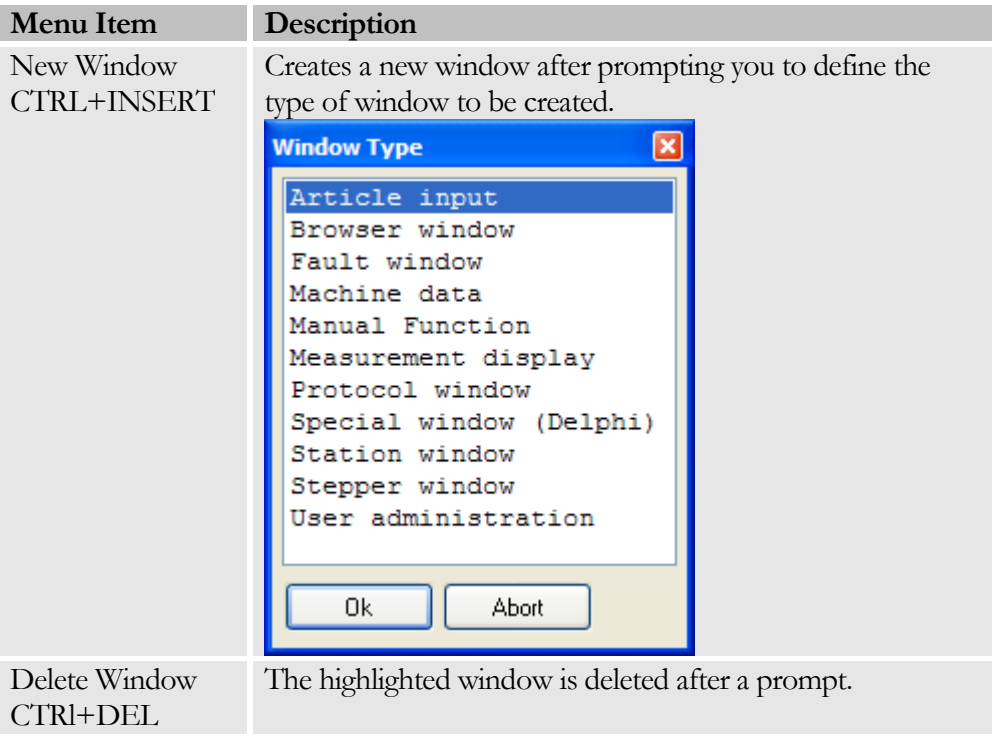

#### C H A P T E R 4: W I N D O W D A T A

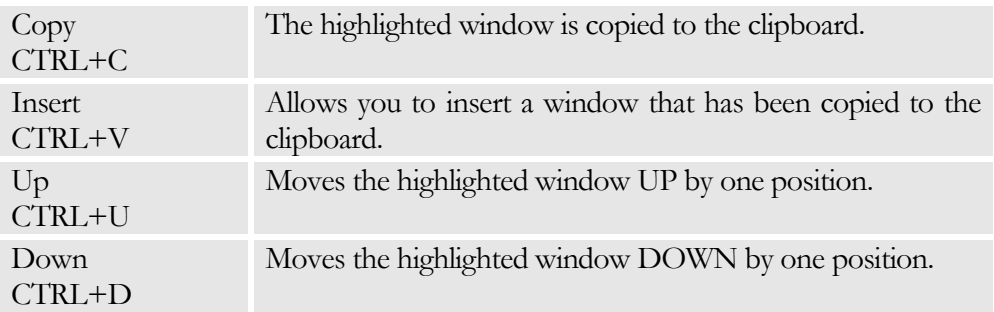

#### Note

The position of the window within the list has no influence on the behaviour of the User Interface. The possibility of moving a window has been integrated to facilitate the operation of the Project Definition.

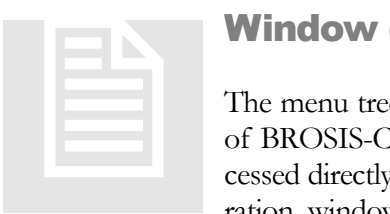

#### <span id="page-32-0"></span>Window (Menu Tree)

The menu tree is the shortest way to get to any desired window of BROSIS-Commander. It defines which windows can be accessed directly via the menu tree. Within the menu tree configuration, windows are grouped together, or windows can exist sev-

eral times. The tree structure can be manipulated via the context menu as follows:

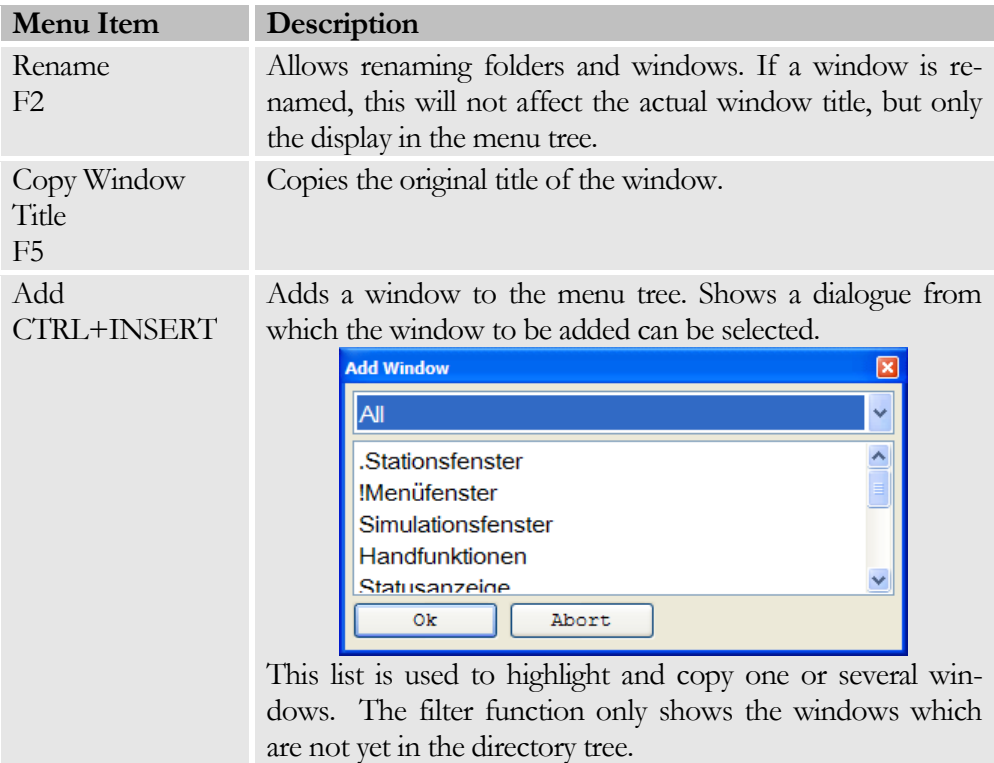

#### C H A P T E R 4: W I N D O W D A T A

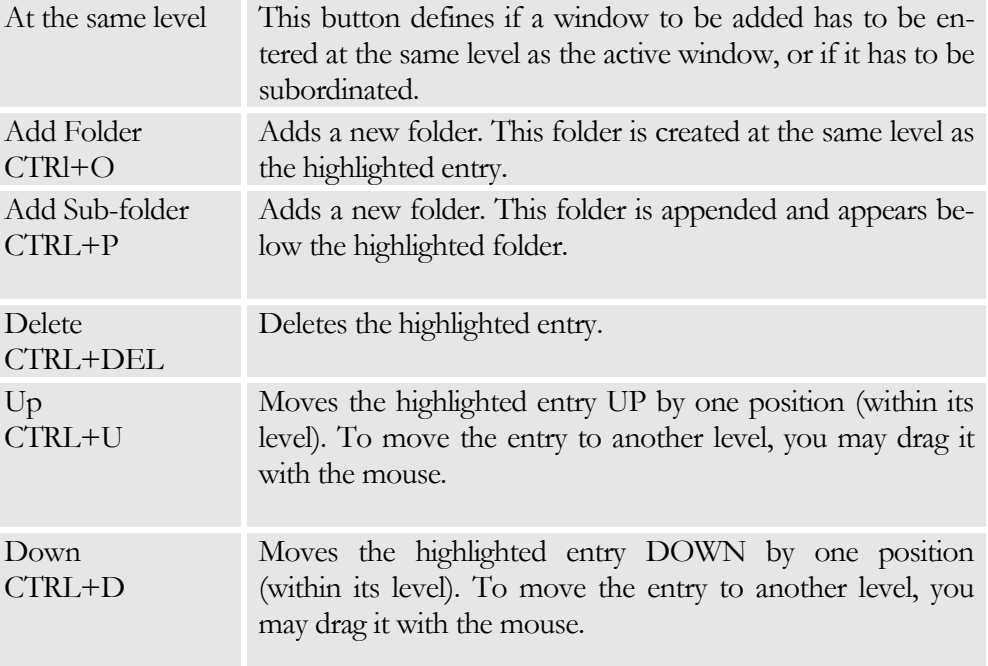

#### Note

The menu tree should only include windows that are available at any time in the automatic mode. Otherwise there is the risk that the User may be guided to the Manual Functions while in the automatic mode.

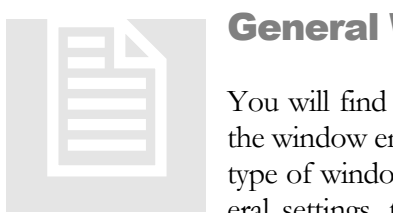

#### <span id="page-33-0"></span>General Window Data

You will find the General Window Data by clicking directly on the window entry in the menu tree. The details depending on the type of window are at the next lower level. Apart from the general settings, the General Window Data include function keys

and language-independent window texts.

#### <span id="page-33-1"></span>**General**

Includes general information concerning the window.

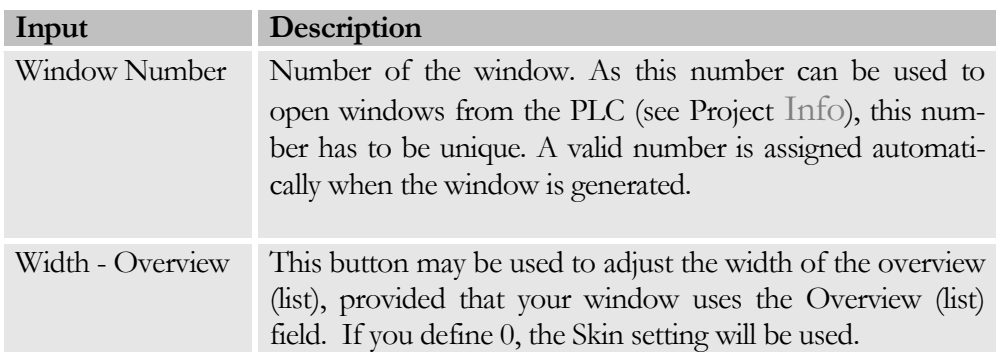

#### CHAPTER 4: WINDOW DATA

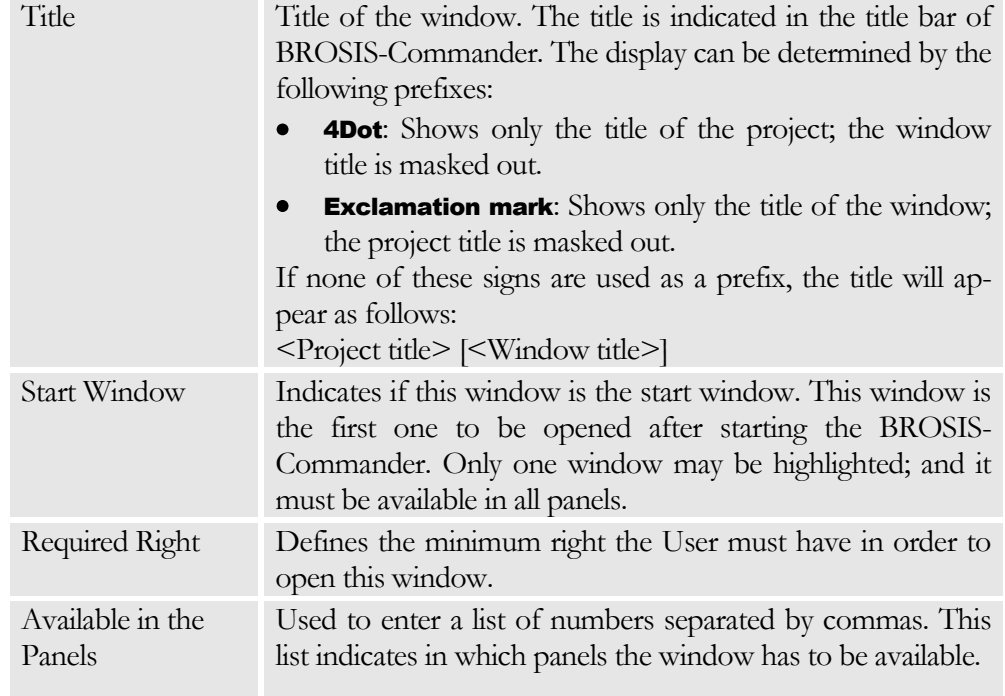

#### Example: Window Title

- Project Title = "Assembly Cell" Window Title = "Main Window" Displayed Title = Assembly Cell [Main Window]
- Project Title = "Assembly Cell" Window Title = "Main Window"  $\bullet$ Displayed Title = Assembly Cell
- Project Title = "Assembly Cell" Window Title = "**!**Main Window" Displayed Title = Main Window

#### <span id="page-34-0"></span>Key Allocation

Includes the definition of function keys. The list of defined function keys is located on the left side. Function keys can be newly created and deleted via the context menu.

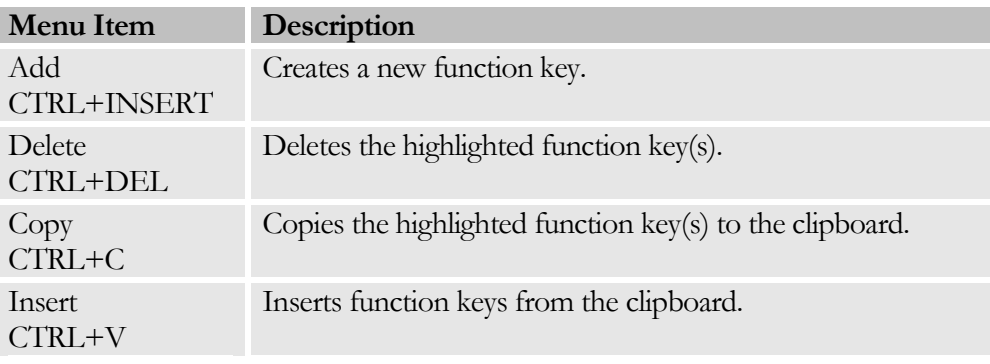

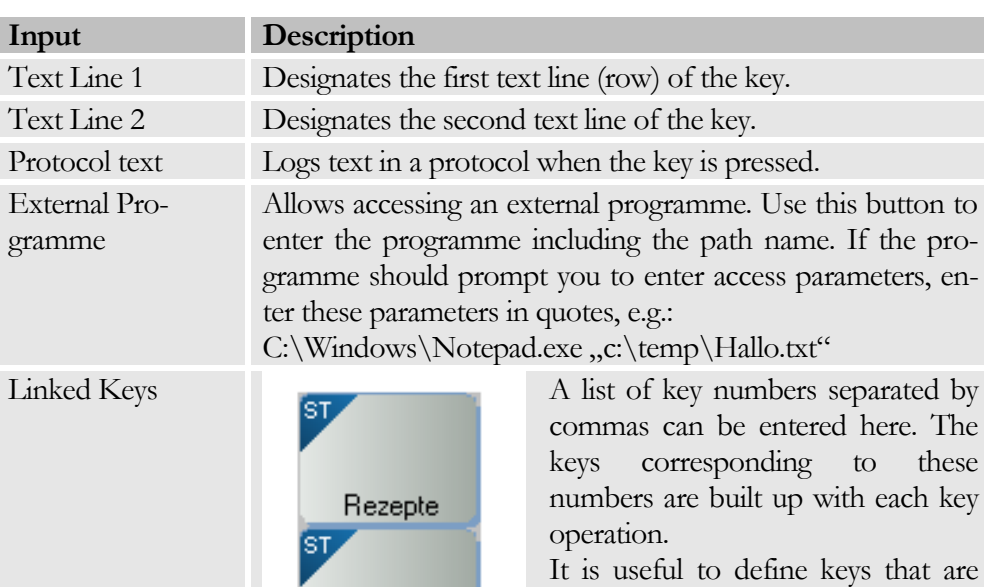

F<sub>3</sub>

Masch.Daten

Eingabe

F2

ł

not within the visible range (usually

these are the numbers  $> 12$ ).

The following data can be entered for each function key:

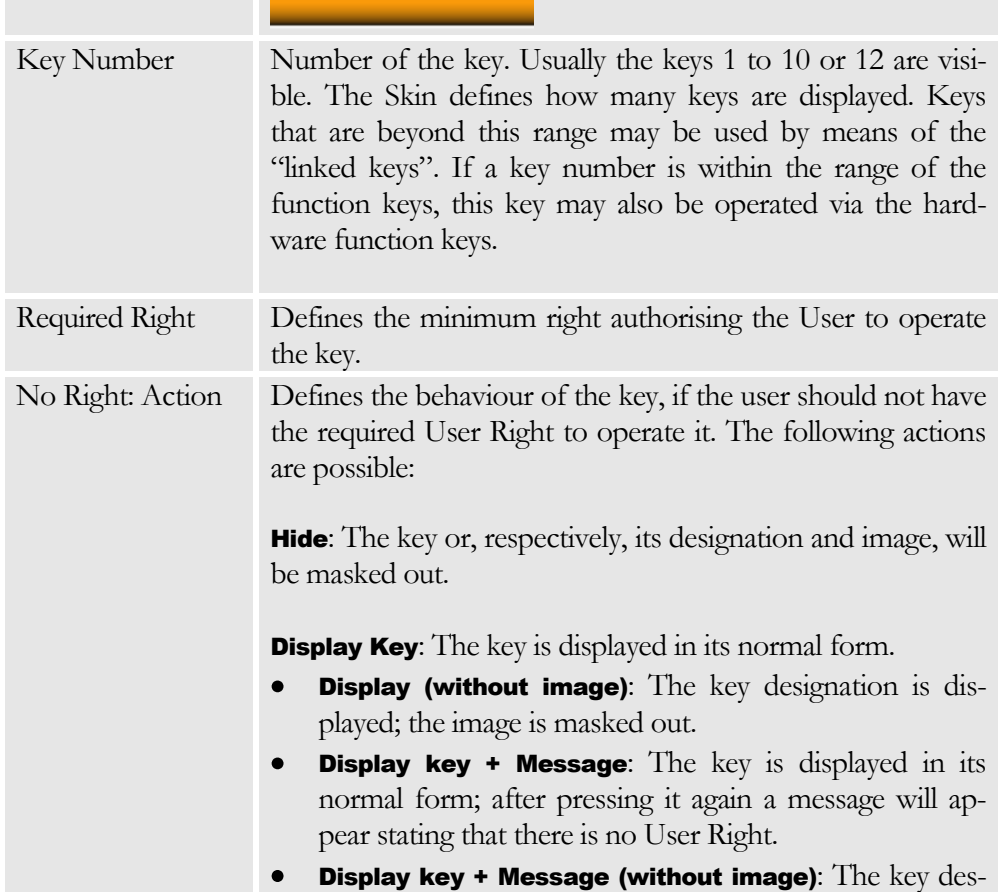
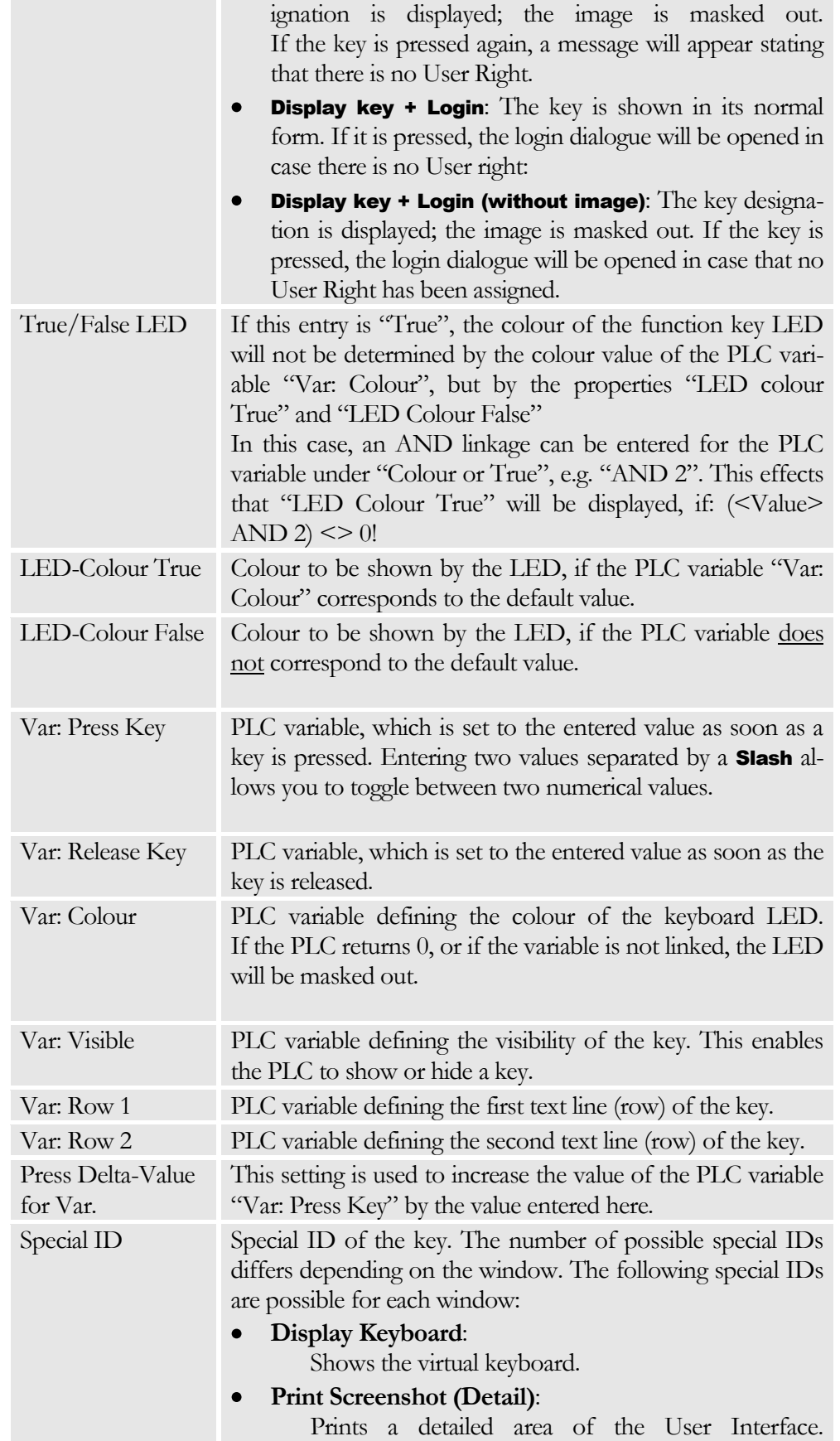

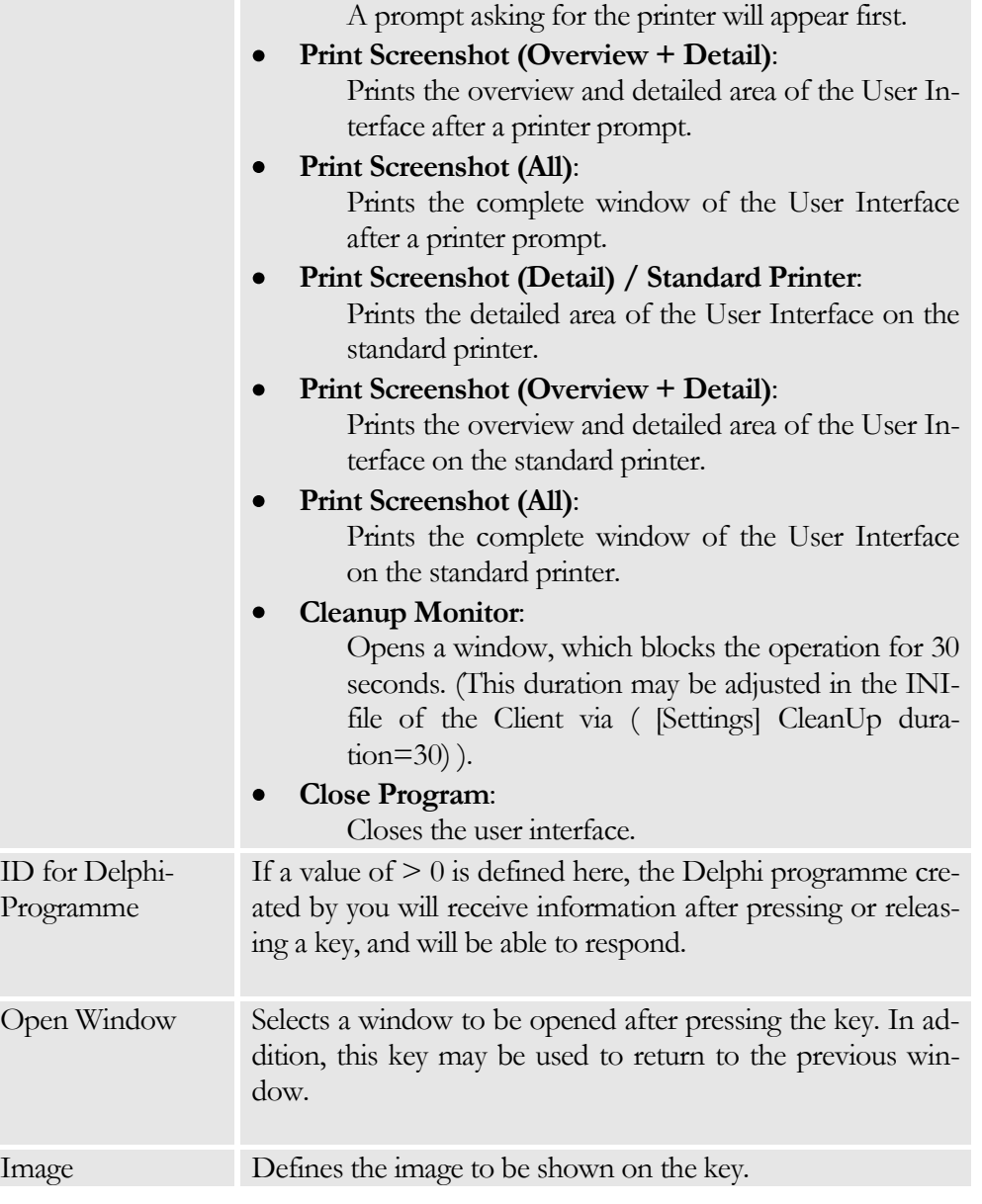

#### Note

As the position of the two text lines can be freely defined in the Skin definition, Line 1 may not necessarily be the top line (row)!

#### **Texts**

Includes all the texts required for the selected window. The text language depends on the entry selected from the LANGUAGE menu.

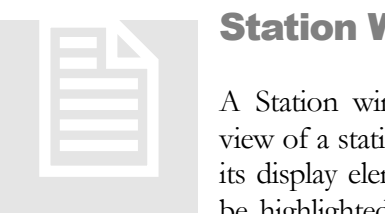

### <span id="page-38-0"></span>Station Windows

A Station window generally displays an overview or detailed view of a station. The image of the station object and of course, its display elements, serve as the background. Active faults can be highlighted within the image, thus enabling the operator to

locate the fault position.

#### **Settings**

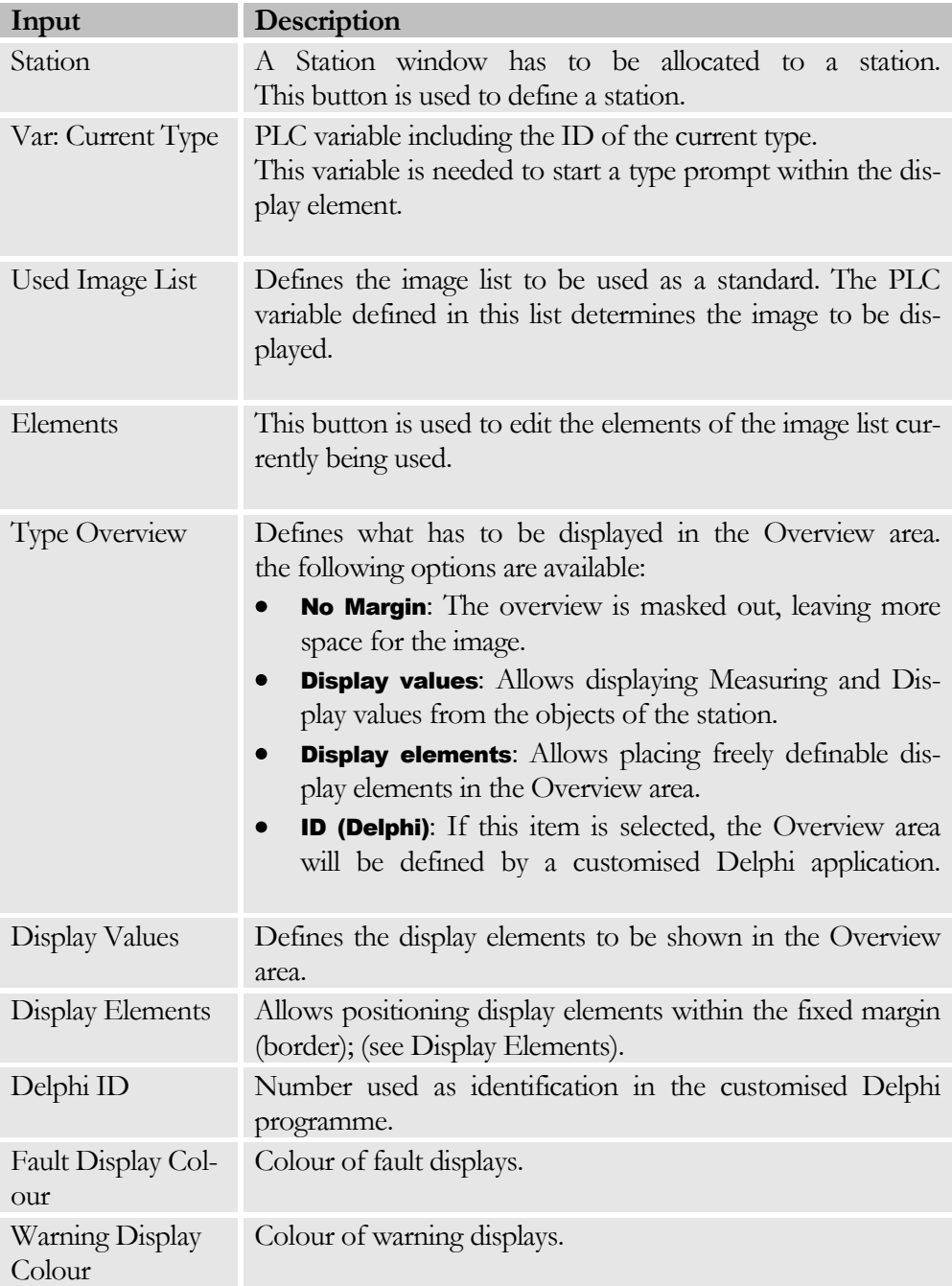

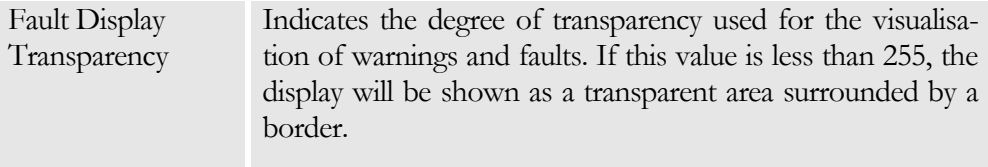

#### Fault Visualisation

The Fault Display (Visualisation) allows highlighting possible faults within the image of a station. These highlights are displayed in the BROSIS-Commander as soon as the fault has occurred. The Fault window is opened directly by a mouse-click on the fault.

To highlight a fault you need the position and the image to be displayed. Press the button and select the fault to be highlighted from the list, followed by a mouseclick on the position within the image. To delete the highlighted fault, select the fault from the list and press the **-**button.

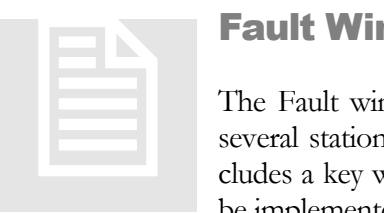

### Fault Window

The Fault window shows the currently active faults of one or several stations in the form of a table. This window usually includes a key which is used to acknowledge a fault. This key can be implemented by setting a PLC variable. The PLC should reset

the faults after setting the variable.

#### Special Keys

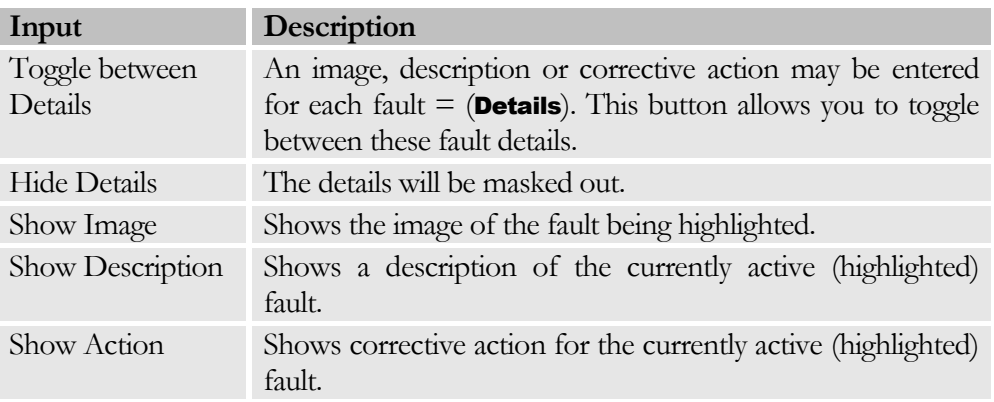

#### **Texts**

The texts can be found in the General part. The following texts are required for the Fault window:

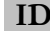

**ID Description**

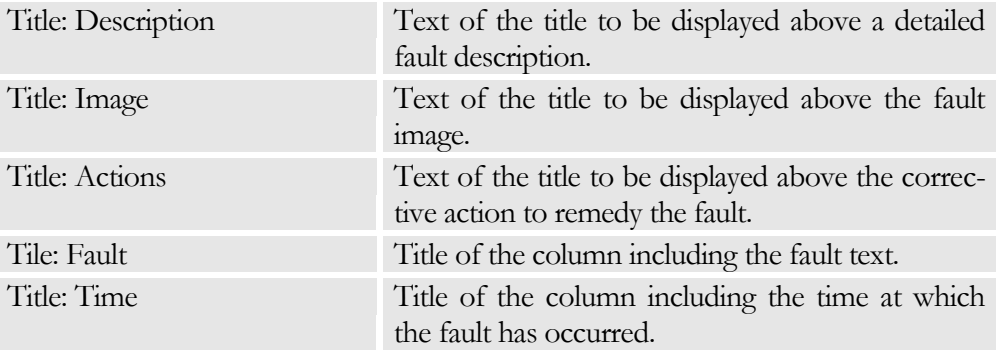

#### **Settings**

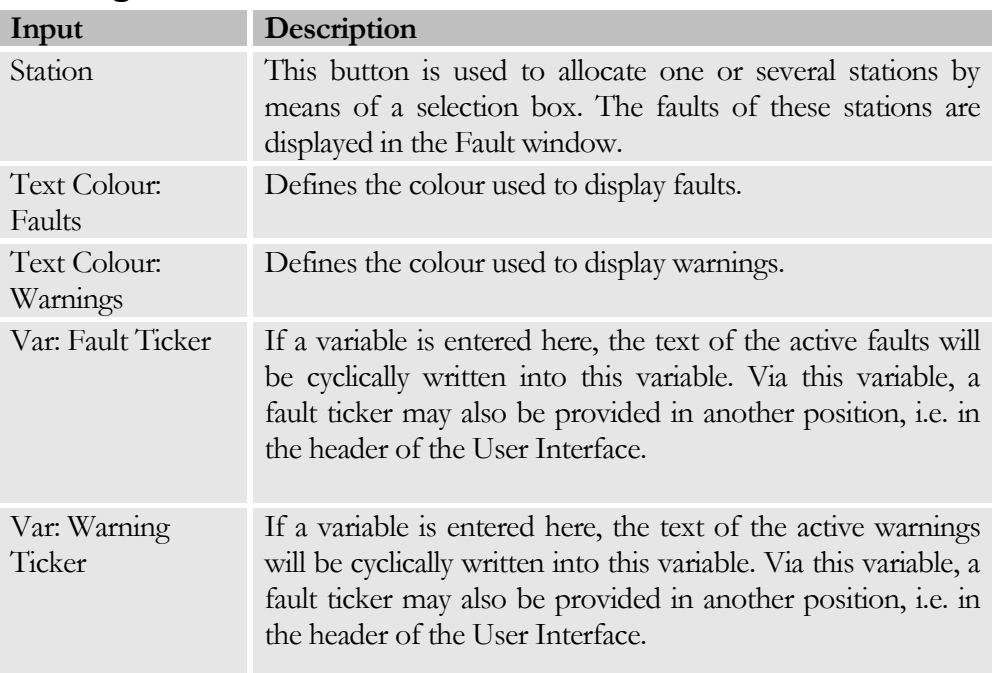

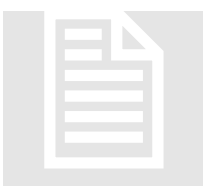

**Article Input Window**<br>The Article Input window is use<br>formation. Article Data may be re<br>the respective type is used for unic The Article Input window is used to store type-dependent information. Article Data may be retrieved by the PLC; the ID of the respective type is used for unique Article Data identification.

For reasons of clarity the window subdivides the types by main types to create a tree structure. Within this structure, Article Data may be subdivided further.

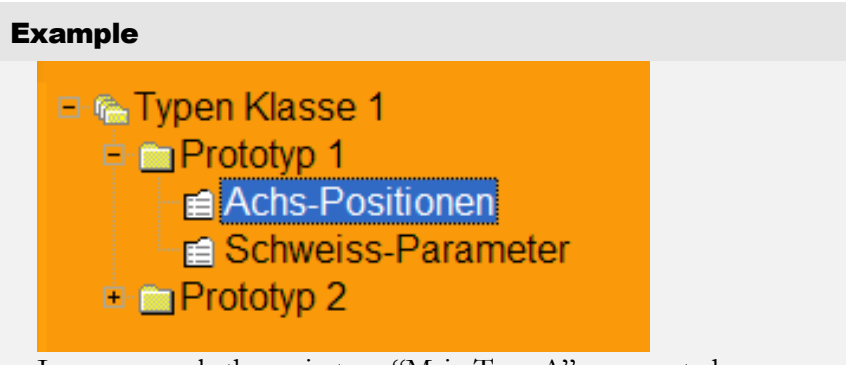

In our example the main type "Main Type A" was created. This main type includes "Type 1". Type 1 includes information that is required by the PLC. This information again is subdivided into material info, speeds, …..

### Special Keys

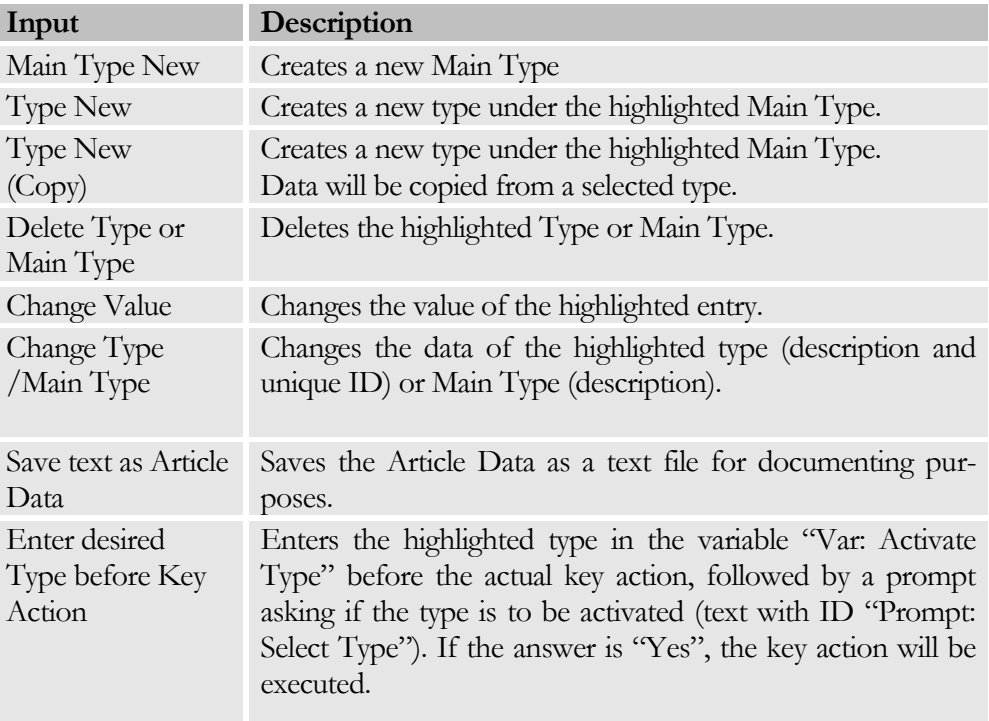

#### **Texts**

The texts can be found in the General part. The following texts are required for the Article Data window:

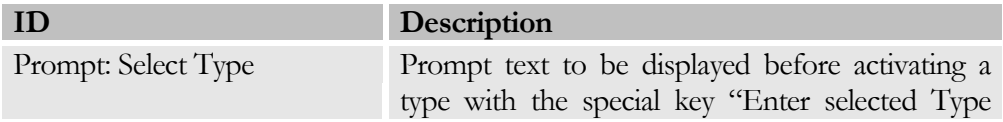

#### CHAPTER 4: WINDOW DATA

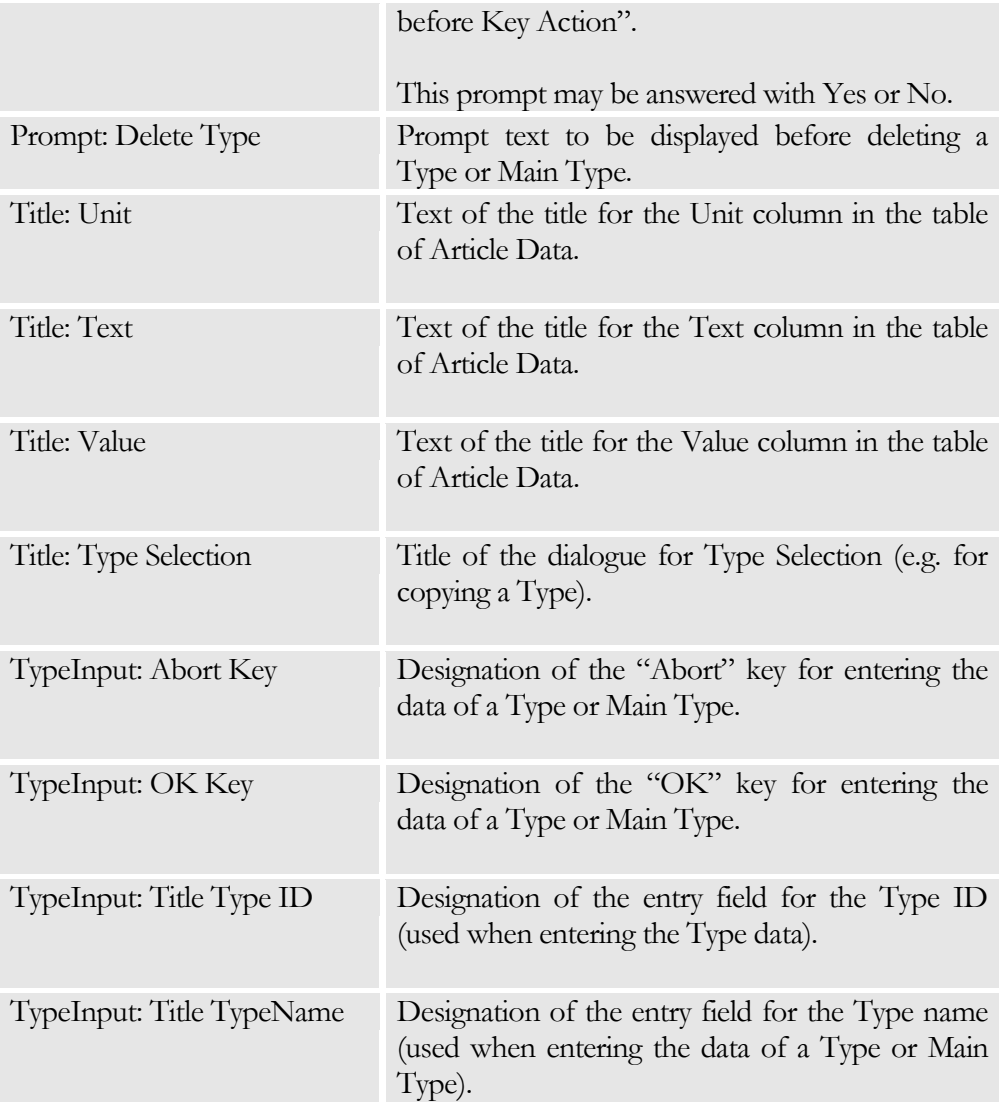

### **Settings**

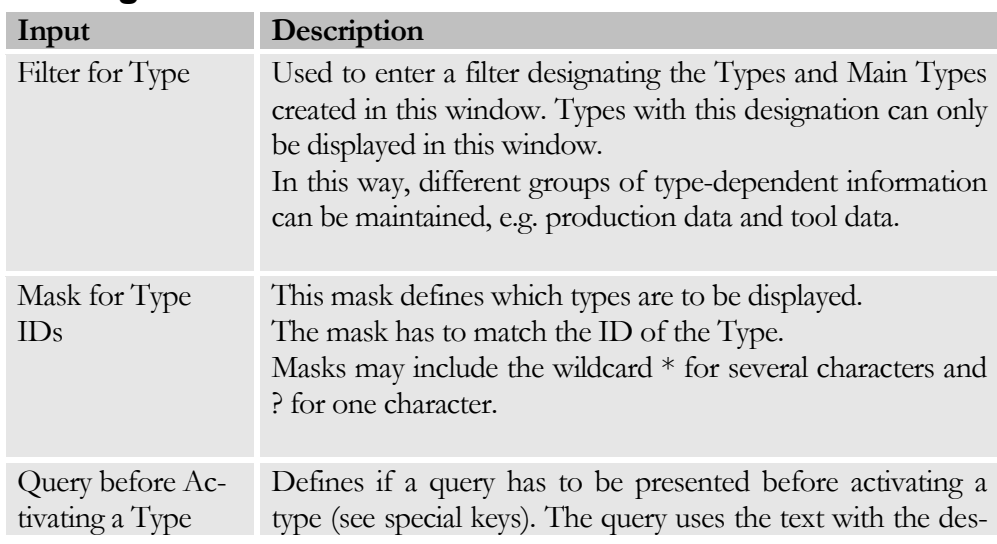

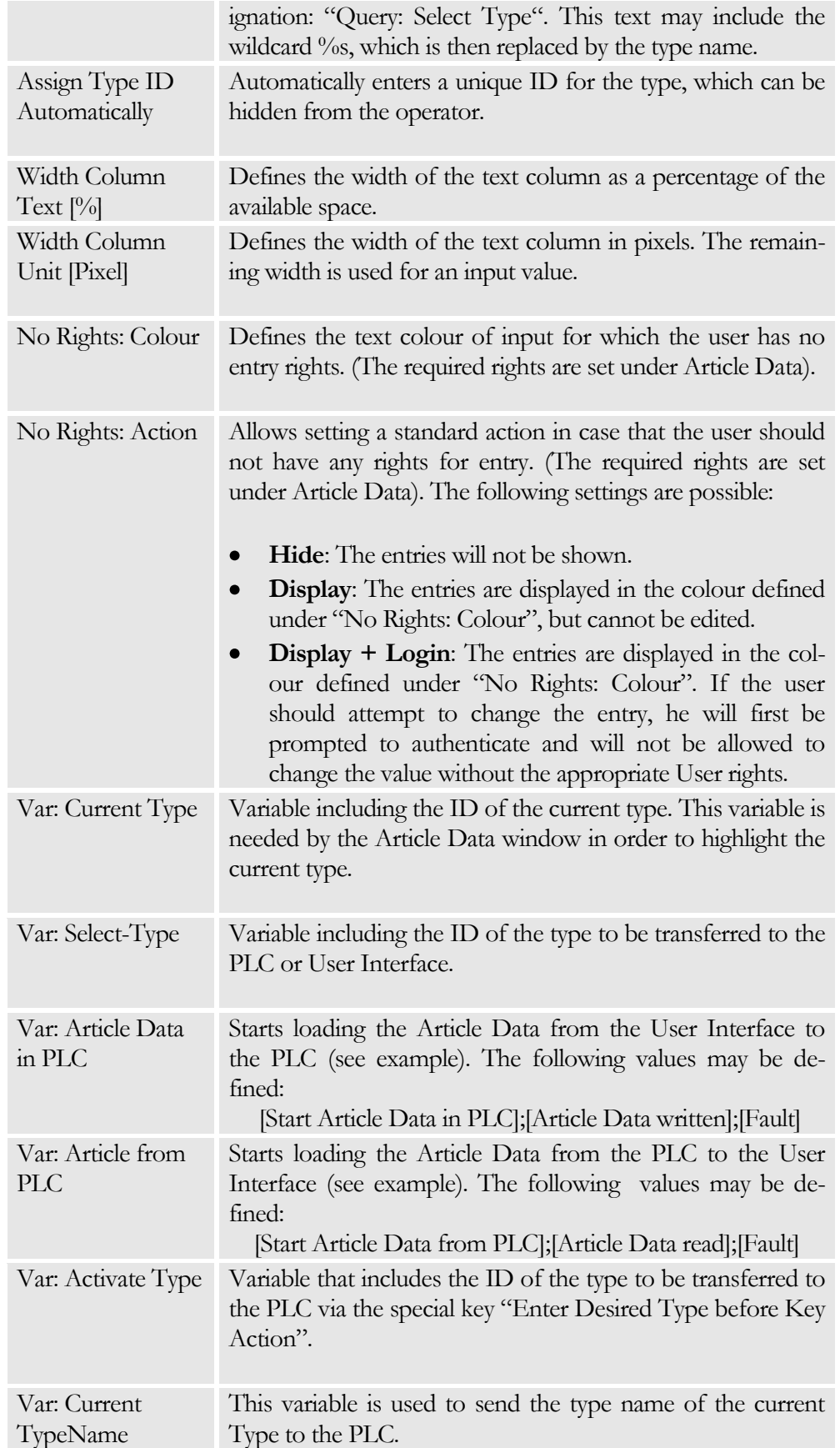

#### Example: PLC requests Article Data

Preconditions:

- Variable "Var: Select Type" exists.
- Variable "Var: Article Data in PLC" is a bit-variable and includes the default values 1;0

Procedure:

- PLC: Write ID of the type into the variable "Var: Select Type".
- PLC: Set the variable "Var: Article Data in PLC" to "True".
- User Interface: Determine data of the desired type.
- User Interface: Write data into the appropriate variables (Article Data of objects).
- User Interface: If data of this type has been found, the variable "Var: Article Data in PLC" will be reset to "False"; otherwise it will remain set to "True"

#### Example: PLC writes data into a Type

Preconditions:

- Variable "Var: Select Type" exists.
- Variable "Var: Article Data from PLC" is a bit-variable and includes the default values 1;0

Procedure:

- PLC: Write data of the type into the appropriate variables (Article data of the objects).
- PLC: Write ID of the type into the variable "Var: Select Type".
- PLC: Set the variable "Var: Article Data in PLC" to "True".
- User Interface: Copy data into the desired type.
- User Interface: If this type exists, the variable "Var: Article Data from PLC" will be reset to "False"; otherwise it will remain set to "True"

#### Example: Activating a Type from the User Interface

Preconditions:

- Variable "Var: Select Type" exists.
- Variable "Var: Article Data in PLC" is a bit-variable and includes the default values 1;0.
- The variable "Var: Activate Type" exists.
- Special key "Enter desired Type before Key Action" is defined and linked to a bit-variable. The assumed default value is 1. Procedure:
- User Interface.: Highlight the desired type and press the special key.
- User Interface: Prompt if the type has to be activated.  $\bullet$
- User Interface: If the prompt is answered with "Yes", the ID of the  $\bullet$ type will be written into the variable "Var: Activate Type", and the bit-variable of the key will be set to 1.
- PLC: Reset the bit variable of the key to 0.  $\bullet$
- PLC: Copy the contents of the variable "Var: Activate Type" into  $\bullet$ "Var: Select Type".

Proceed as shown in our example "PLC requests Article Data".

#### Article Data

Allows defining the Article Data of the objects displayed in this window. Article data may be grouped in folders for enhanced clarity. The context menu is used to manipulate the list of Article Data to be displayed.

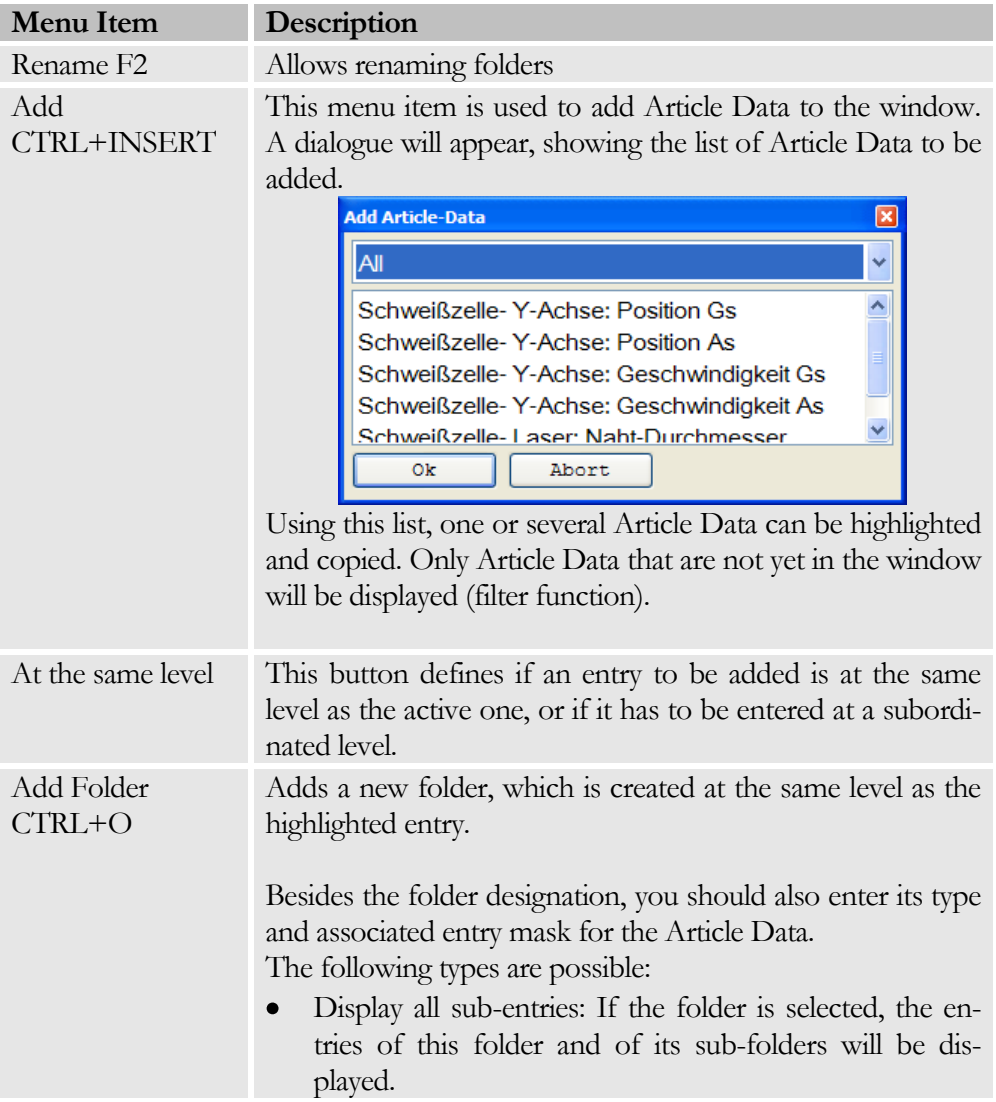

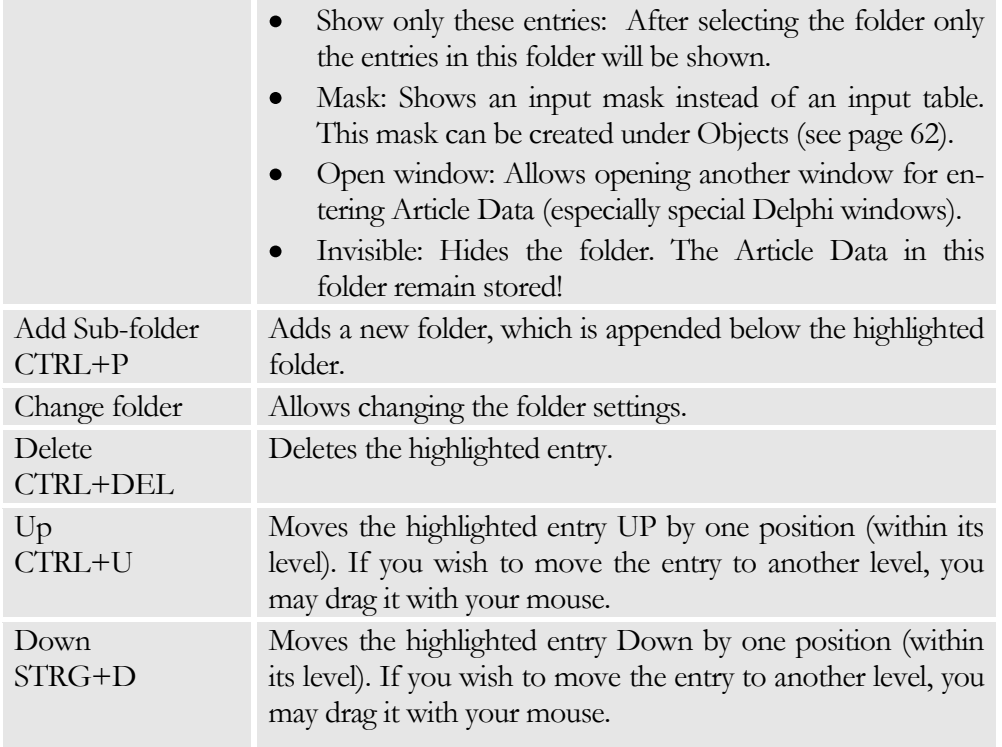

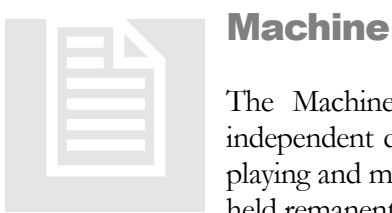

# Machine Data Window

The Machine Data Window allows manipulating the typeindependent data of the machine. The window only allows displaying and manipulating PLC variables. The actual data must be held remanently in the PLC.

### Special Keys

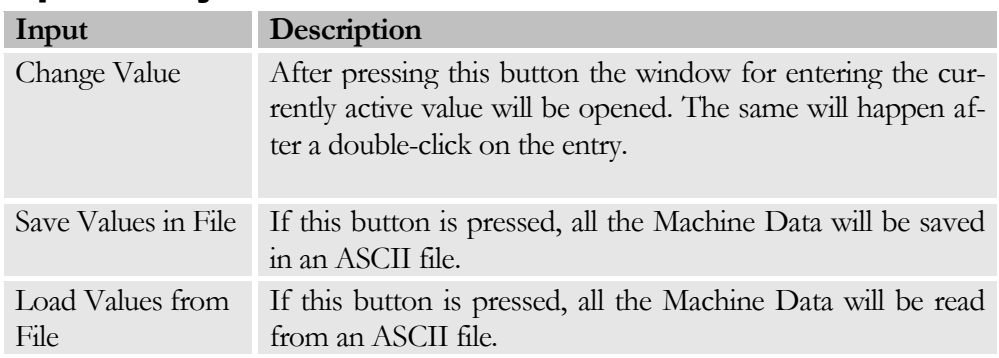

### **Texts**

The texts can be found in the General part. The following texts are required for the Machine Data window:

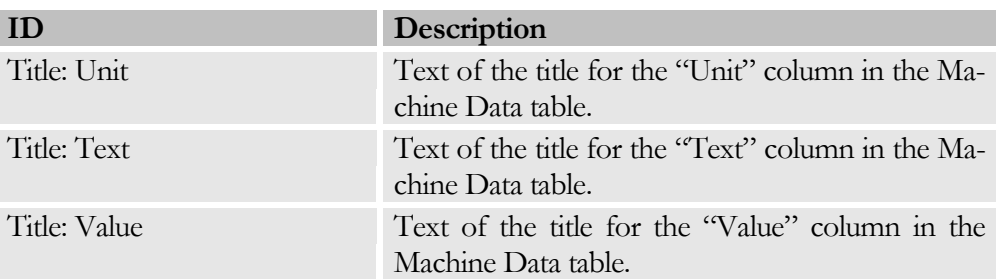

# Settings

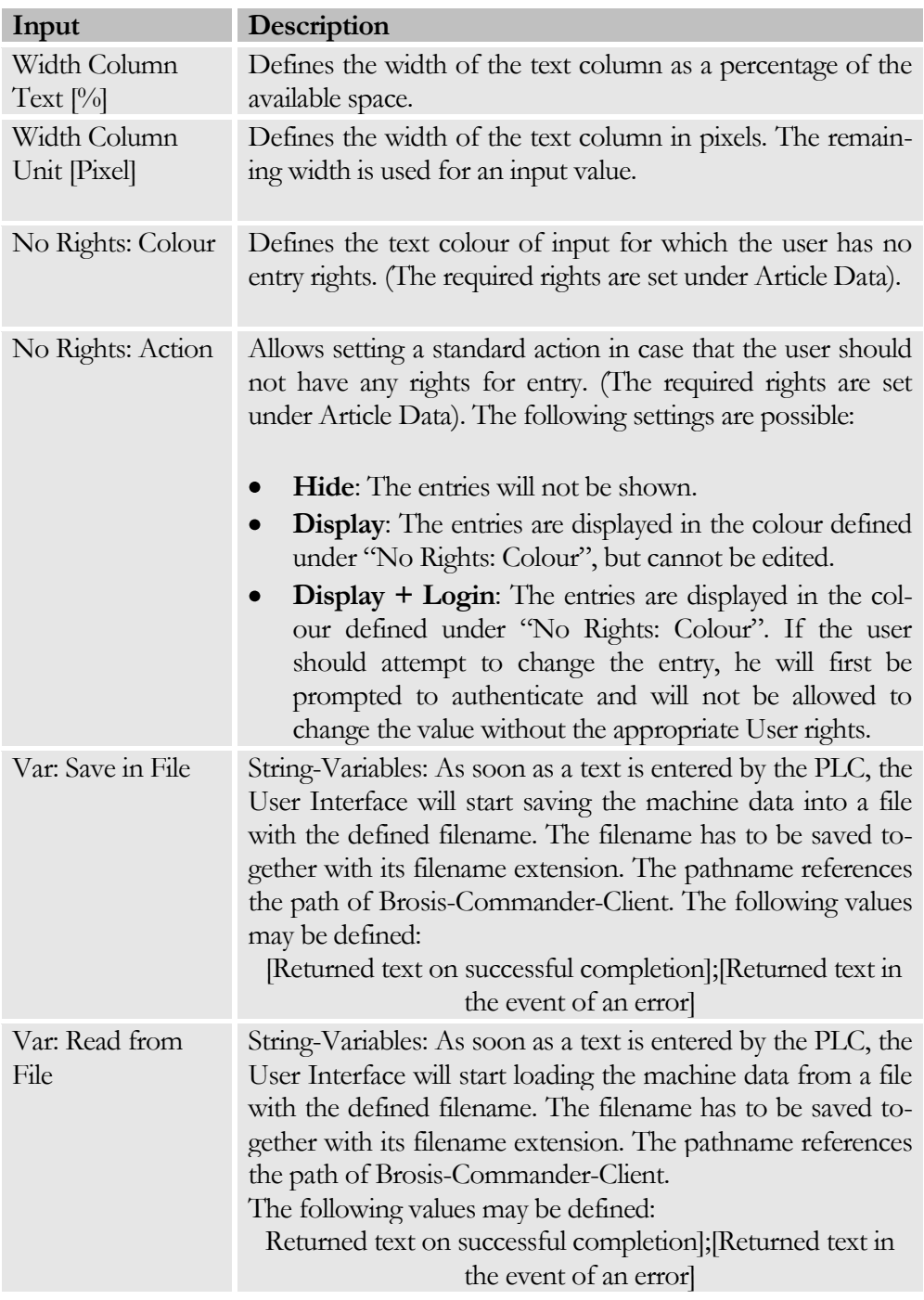

#### Machine Data

Allows defining the machine data of the objects to be displayed in this window. The machine data may be grouped together in folders for enhanced clarity. The list of machine data to be displayed can be manipulated by means of the context menu.

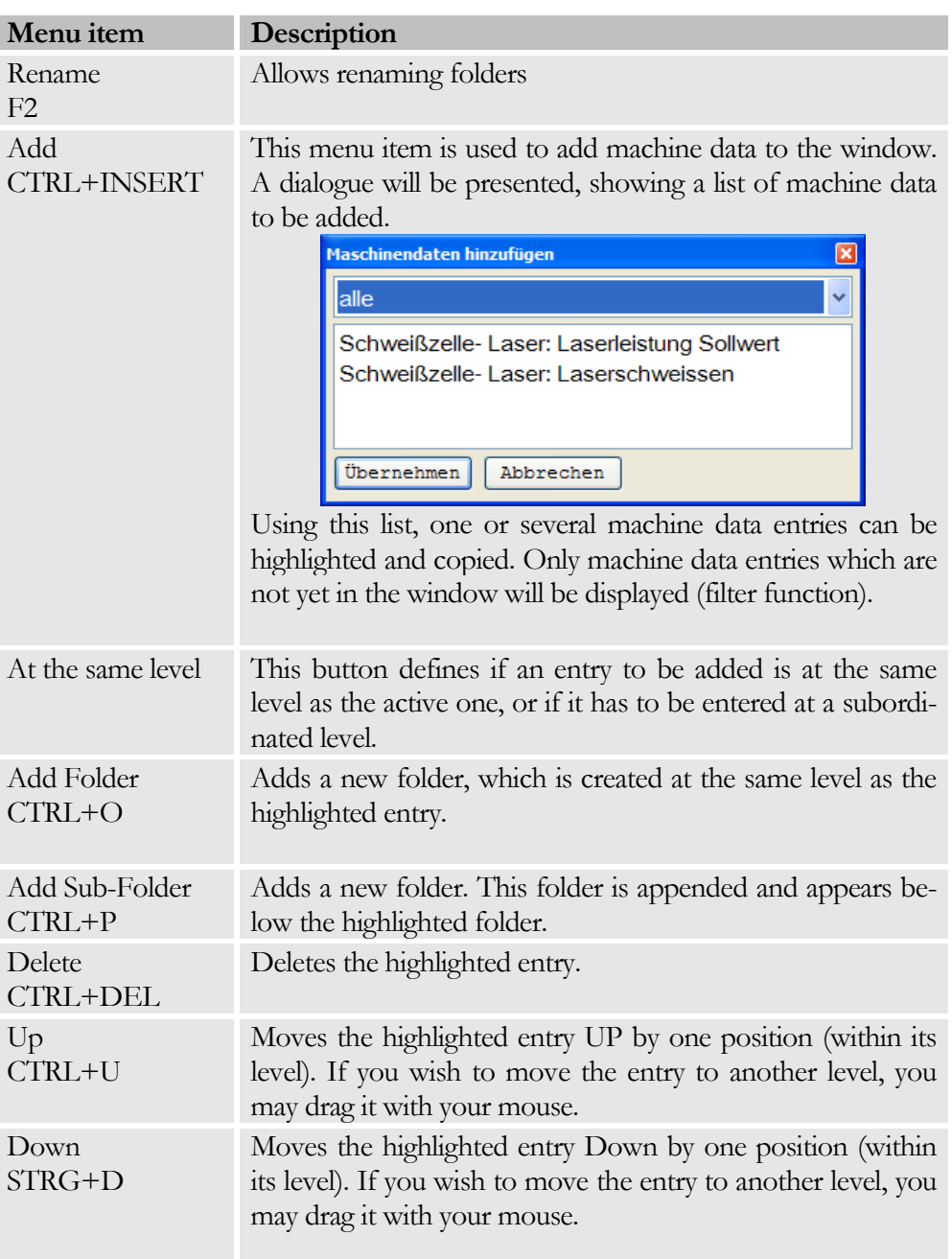

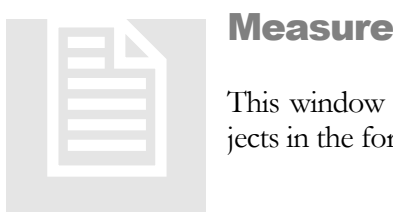

## Measurement Data Window

This window allows displaying the measuring values of the objects in the form of a table.

#### **Texts**

The texts are found in the General part. The following texts are required for the Measurement Data window:

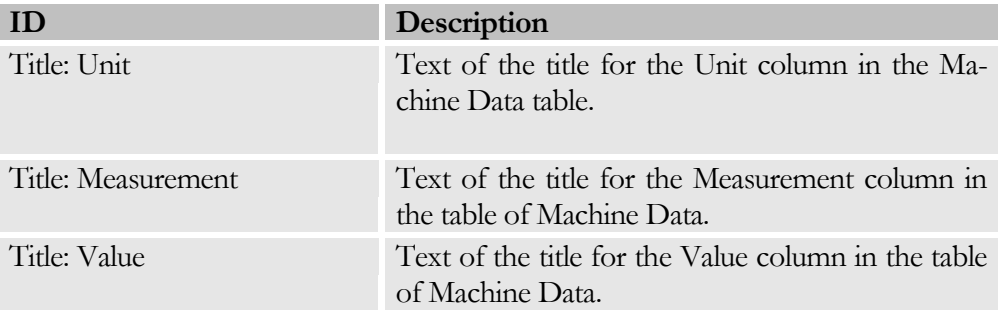

#### **Settings**

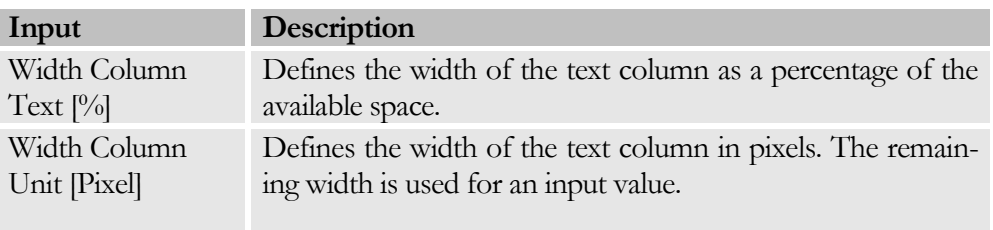

#### Measurement Data

Used to define the measurement data of the object to be displayed in this dialogue. The measurement data may be grouped together in folders for enhanced clarity. The list of measurement data to be displayed may be manipulated by means of the context menu.

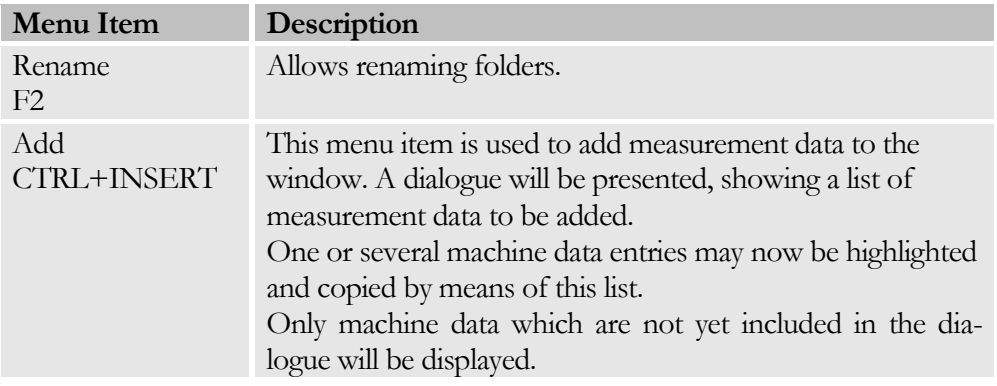

#### C H A P T E R 4: W I N D O W D A T A

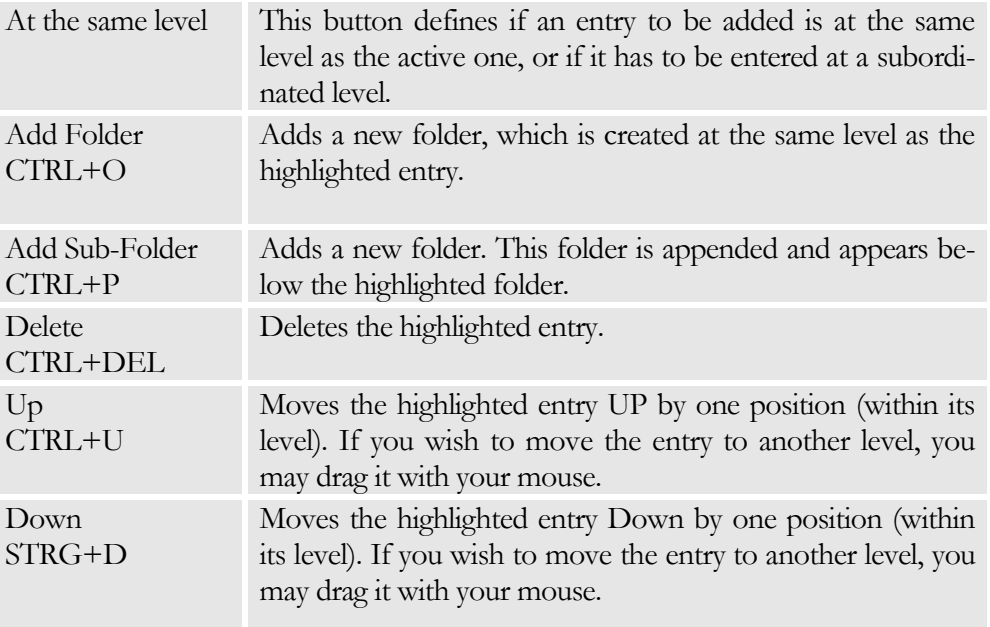

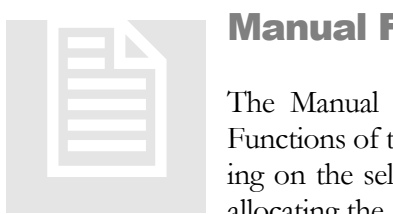

# Manual Function Windows

The Manual Function window is used to show the Manual Functions of the objects in the form of a table or graph (depending on the selection), and to manipulate these functions. When allocating the function keys it should be noted that the function-

keys defined for the Manual Function objects have to be displayed.

### Text

The text is given in the General Part. The following texts are required for the Manual Function window:

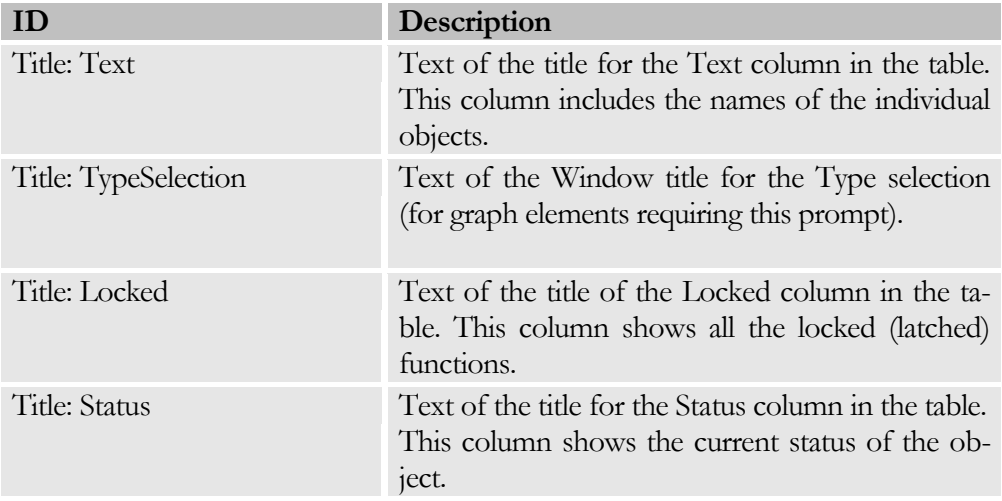

# Settings

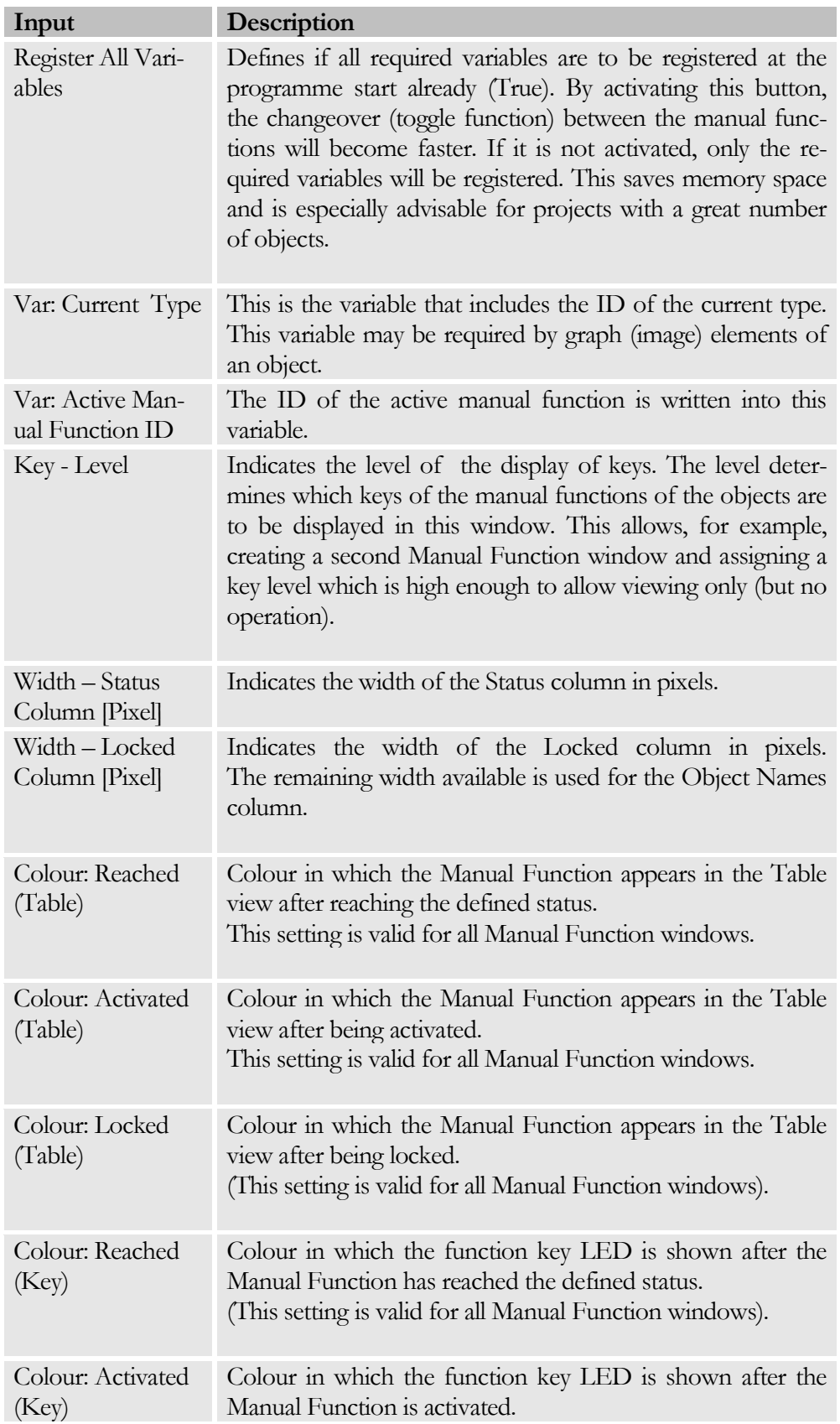

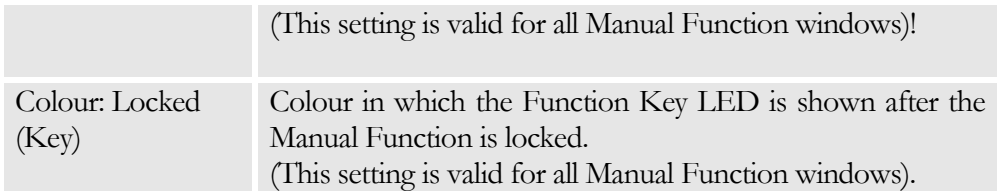

#### Manual Function Data

Allows defining the Manual Functions of the objects displayed in this window. For enhanced clarity, the Manual Function data may be grouped together in folders. The list of displayed Manual Function data can be manipulated by means of the context menu.

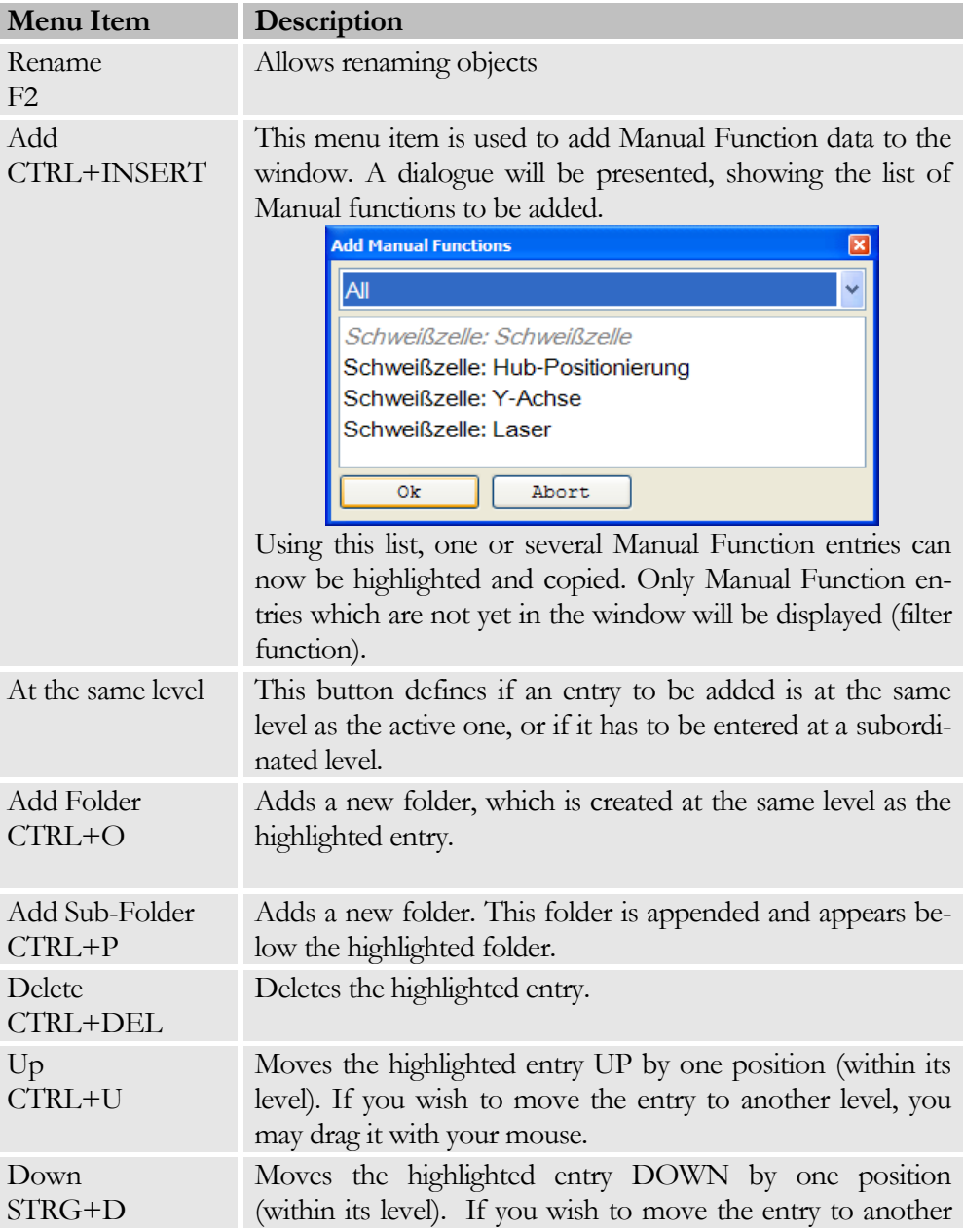

level, you may drag it with your mouse.

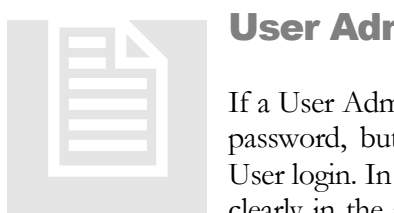

# User Administration Window

If a User Administration window has been created, not only the password, but the User name and password will be used for User login. In this way, the registered User can be identified very clearly in the protocol. No further settings are required besides

the function key entries for creating, changing or deleting a User. The User information is saved in the file "User.xml" in the server directory.

#### Special Keys

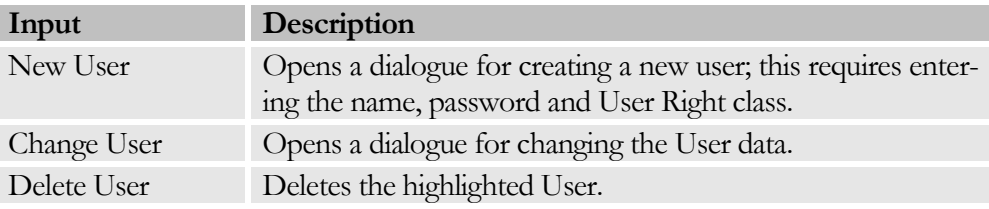

#### **Note**

The User password may also be changed in the login dialogue. In this case, the old as well as the new password must be entered.

#### Text

The text is given in the General part. The following texts are required for the Manual Function windows:

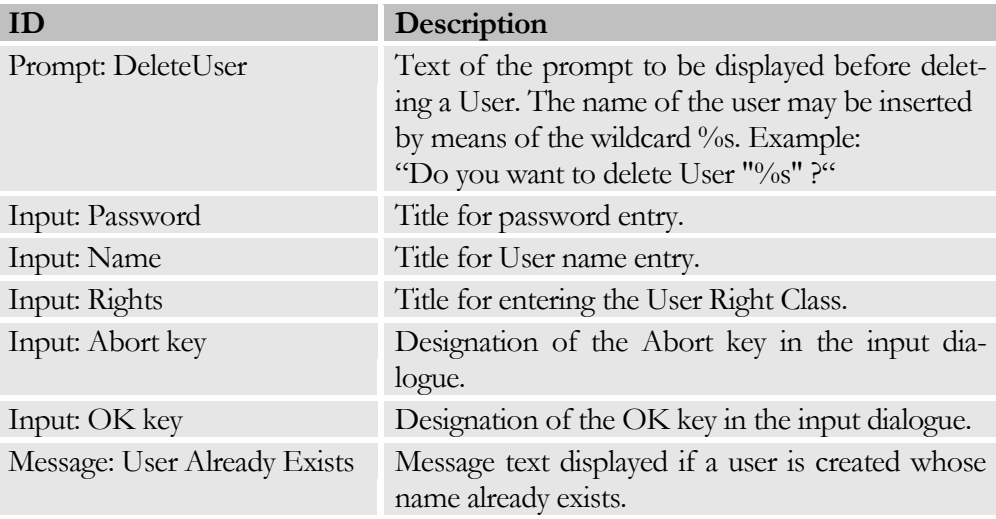

#### C H A P T E R 4 : W I N D O W D A T A

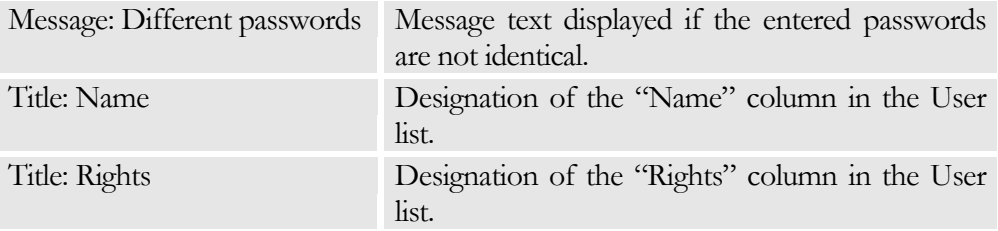

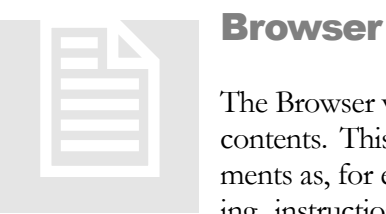

#### Browser Window

The Browser window allows displaying any desired files and web contents. This is convenient method of displaying such documents as, for example, circuit diagrams, pneumatic plans, operating instructions, etc., in a PDF format, Word format, etc.

The respective programme (Acrobat Reader<sup>TM</sup>, MS-Word<sup>TM</sup>, ...) has to be installed on your computer. In this way, it is also possible to embed Intranet pages or web-cams without difficulty.

#### **Settings**

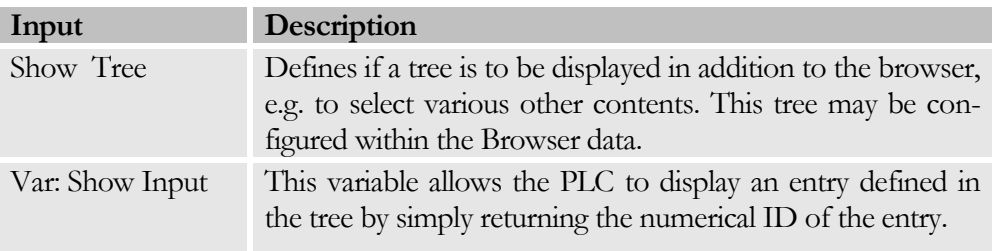

#### Browser Data

Allows defining data for the contents to be displayed. For enhanced clarity this information can be grouped together in sub-folders. The list of data to be displayed can be manipulated by means of the context menu.

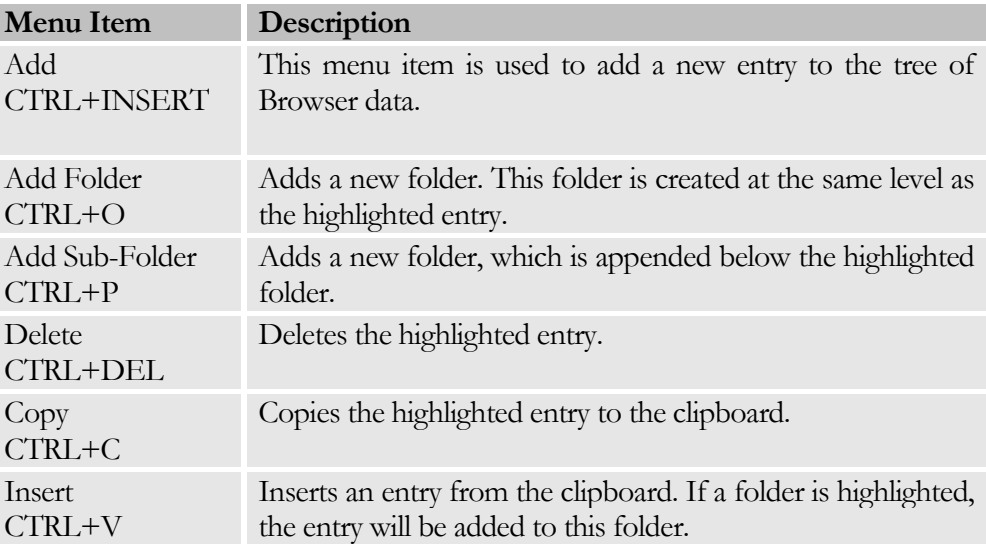

#### C H A P T E R 4: W I N D O W D A T A

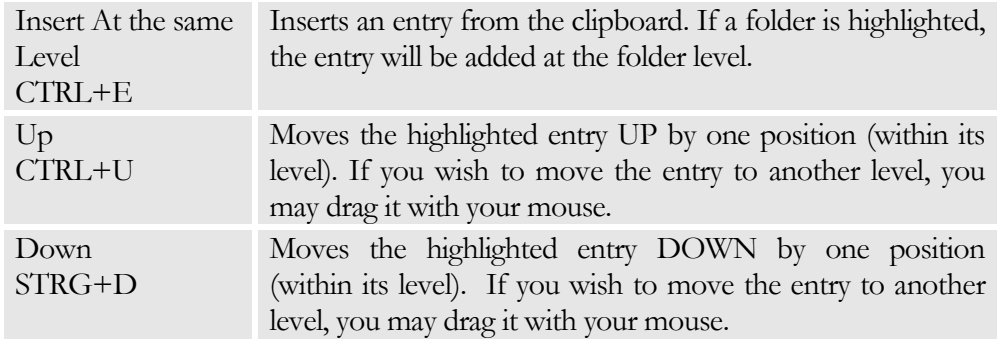

The following information may be entered for each input item:

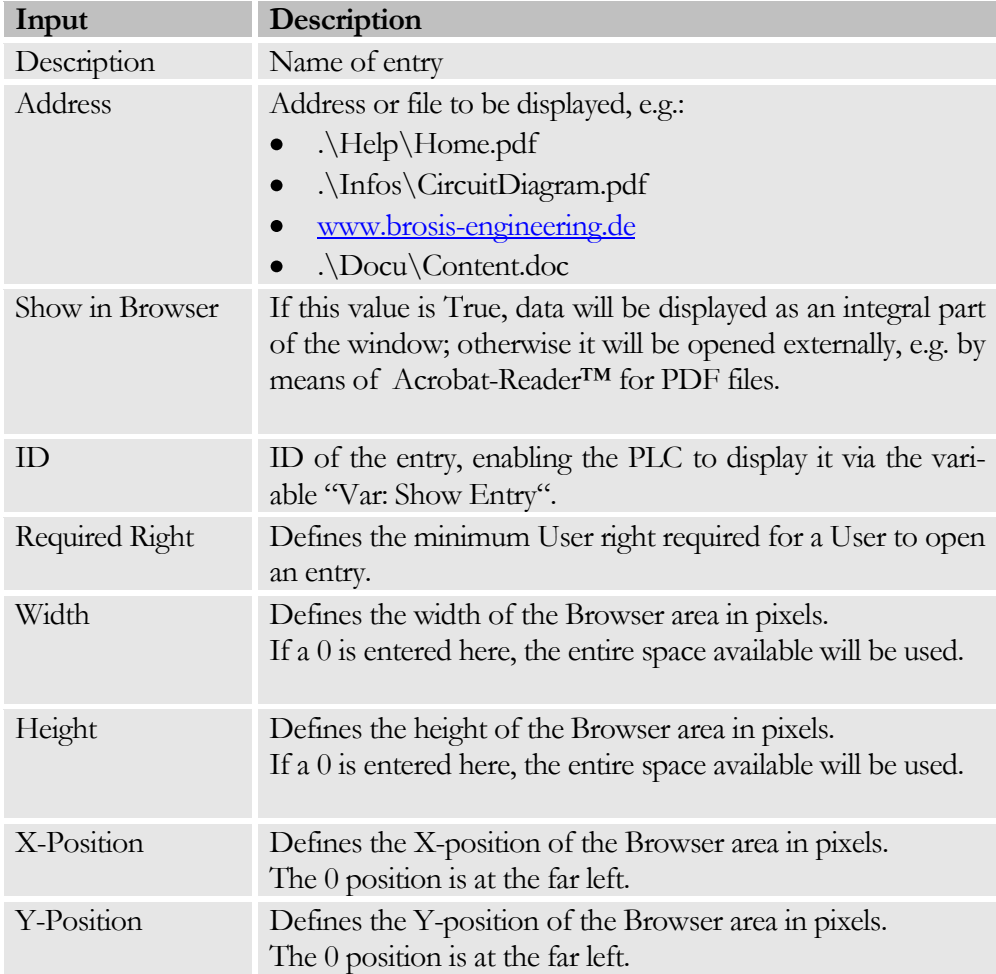

The definition of the height, width and position of the Browser area is necessary in order to mask out the scroll bars, for example. In addition, several web-cams do not always display their images at the upper left, but instead, use a wide margin. This can be compensated for by moving the X and Y-positions to the negative area.

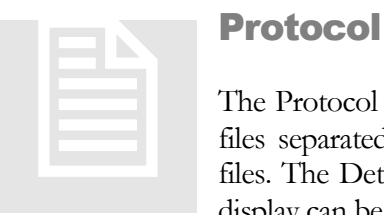

#### Protocol Windows

The Protocol Window allows displaying any desired ASCII text files separated by tabs. The Overview shows a list of existing files. The Detail area shows the file in the form of a table. The display can be restricted by means of the filter settings!

#### Special Keys

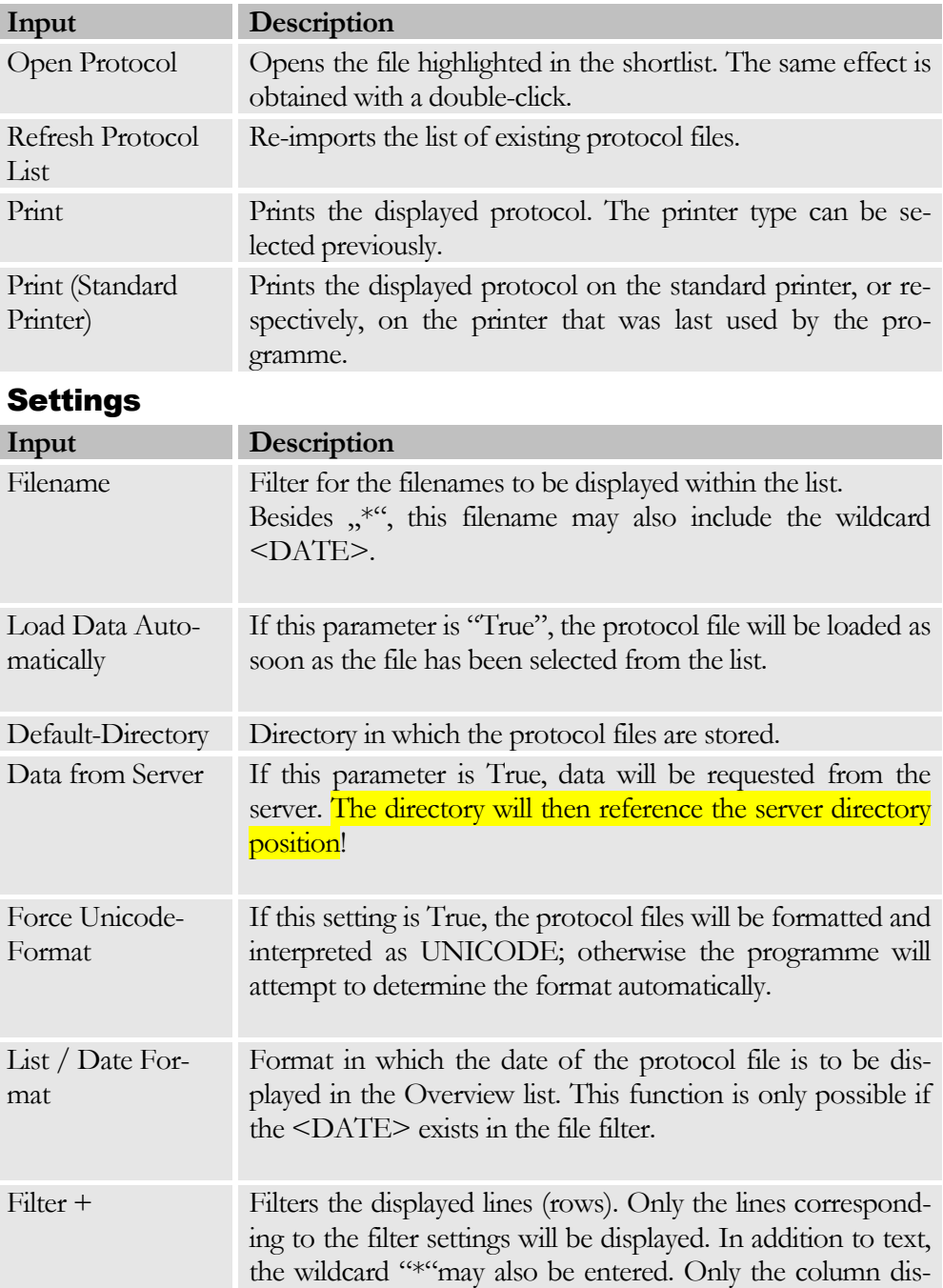

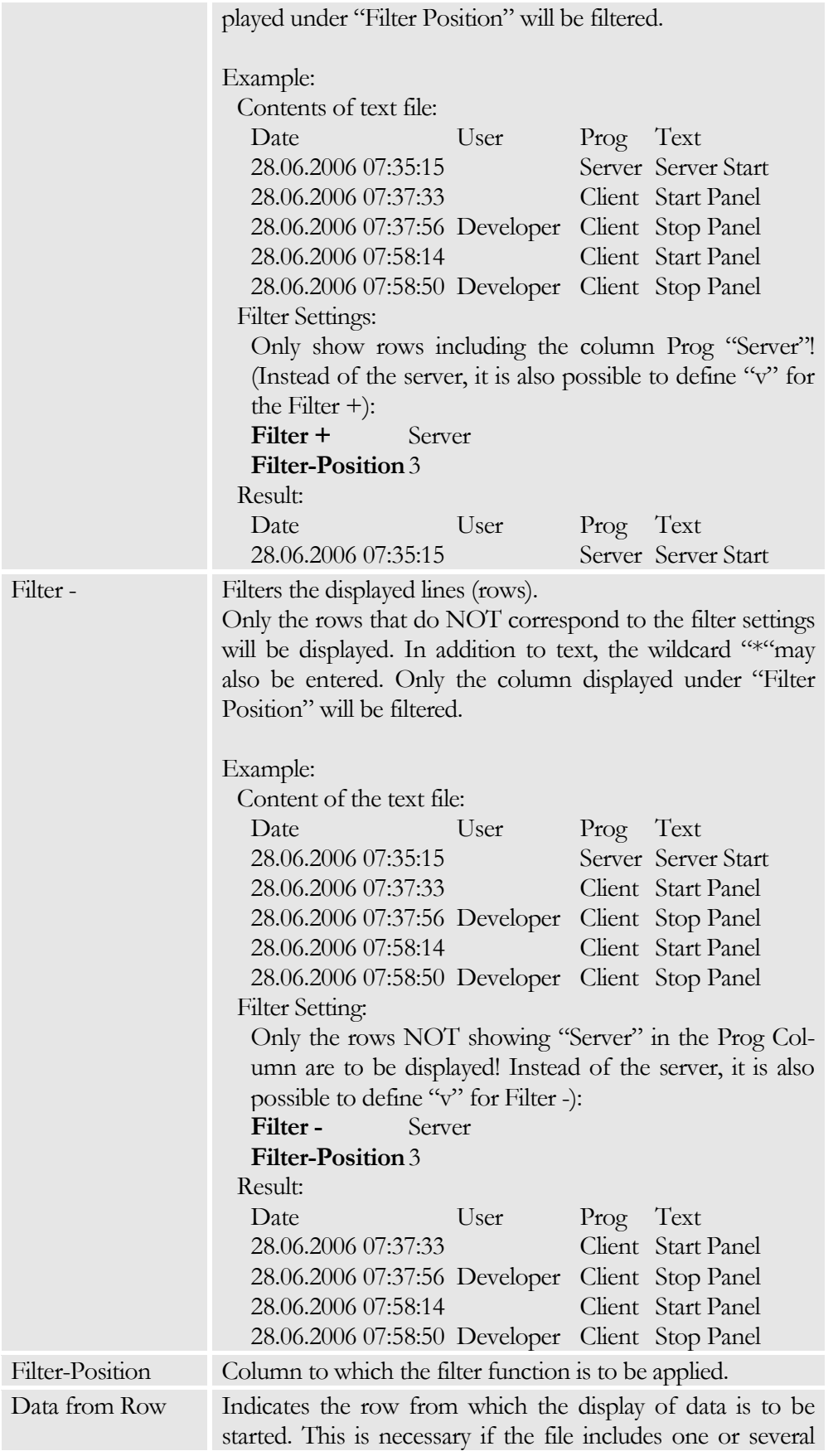

#### CHAPTER 4: WINDOW DATA

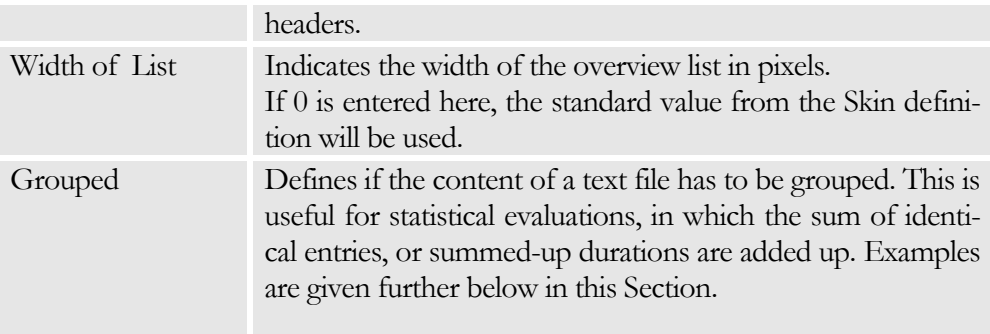

#### Columns

Allows defining the format of the columns to be displayed. The list of displayed data can be manipulated by means of the context menu.

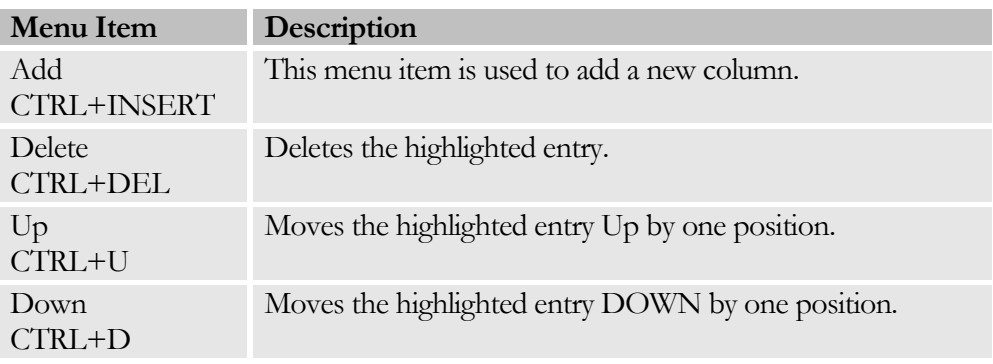

The following settings are available for each column:

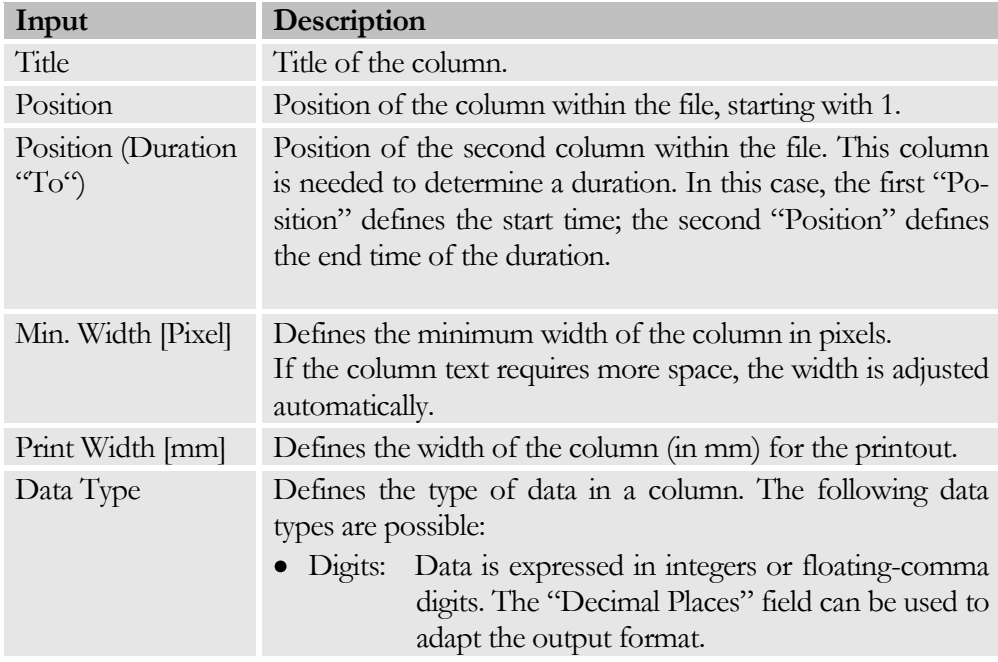

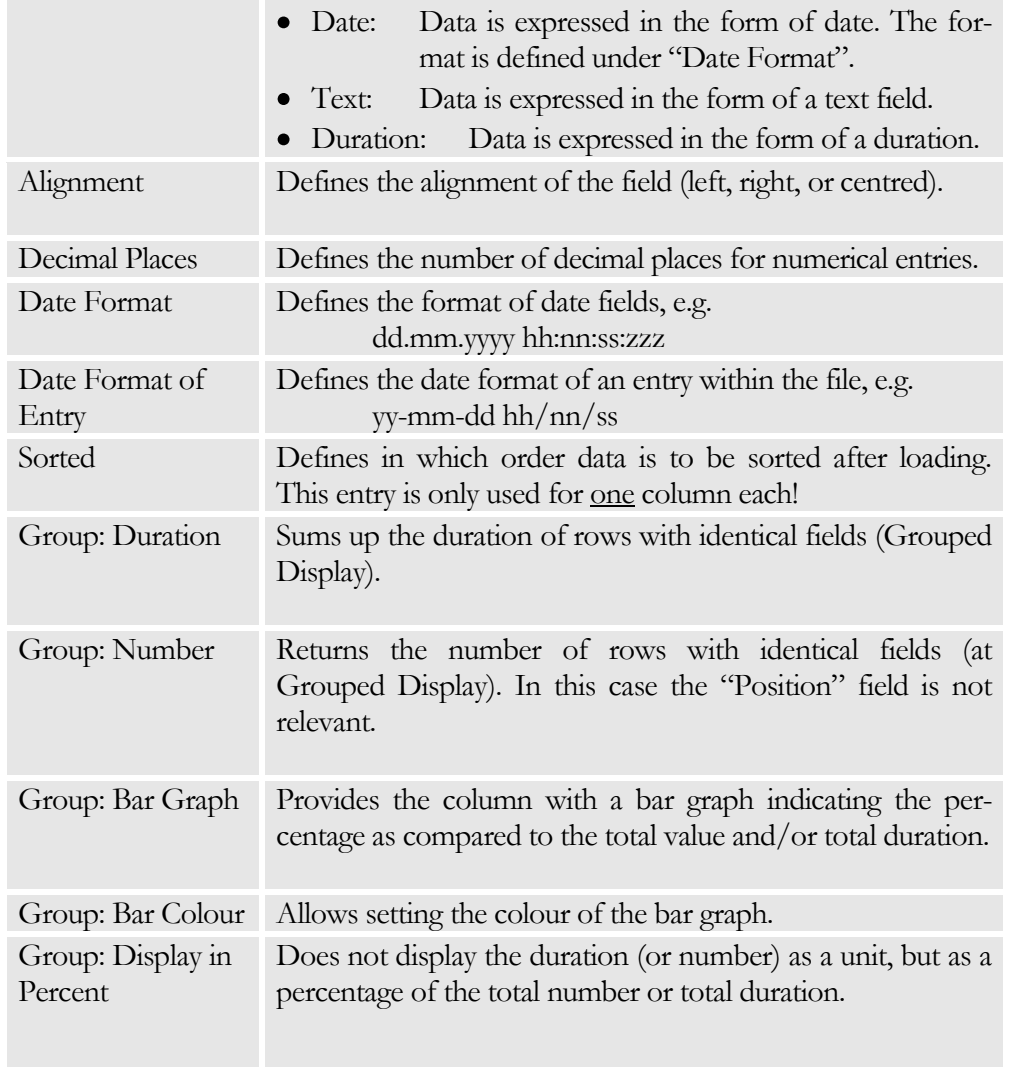

#### Print and Print Preview

The Print area may be used to enter the general print settings. These settings can be activated under Print Preview.

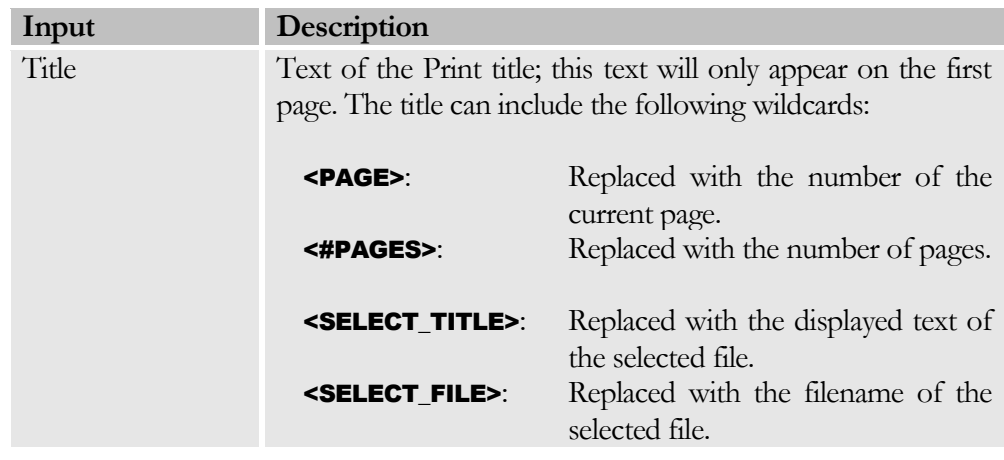

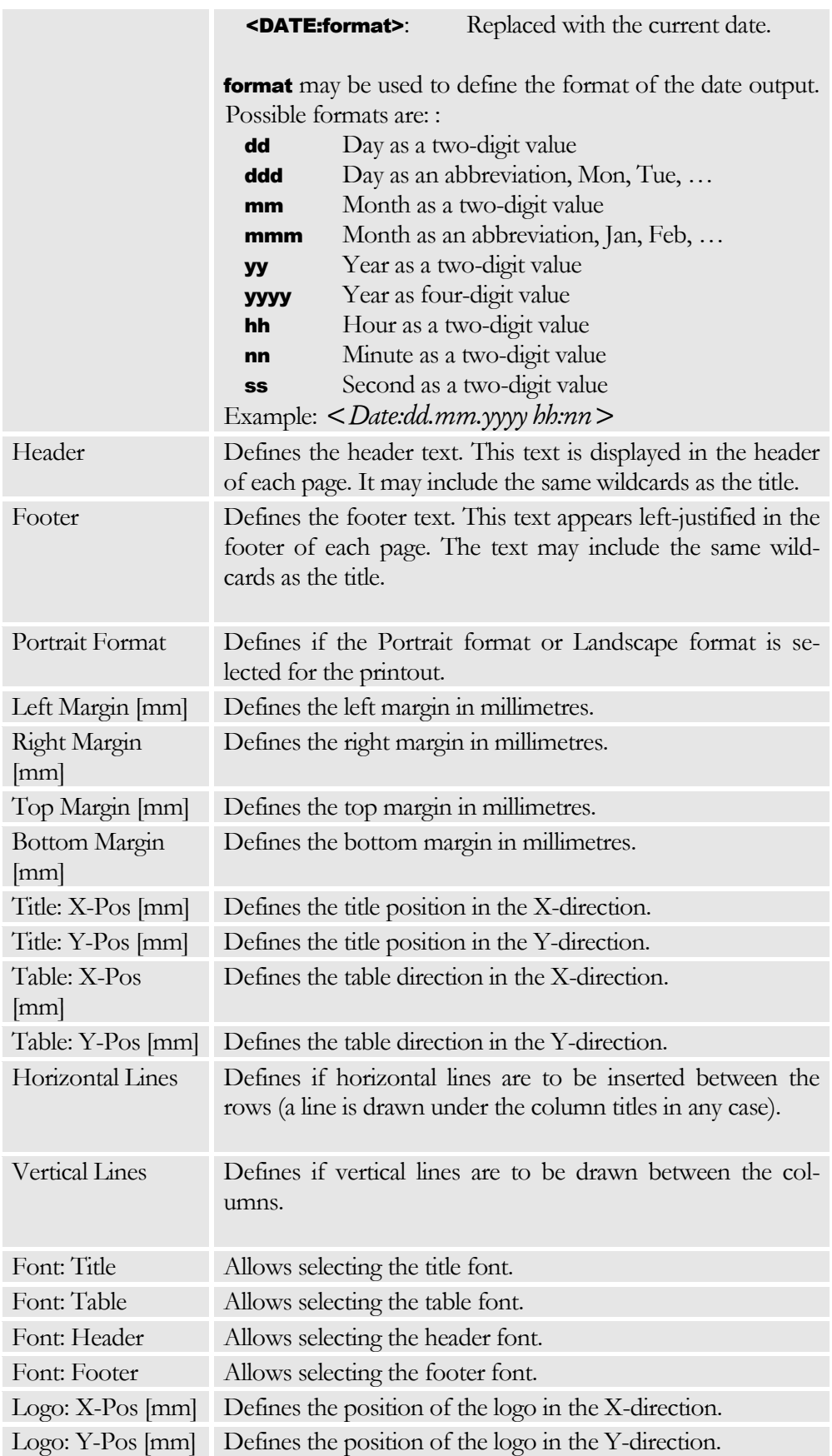

#### C H A P T E R 4: W I N D O W D A T A

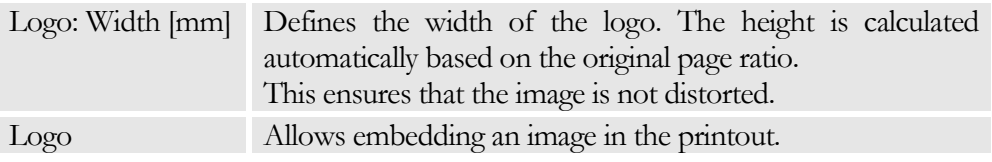

#### Examples

*A) You wish to create a statistics on the total duration of individual faults from the Fault Protocol:* 

Column Definitions:

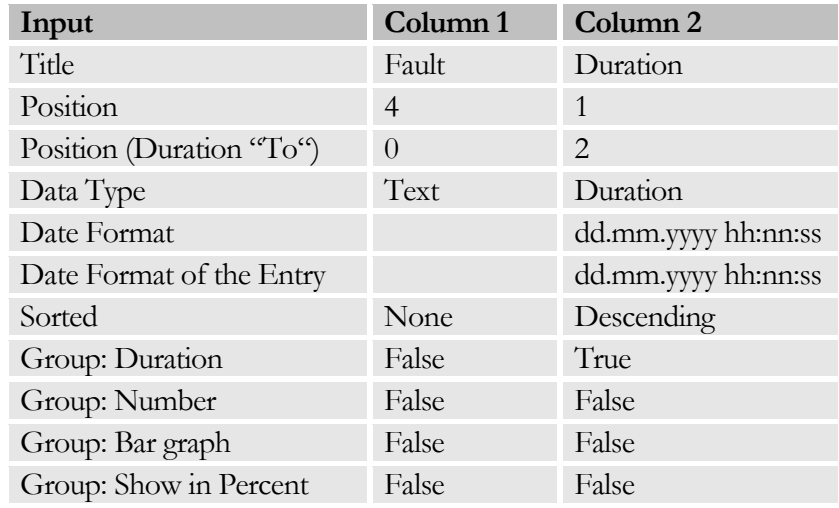

B) *Now you wish to create a statistics on the number of individual faults from the Fault Protocol. In addition to the numerical value, you also wish to display a bar graph with % indication.*

Column Definitions

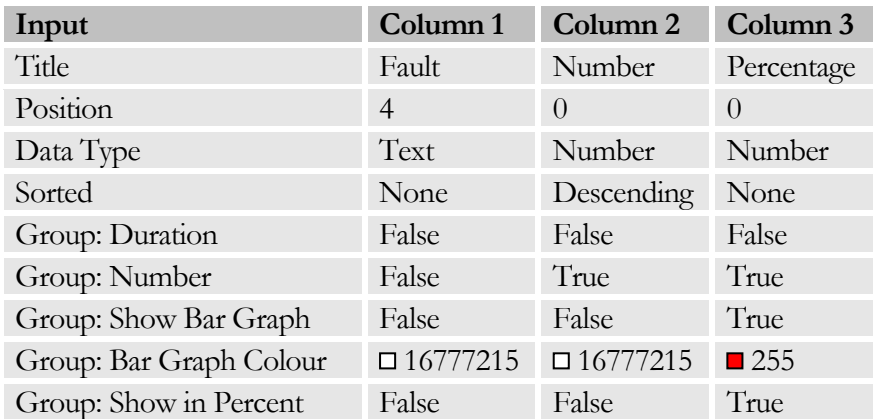

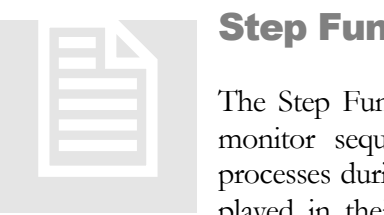

### Step Function Window

The Step Function window is used to activate, deactivate and monitor sequential functions (step functions) or alternative processes during the startup. The Stepper functions can be displayed in their own window, so that these processes can be

viewed and monitored during normal operation.

#### Text

The texts are given in the General part. The following text entries are required for the Stepper Window:

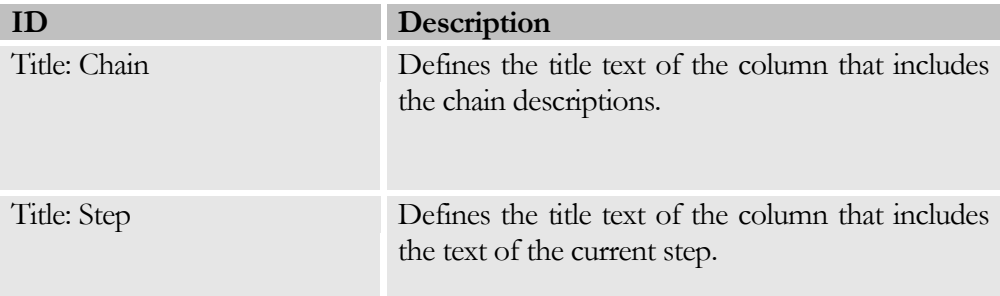

#### **Settings**

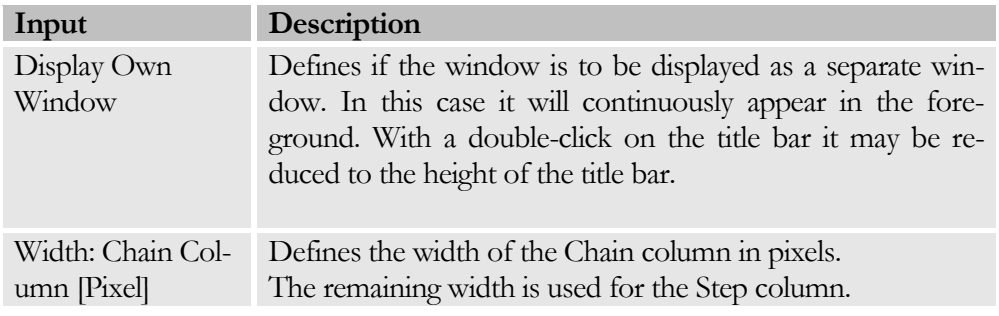

#### Stepper Data

Used to define data for the step chains to be displayed. For enhanced clarity, the data may be grouped in folders. The list of displayed data may be manipulated by means of the context menu.

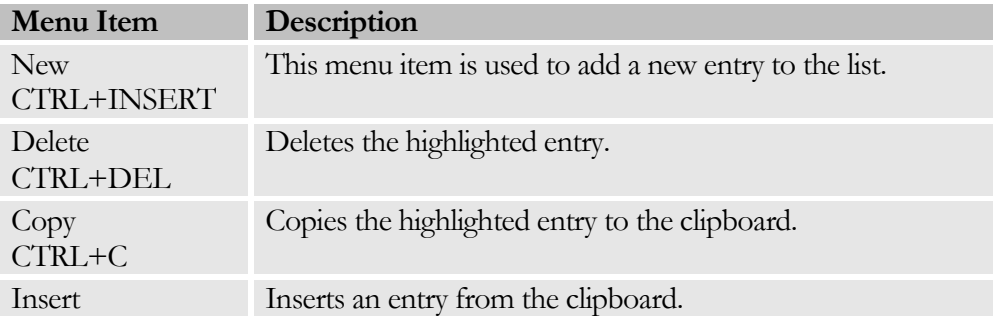

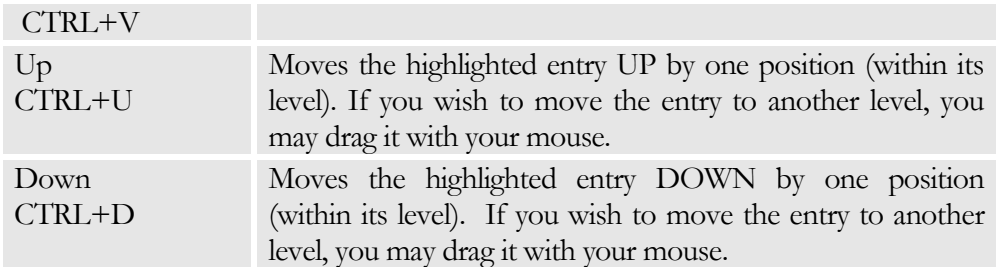

The following information can be entered for each data input:

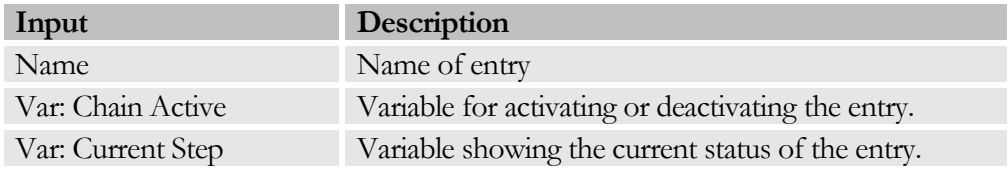

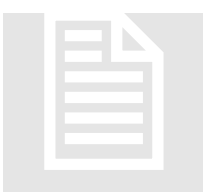

Special Window (Delphi)<br>This dialogue is used to define a specidows have to be created with Delphi<br>gramme). This dialogue is used to define a special window. Special windows have to be created with Delphi (see: Own Delphi Programme).

#### **Settings**

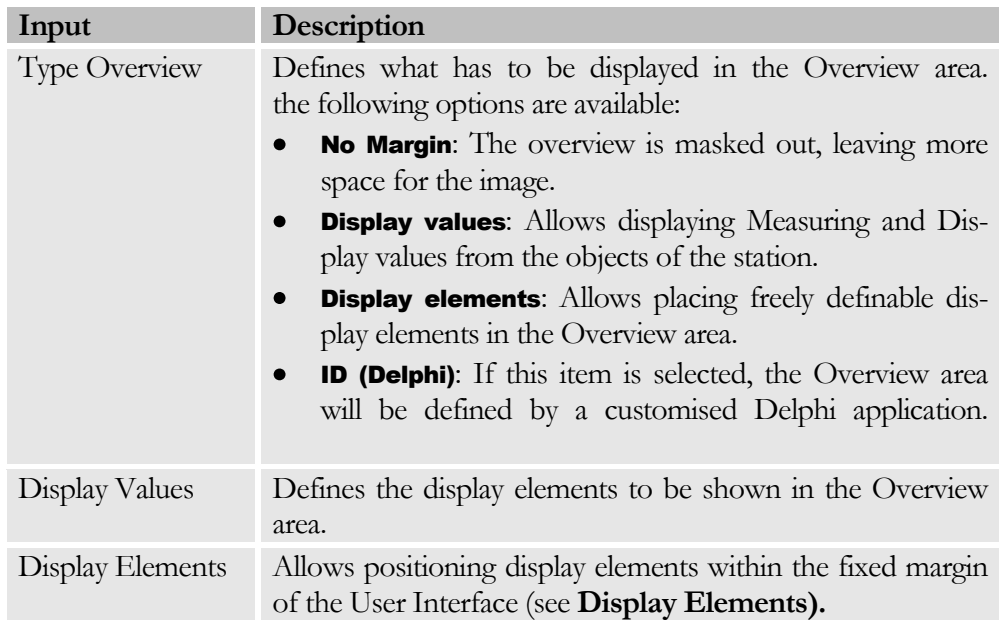

#### Parameter

Used to send parameters to the Delphi window in the format:

<ID>=<Value>

#### CHAPTER 4: WINDOW DATA

in order to adapt the settings of the special windows via the parameterisation.

# **Chapter** 5

# Display Elements

*Display elements may be designed freely and placed at the outer areas or Detail areas of Station windows.*

isplay elements allow you to freely design the User Interface. They can be created in the header or footer area, or within the fixed margin areas by means of the Project information data. The display of elements in the Overview area is only possible for the Station windows. D

In addition to these options, display elements may also be added to each graphical element or image. This allows operating the objects under Manual Functions. If Display elements are added to the image of a station, these elements will appear in the appropriate Station window.

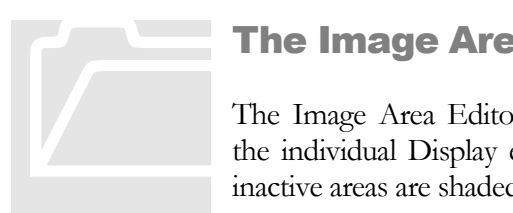

# The Image Area Editor

The Image Area Editor allows positioning and parameterising the individual Display elements in various areas. The currently inactive areas are shaded in grey.

To insert a Display element in the image area, first select the desired object and then click on the position where it is to be inserted. The object data will be shown in the Object Editor for changing or editing.

To **delete** a Display element, highlight it and then press the  $-$  key.

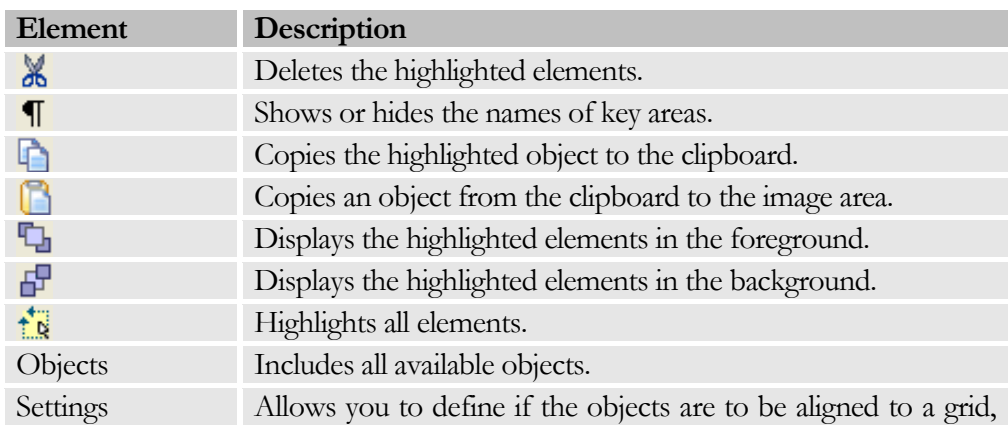

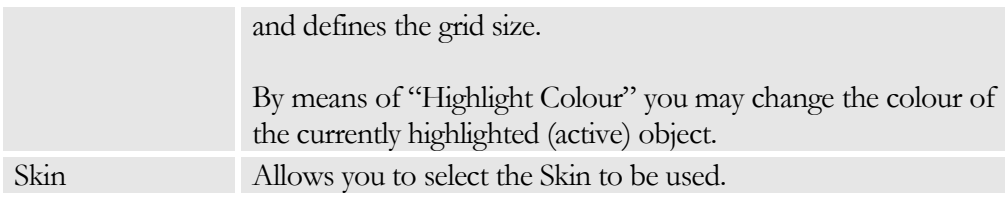

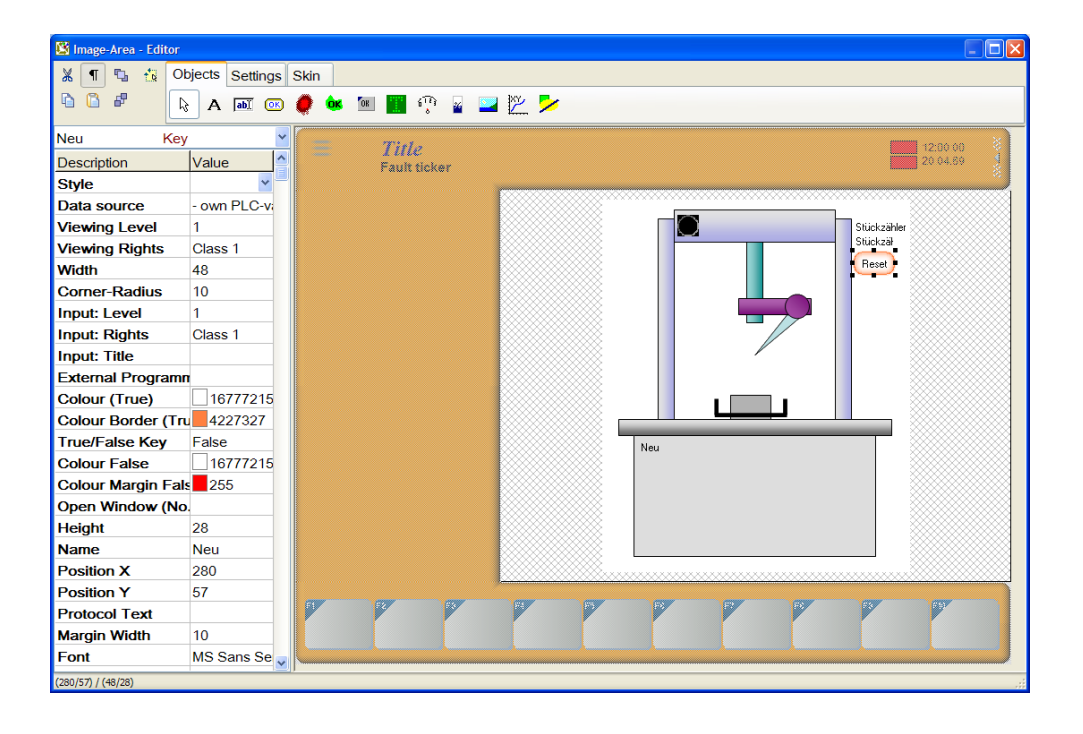

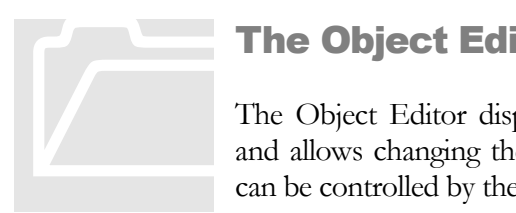

#### The Object Editor

The Object Editor displays the data of the highlighted object and allows changing the settings. The behaviour of the objects can be controlled by these settings.

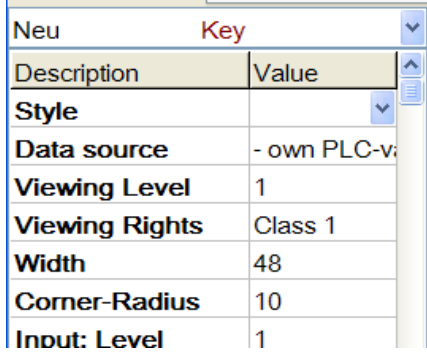

A shortlist including the names of all existing objects is shown at the top.

#### C H A P T E R 5 : D I S P L A Y E L E M E N T S

This list can also be used to highlight an object.

For integer variables, it is possible to increase or reduce a value by means of the key combination CTRL+A and CTRL+S.

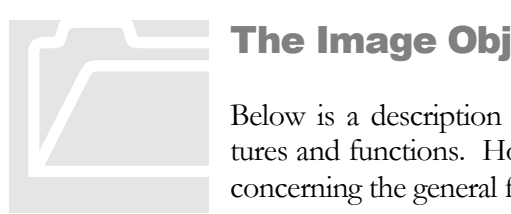

# The Image Objects in Detail

Below is a description of existing image objects and their features and functions. However, let us start with some comments concerning the general features of the objects:

- $\bullet$ The name of an object is given for easier identification only. It does not have to be unique and has no further effects.
- The width, height, and X/Y-positions are indicated in pixels.  $\bullet$
- $\bullet$ Within images, the X/Y-position refers to the upper left corner of the graph. When an image is displayed, it will appear in the centre of the detail area! In all other areas the positions are referenced to the upper left corner of the respective area.

#### Text Objects

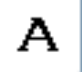

Text Objects allow displaying language-independent texts in the Display area.

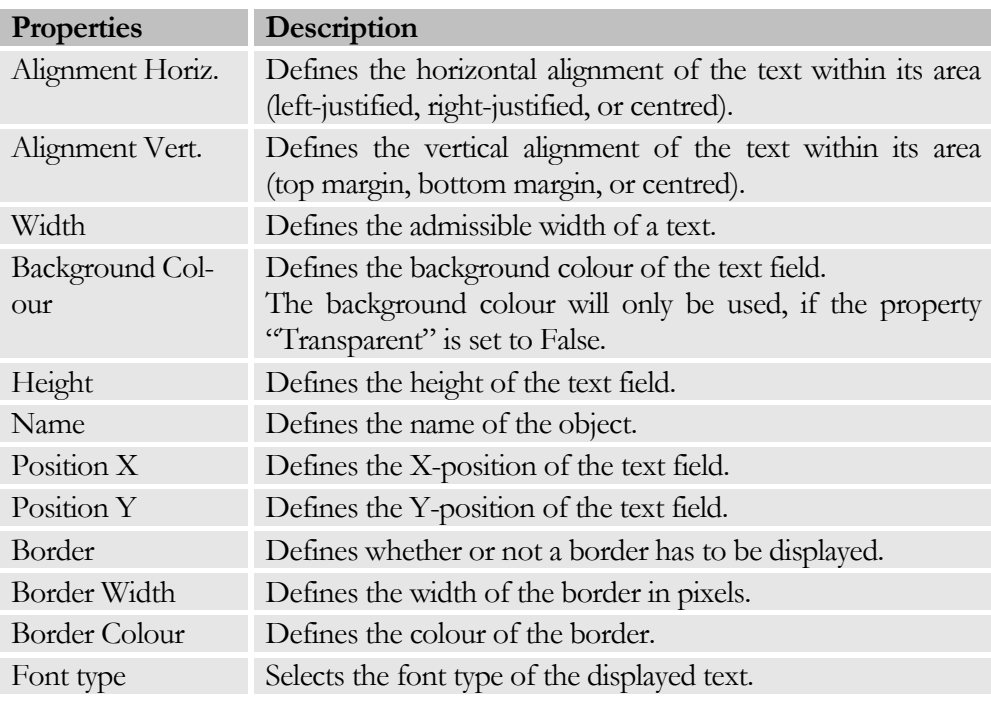

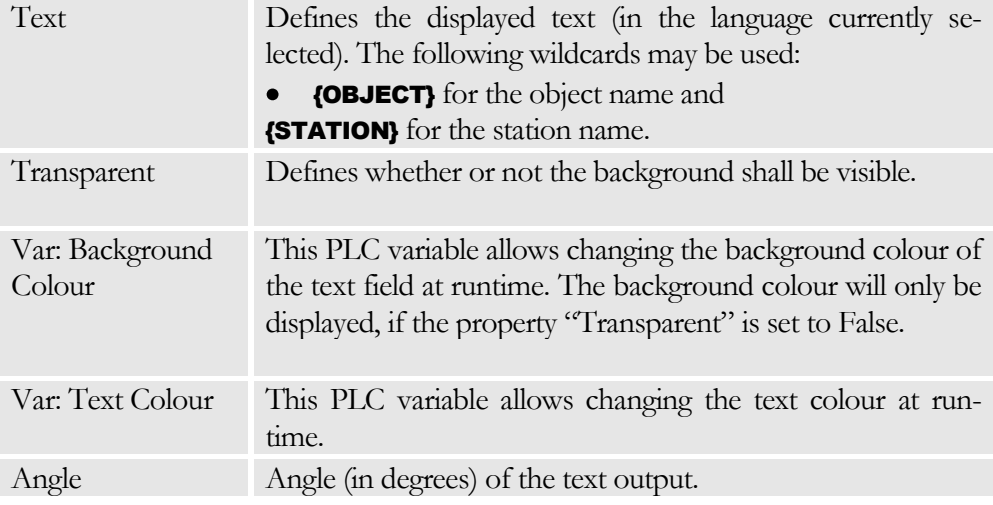

# Input/Display Object

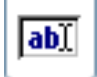

Input/Display Objects are used to display text and values from the PLC. The displayed values may be changed and transferred to the PLC.

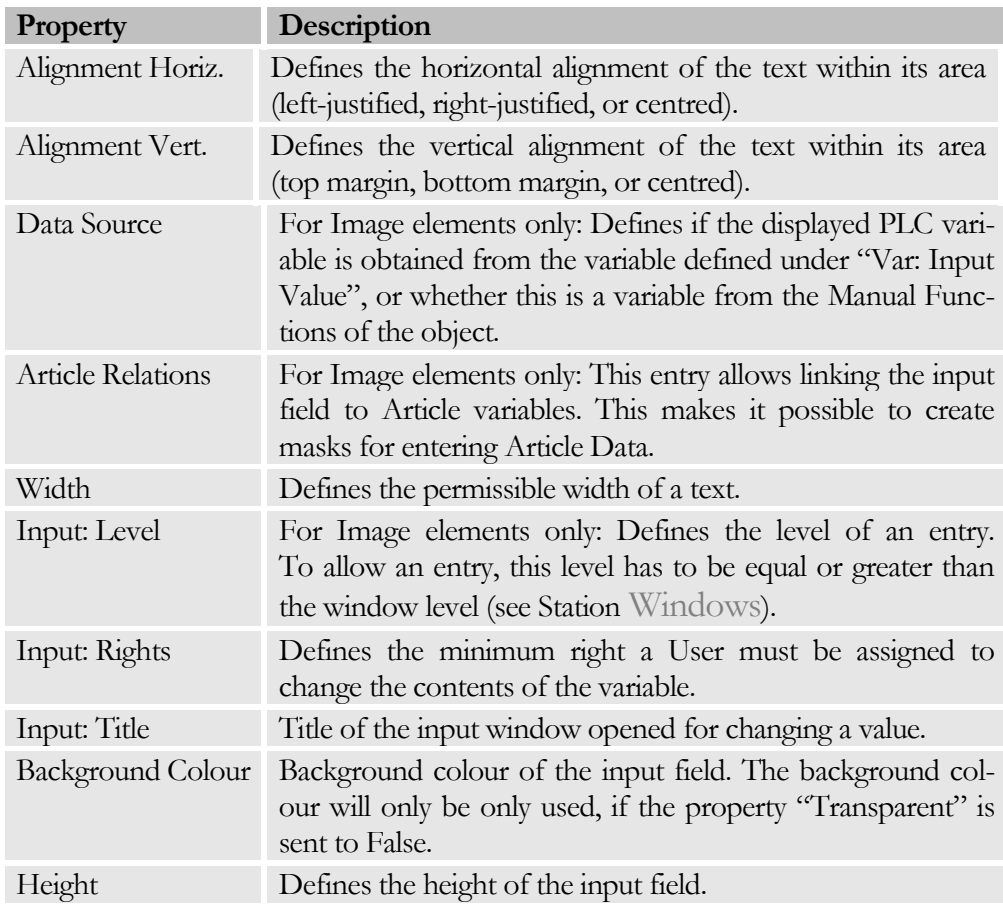

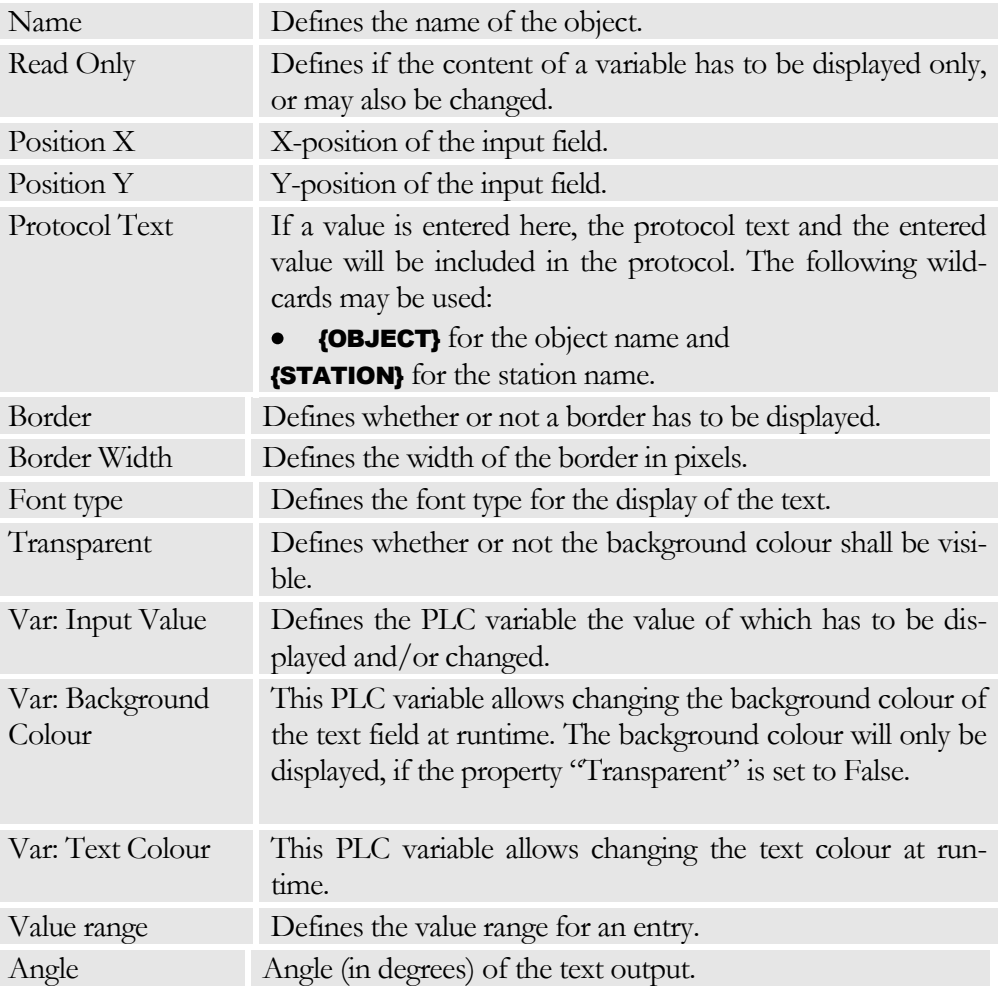

# Key Area Object

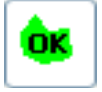

The Key Area object function allows any desired number of polygons (max. 20 points) to be defined in an image. These areas are treated as keys, i.e. action is initiated by a mouse-click.

Unlike other objects, key objects cannot be moved by means of Drag and Drop – they have to be redrawn.

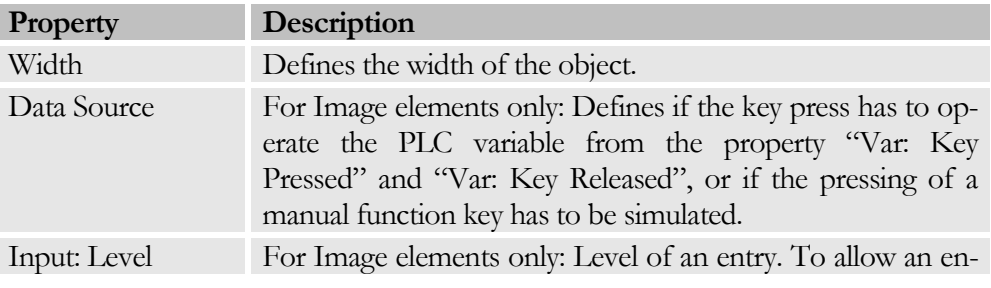

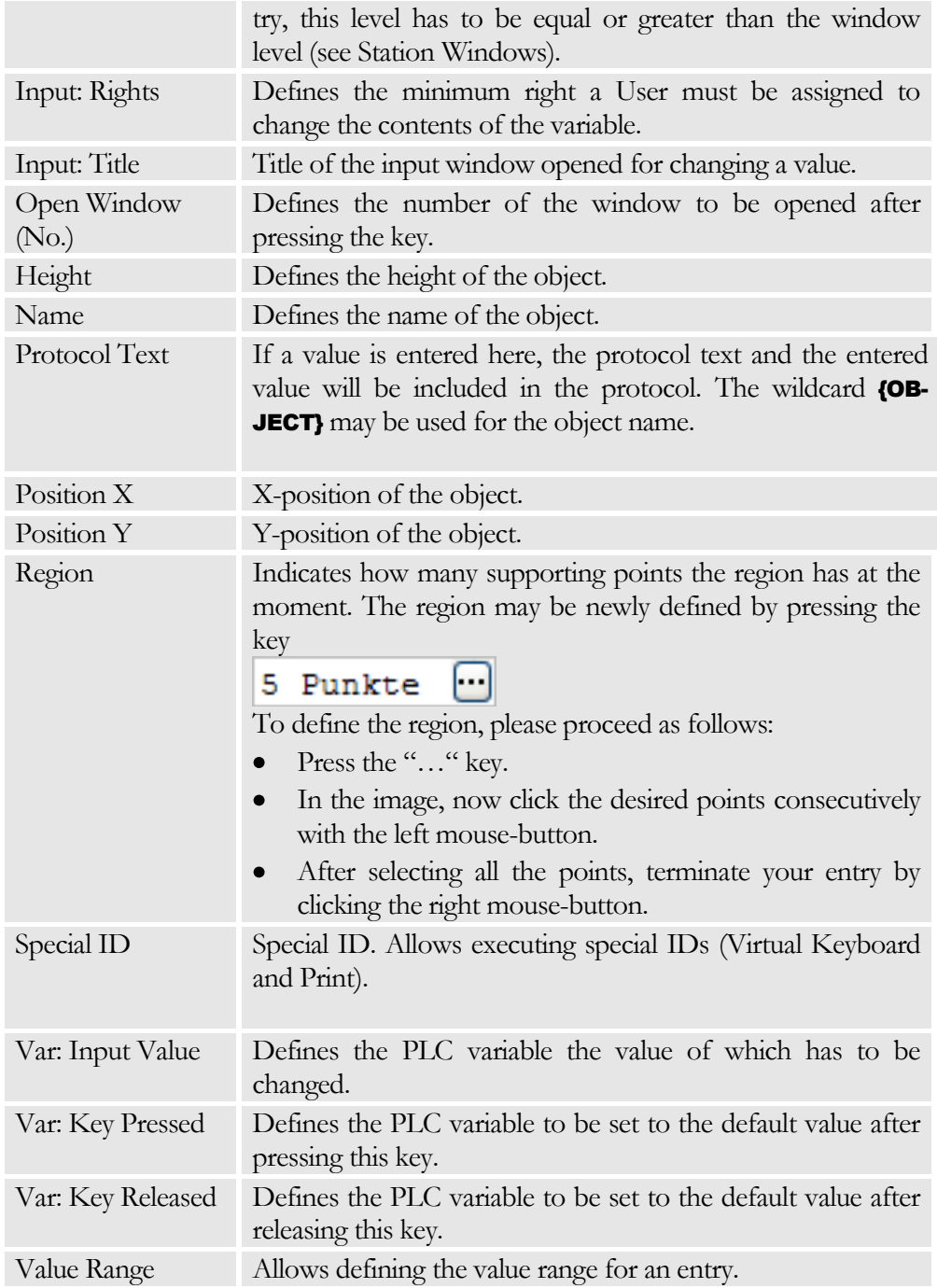

# Key Object

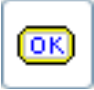

A Key Object is used to display a key. The events of the key may be transmitted to the PLC.

# Ein/Aus

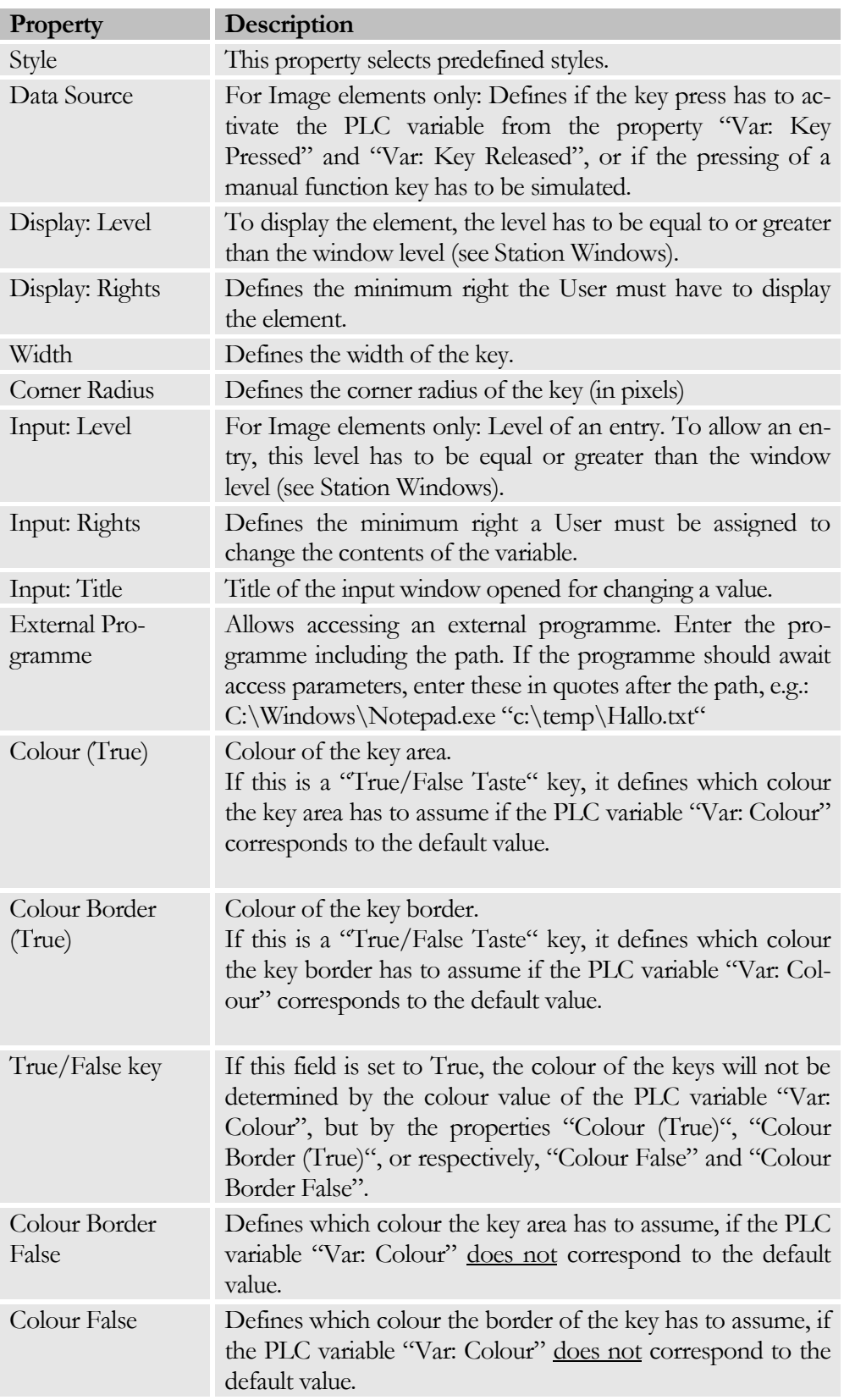
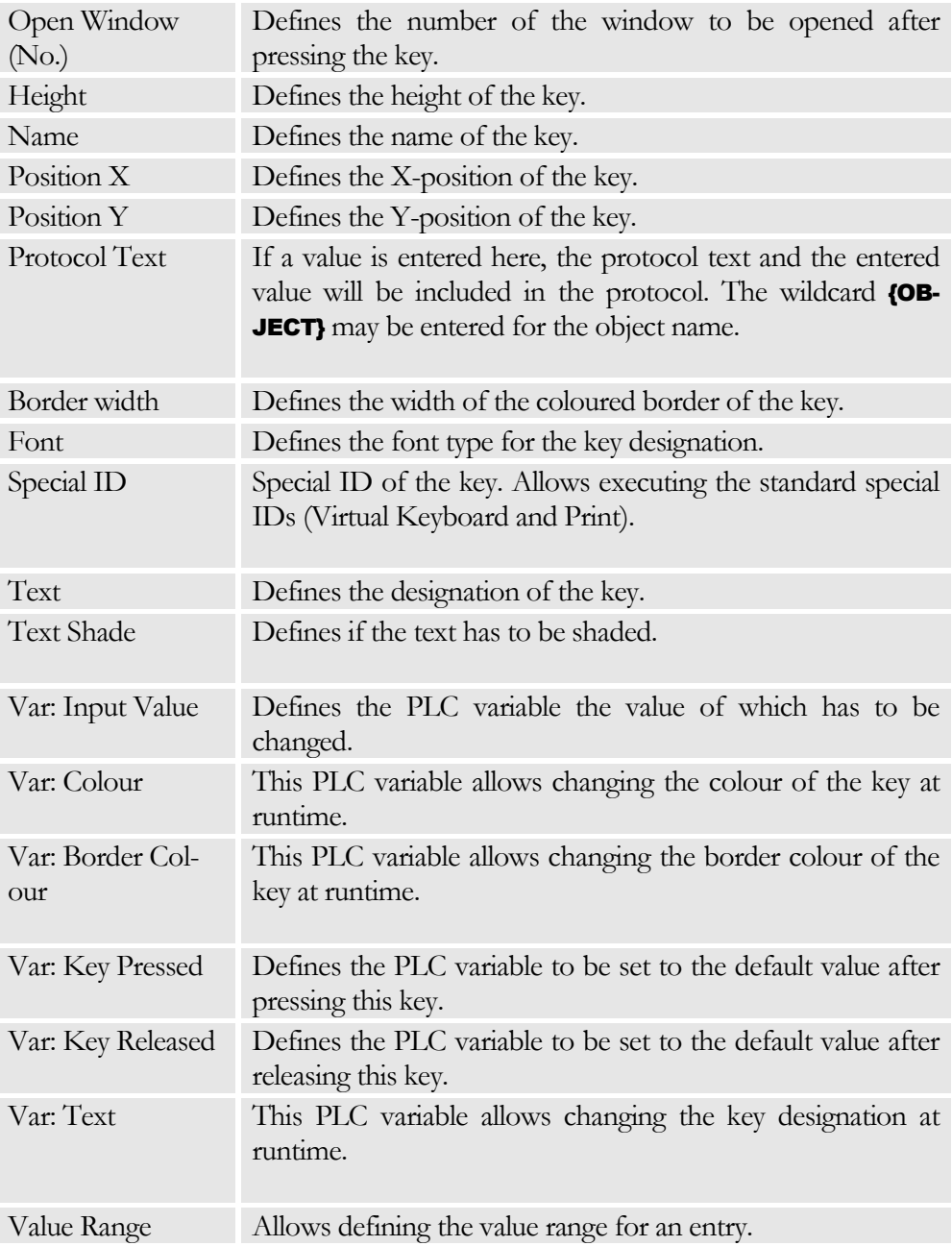

# Skin Key Object

 $\mathbf{r}_{\mathrm{OR}}$ 

A Skin Key object allows displaying a key in the form of a function key. The height and width of this key cannot be changed, whereas the function of the key can be sent directly to the PLC.

#### C H A P T E R 5 : D I S P L A Y E L E M E N T S

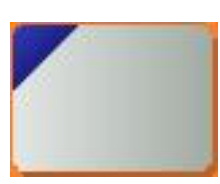

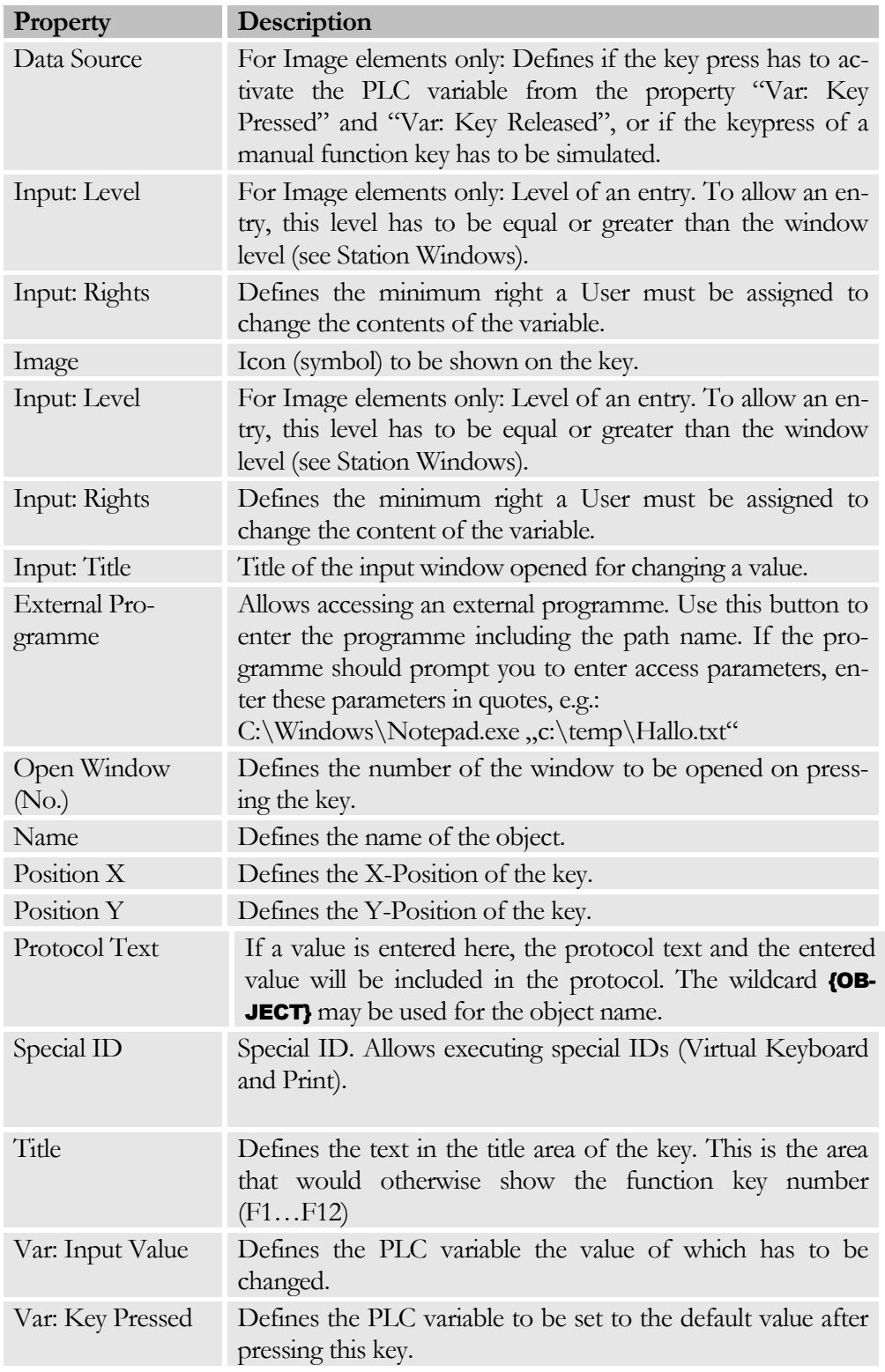

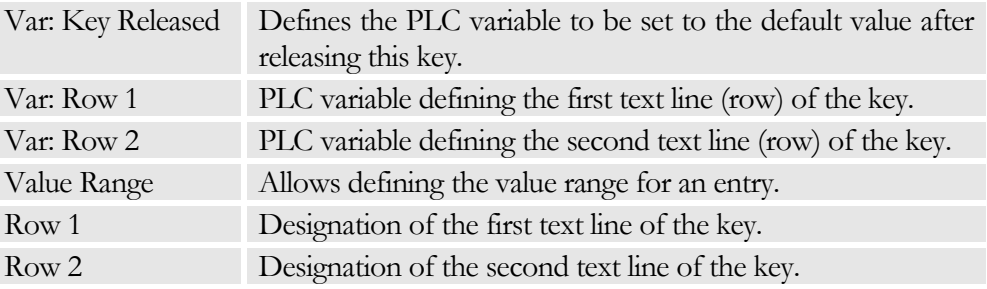

# LED Object

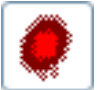

An LED object is used to display an LED.

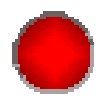

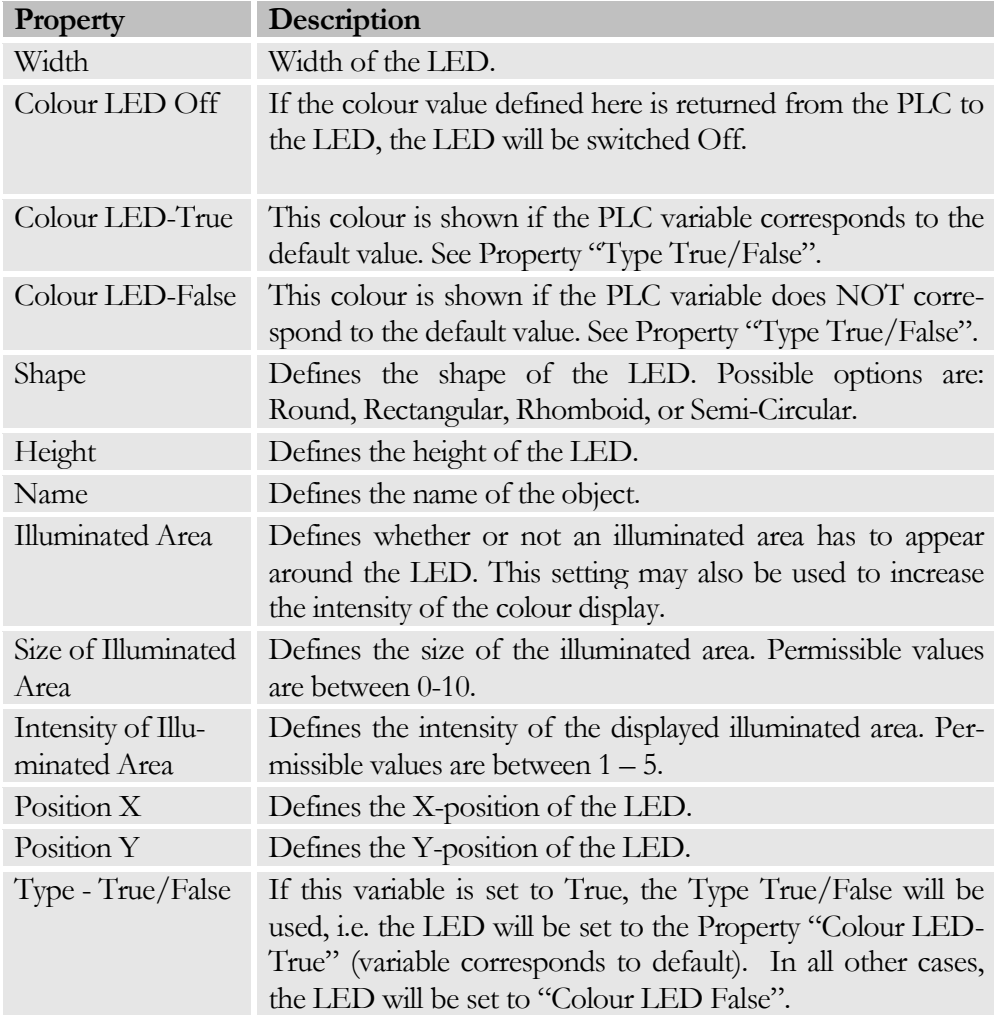

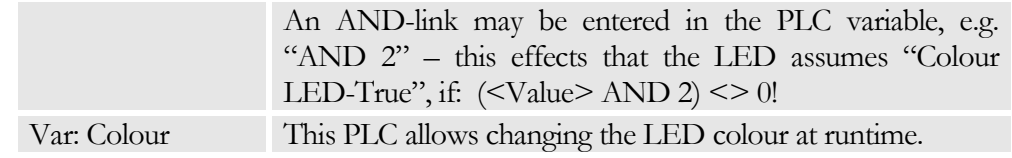

# Image Object

An image object is used to display any desired image via the PLC. This image is previously defined by means of the filename returned by the PLC.

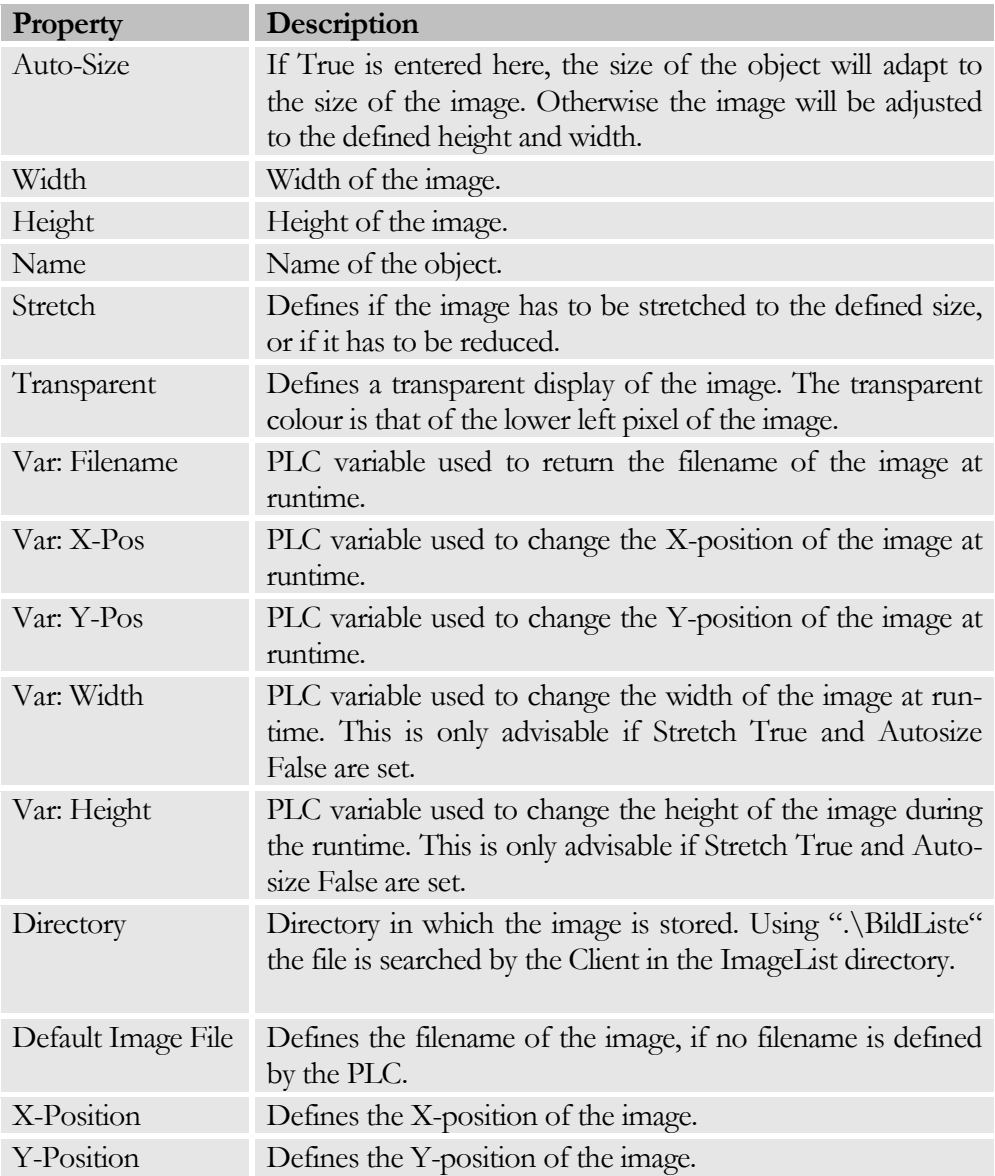

#### Analogue Display Object

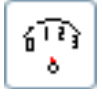

Using the Analogue Display Object, a numerical value from the PLC can be displayed on an analogue device. The scale of the analogue display can be subdivided into three areas, which can be shown in different colours:

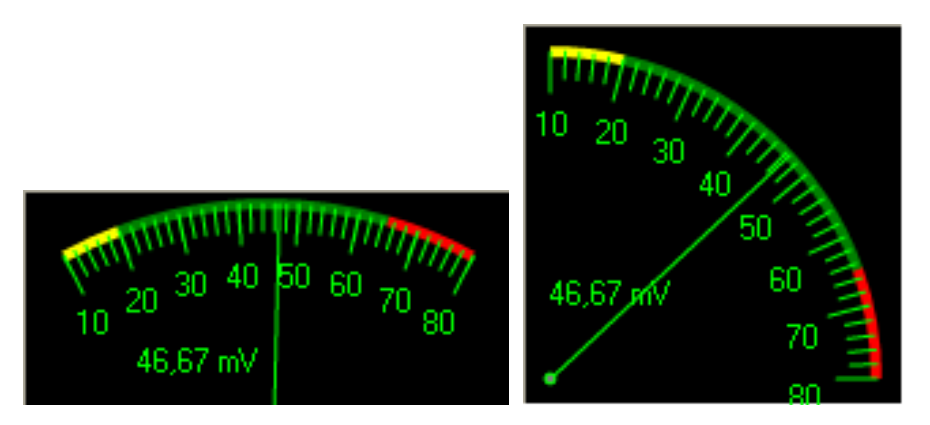

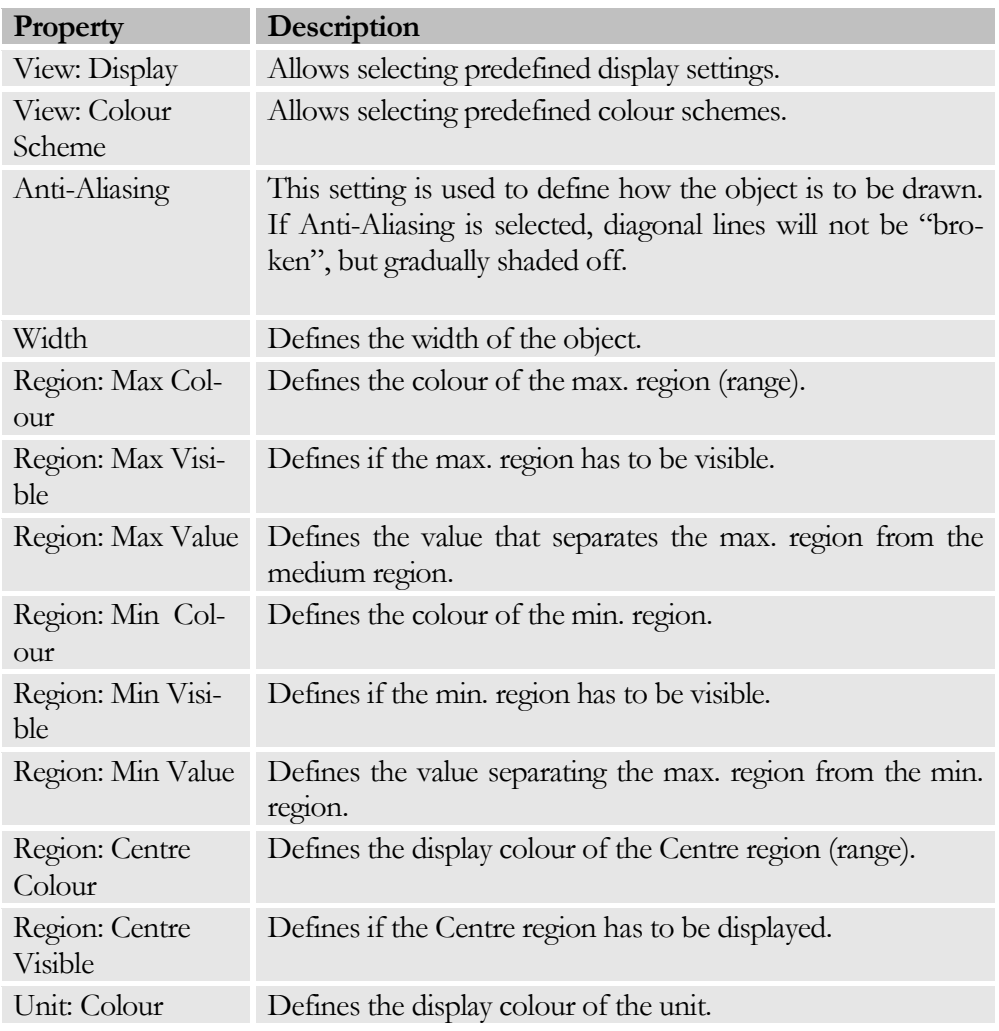

#### C H A P T E R 5 : D I S P L A Y E L E M E N T S

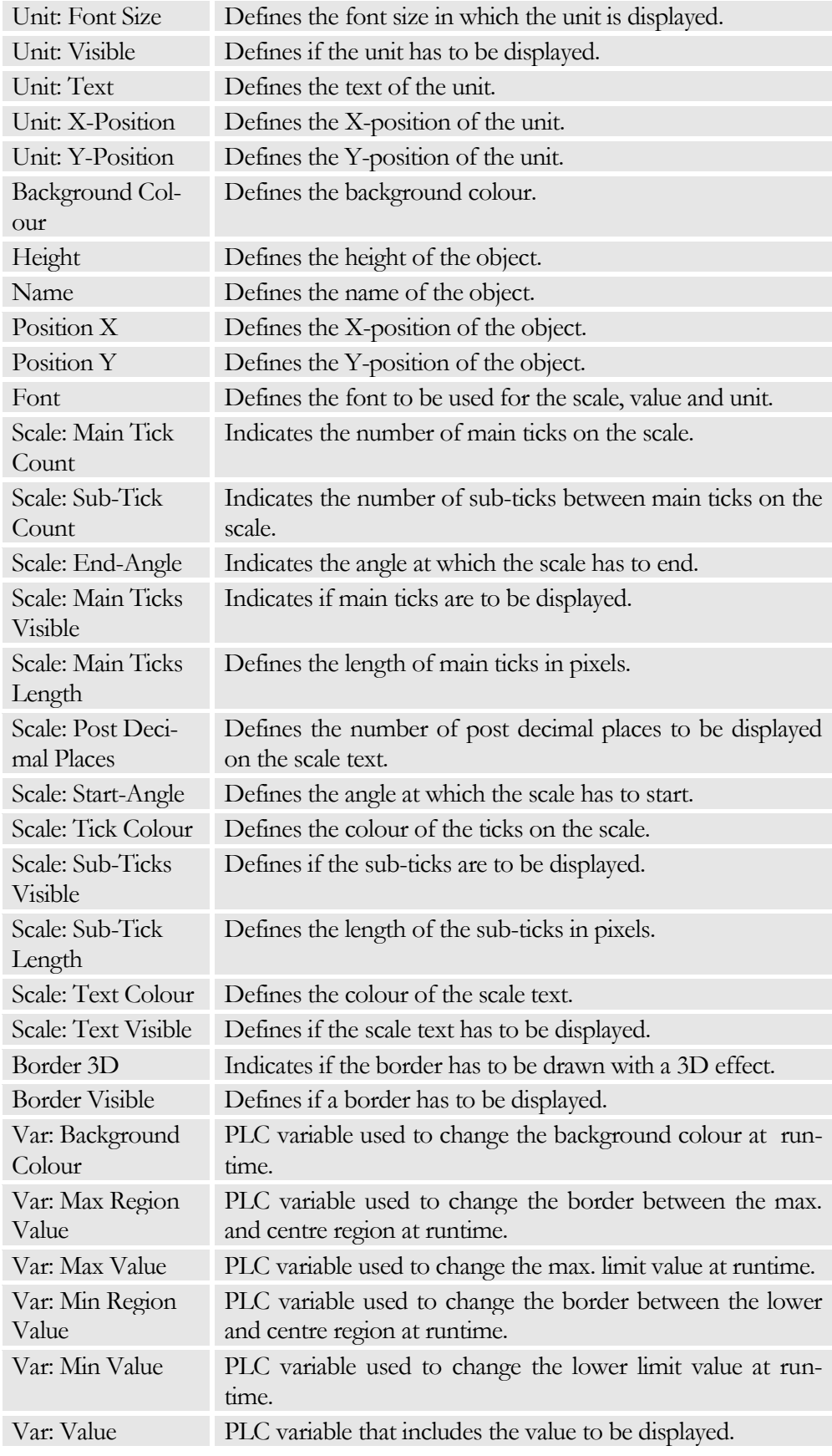

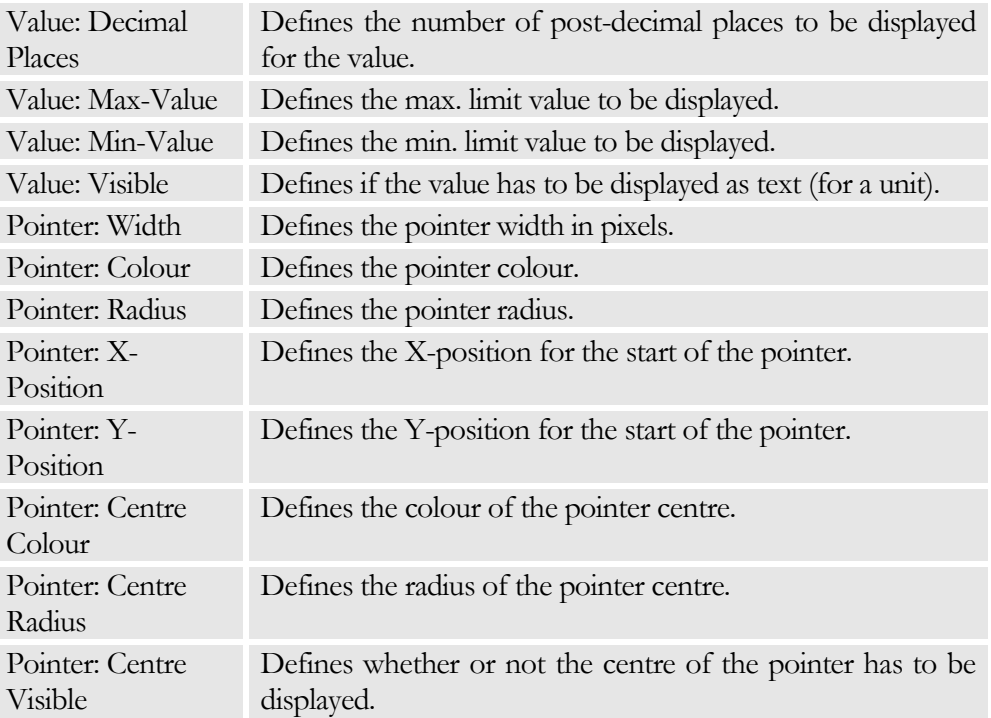

# Progress Bar - Object

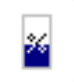

The Progress Bar is used to display the PLC value in the form of a bar graph.

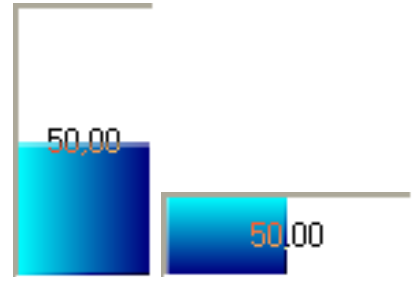

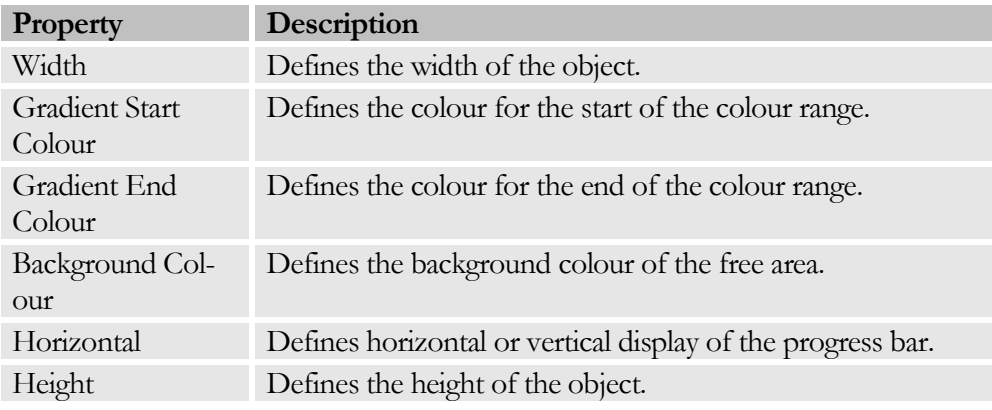

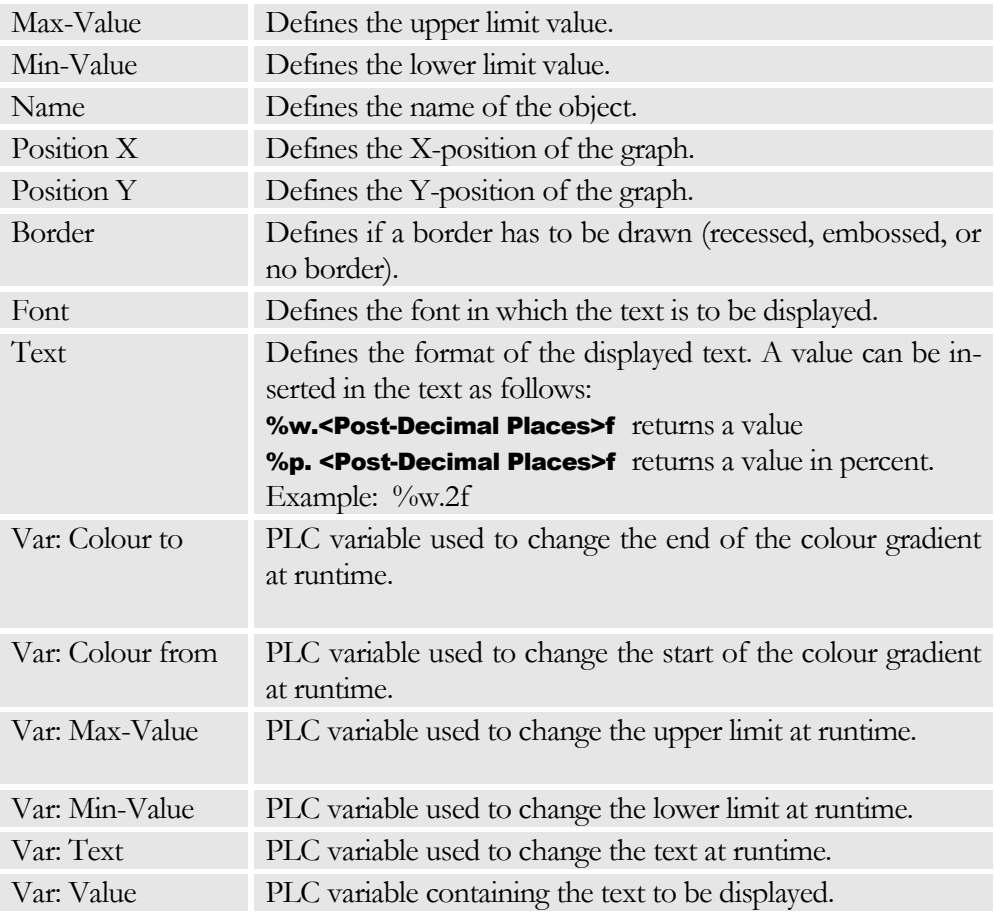

# LCD Display Object

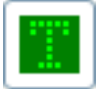

The LCD Display Object allows showing text on an LCD display.

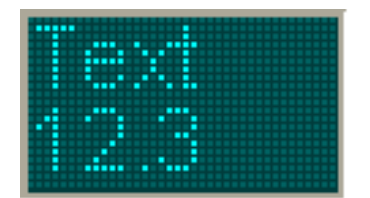

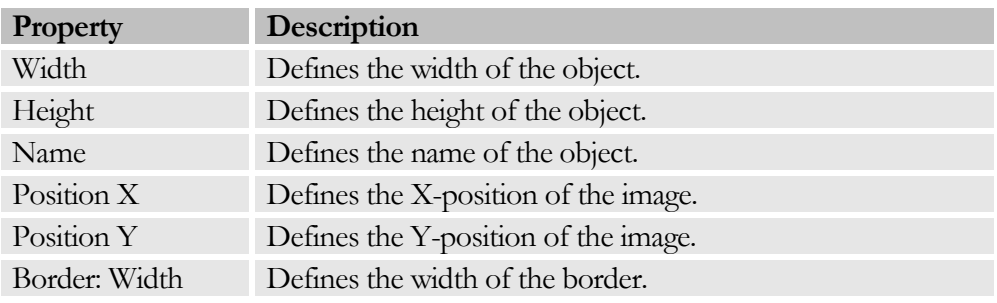

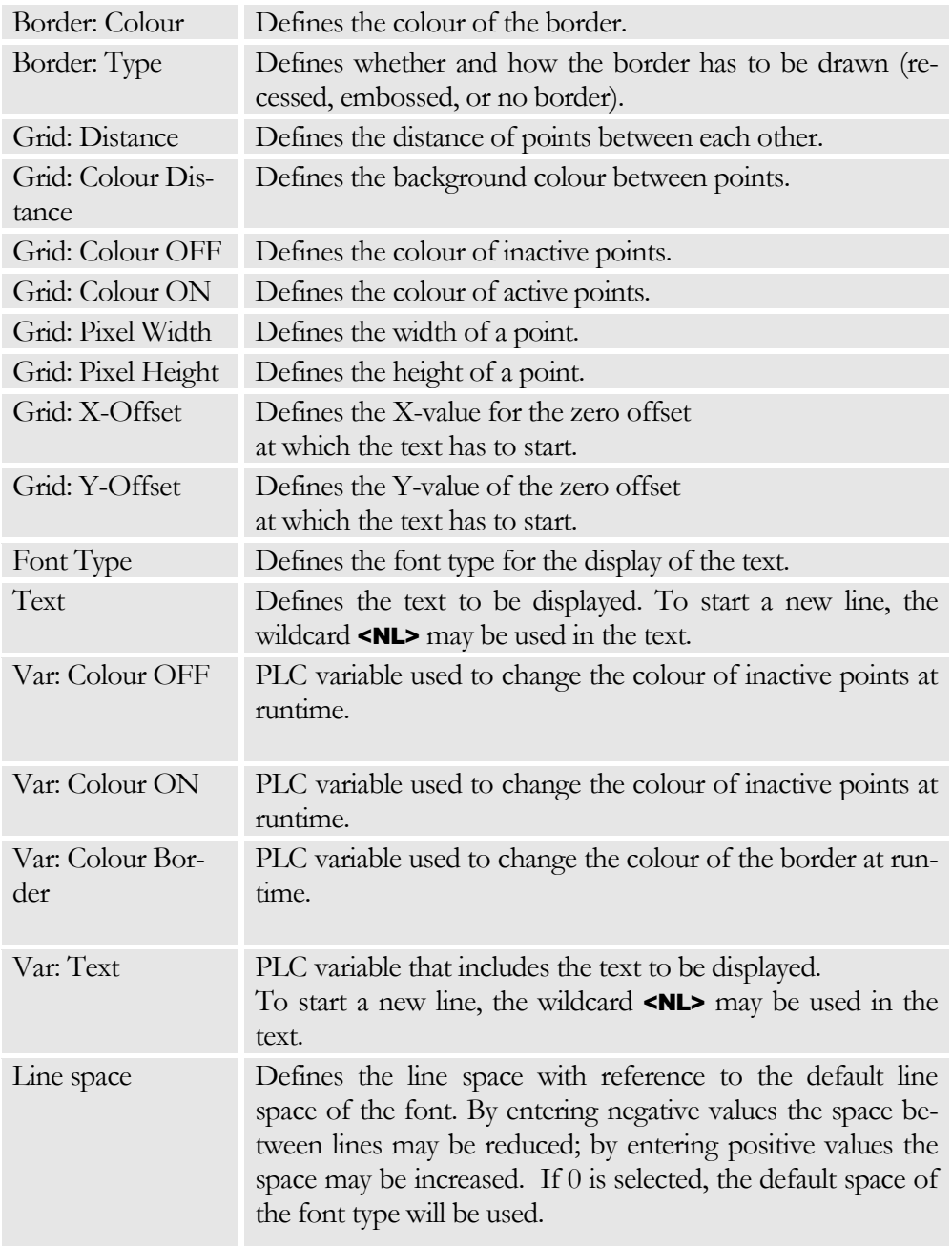

# XY-Plotter Object

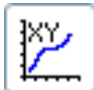

The XY Plotter object allows displaying graphs. Several graphs may be displayed at the same time.

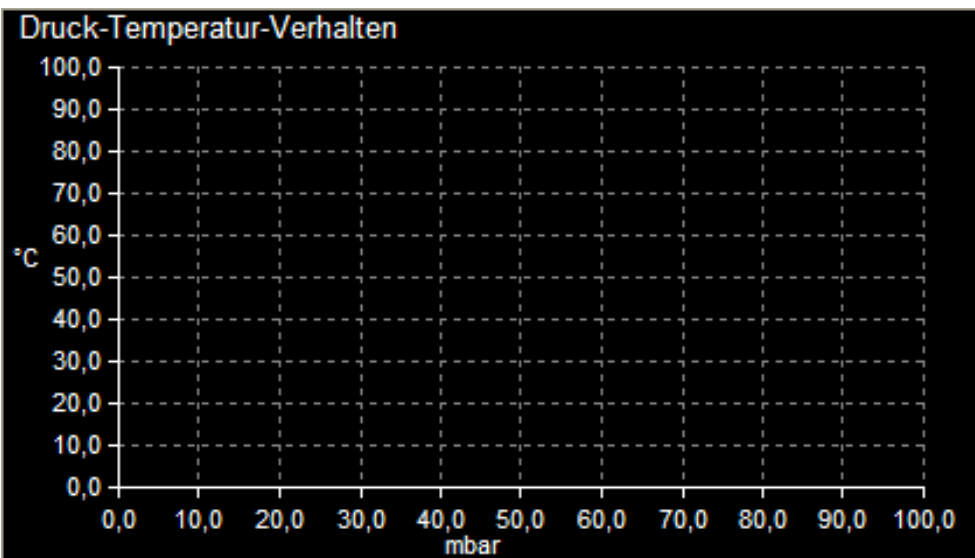

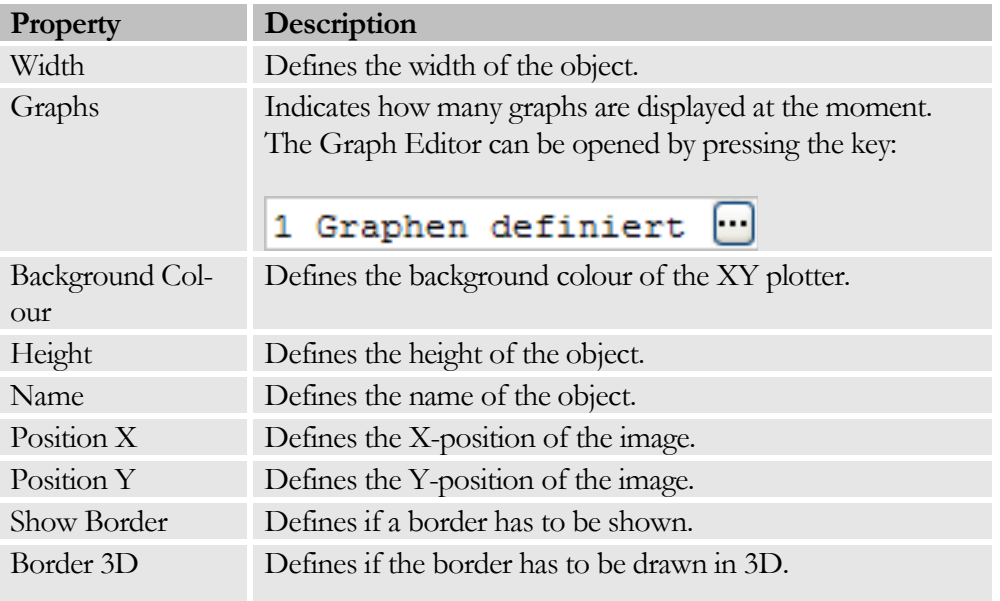

#### Operating the Graph Editor

By using the  $\Box$  key in the Graph Editor, a new graph can be added; by using the key the current graph is deleted, and by using the  $\Box$  key the Editor can be left. The graph to be edited may be selected from the shortlist.

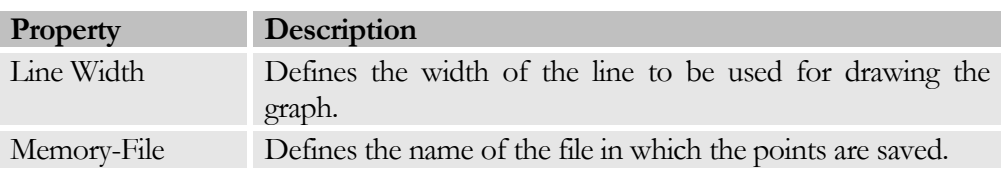

#### C H A P T E R 5 : D I S P L A Y E L E M E N T S

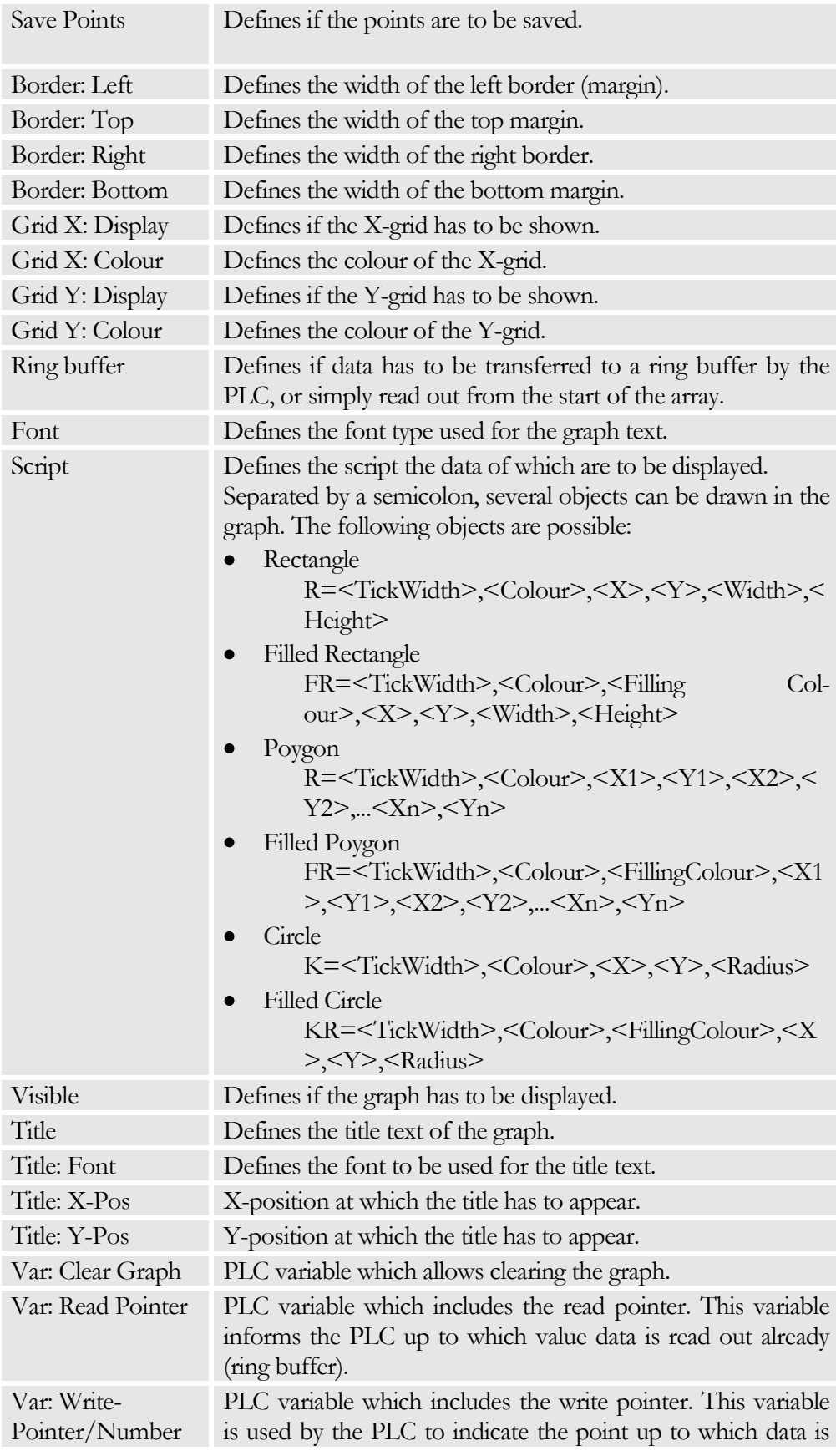

#### C H A P T E R 5 : D I S P L A Y E L E M E N T S

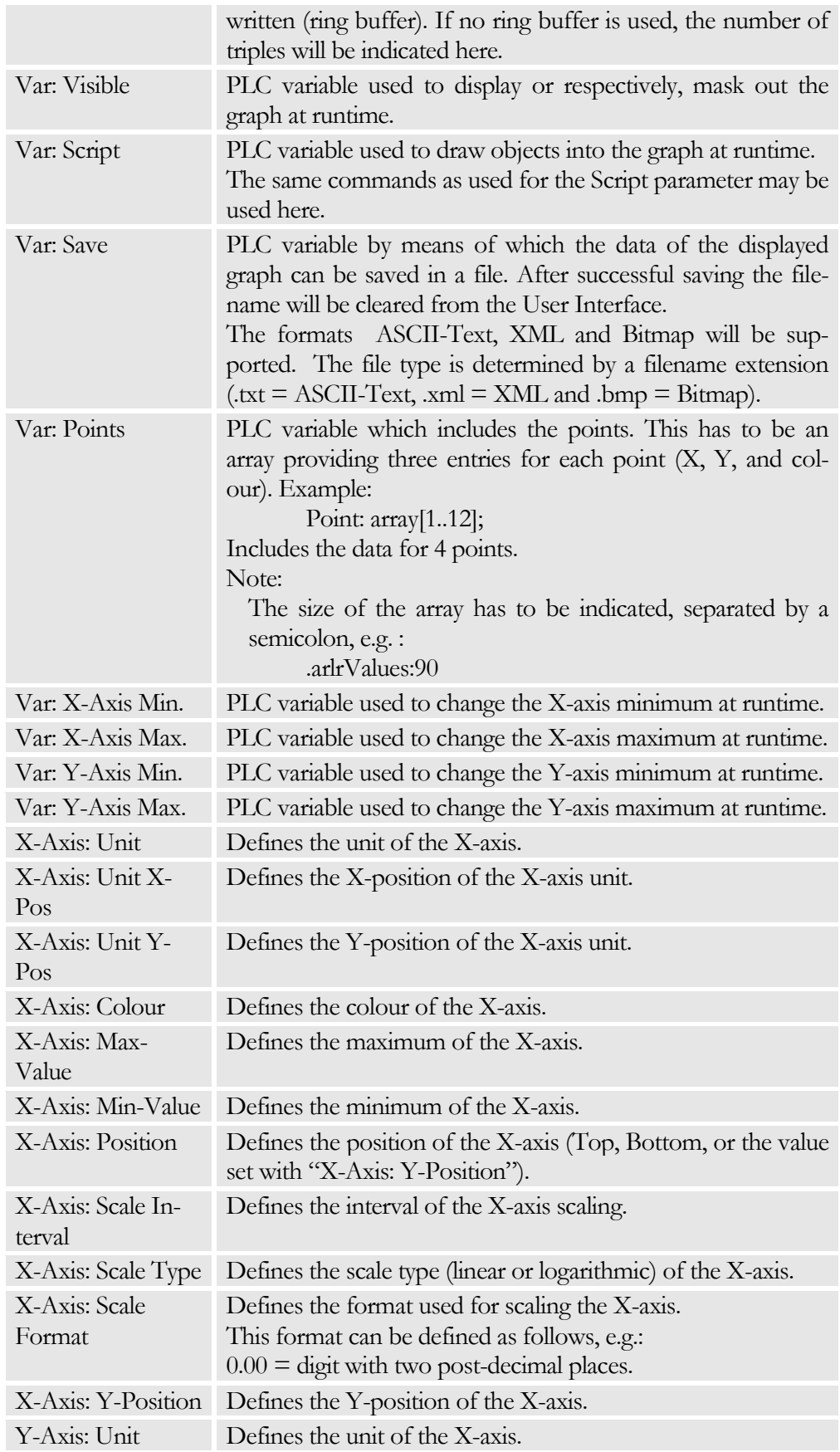

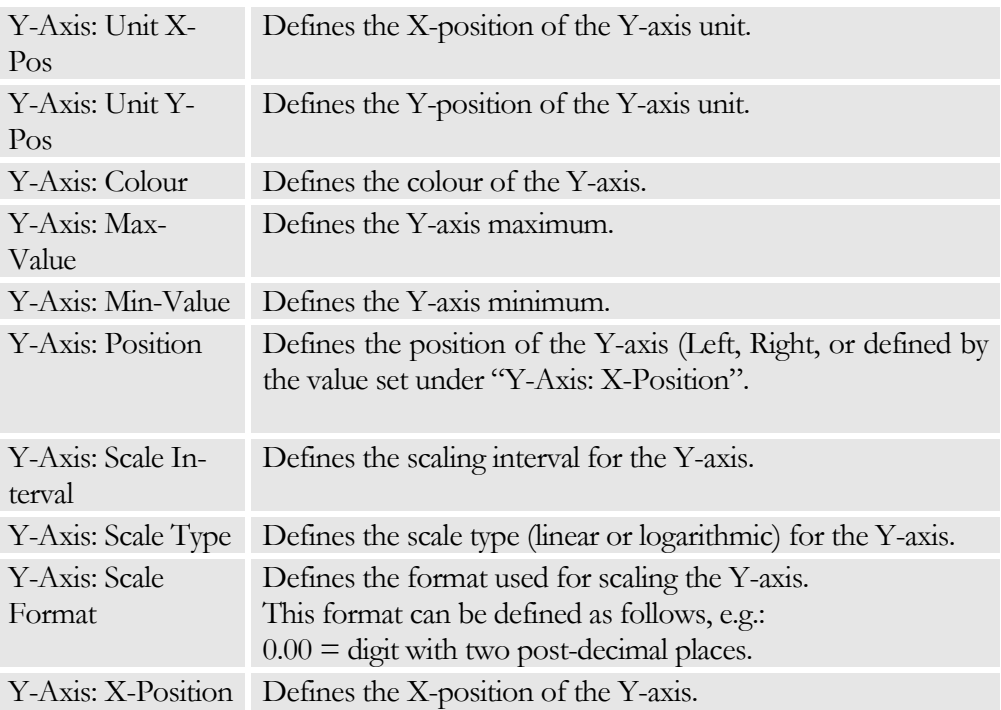

# Graph Object<br>External rates

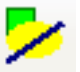

An LED object is used to display an LED.

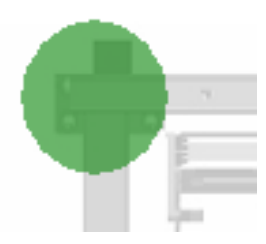

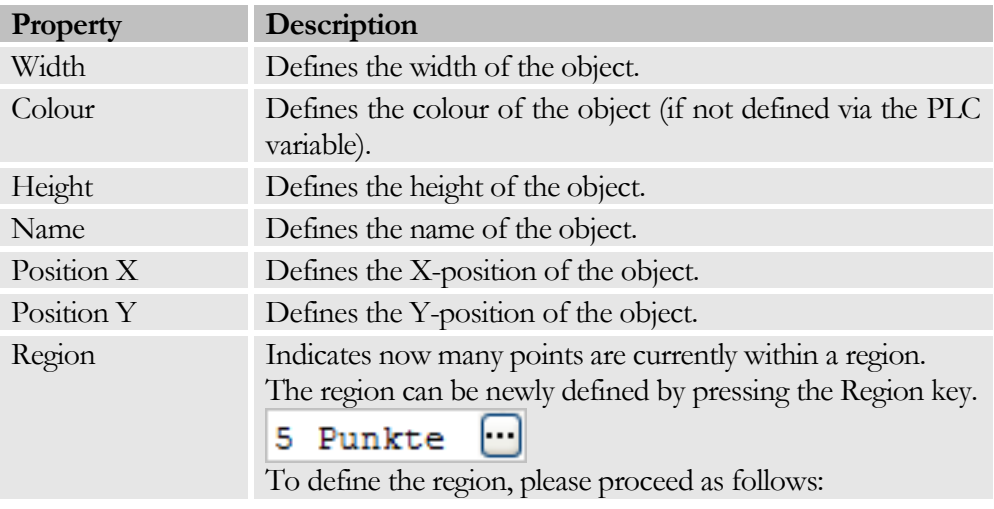

#### C H A P T E R 5 : D I S P L A Y E L E M E N T S

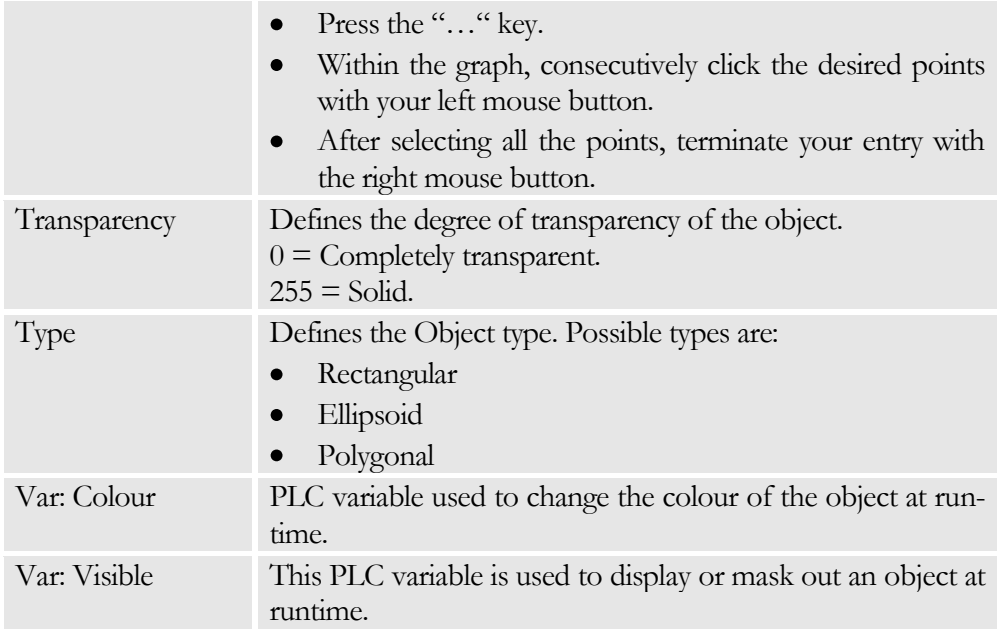

# **Chapter** 6

# Skin Data

*The Skin Data function is used to define the appearance of the BROSIS-Commander.*

he Skin Data can be manipulated via the menu item TOOLS | SKINDEFINITION and maintained in its own files, independently of the project file. Which Skin is used by the User Interface is defined the INI-File of BROSIS Commander. The User Interface of BROSIS-Commander is subdivided into the following sections: Header, Footer, Overview, Detail and Fixed Margin. T

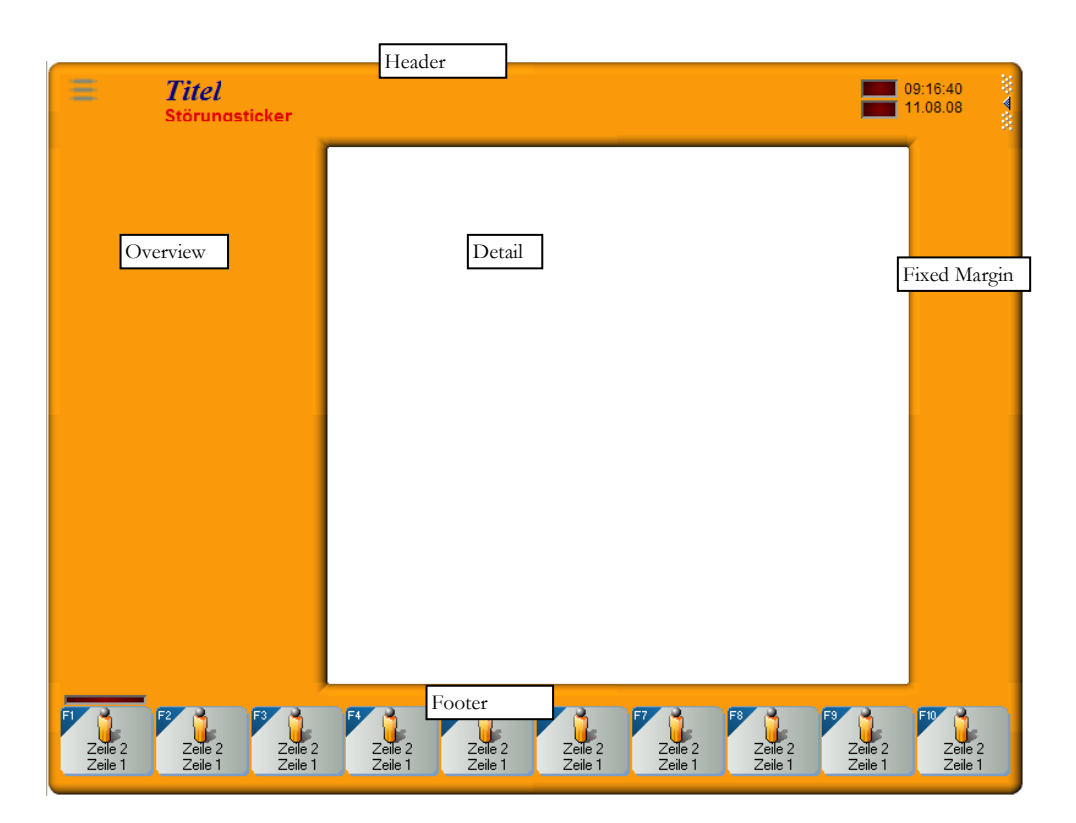

The contents of the header and footer sections are interchangeable, i.e. the function key bar of the footer may also appear in the header. In addition, image/graph elements may be displayed in the header and footer section, as well as in the fixed margin.

#### Menus

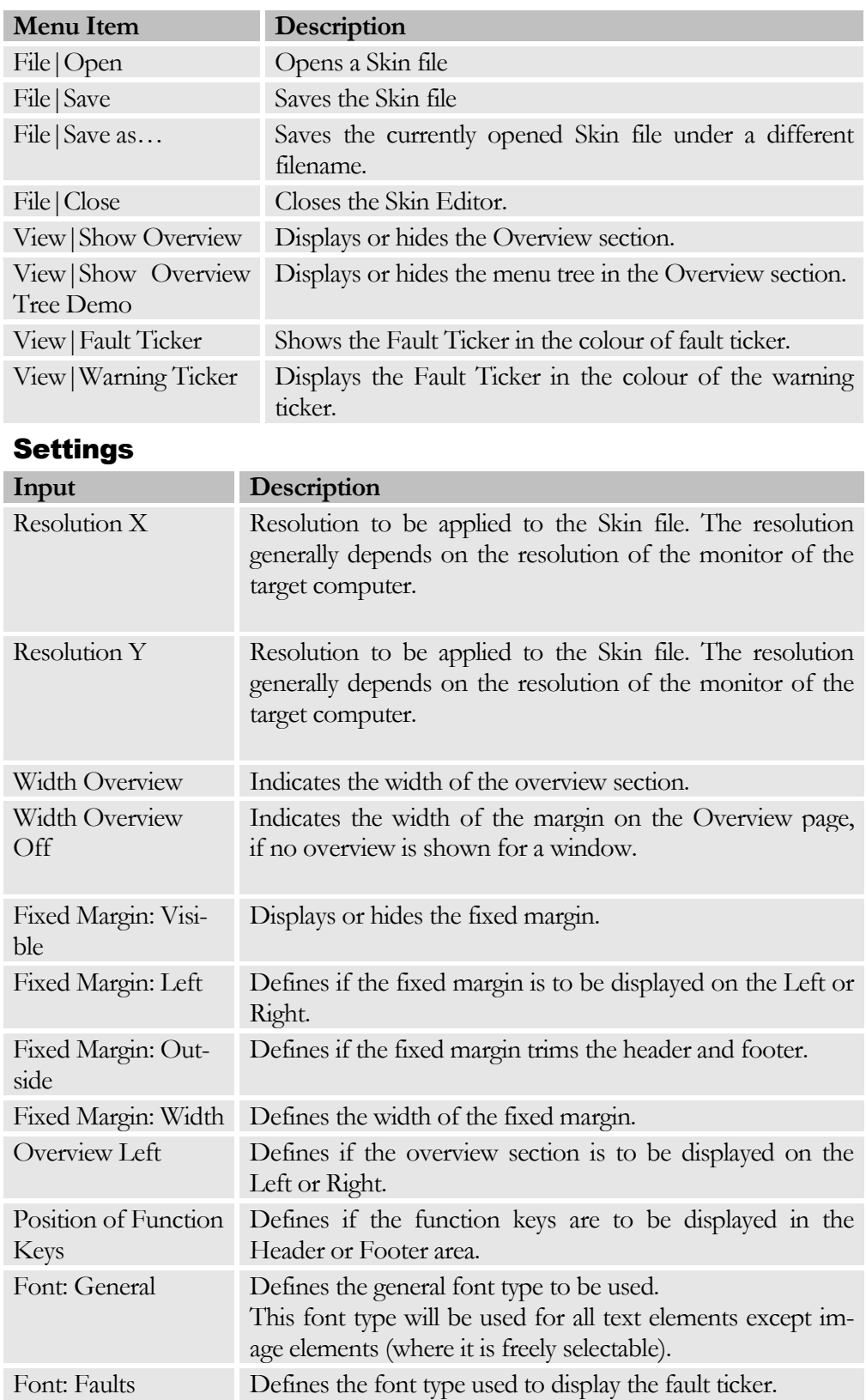

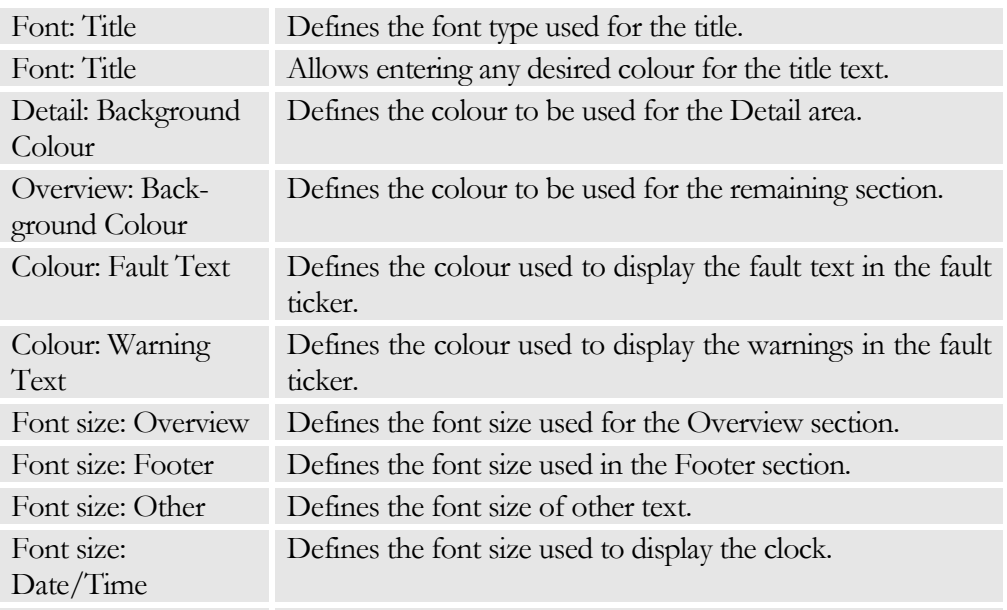

Dialogue-Region Used to define the shape of the corners of the dialogue windows.

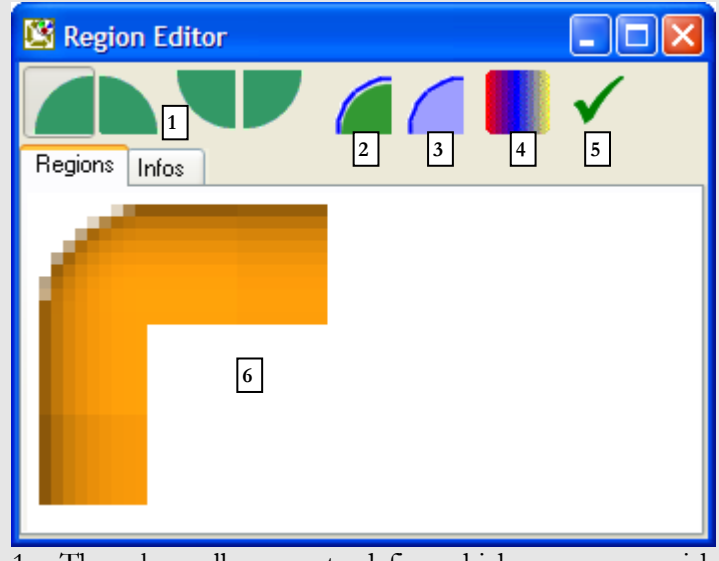

1. These keys allow you to define which corner you wish to edit.

- 2. Press a key to start drawing a polygon (in a clockwise direction).
- 3. Shows the polygon used for shaping the corner.

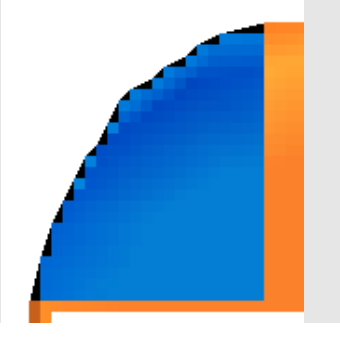

- 4. Adjusts the background colour in Section 6.
- 5. Closes the dialogue and saves the changes.

#### Title Section

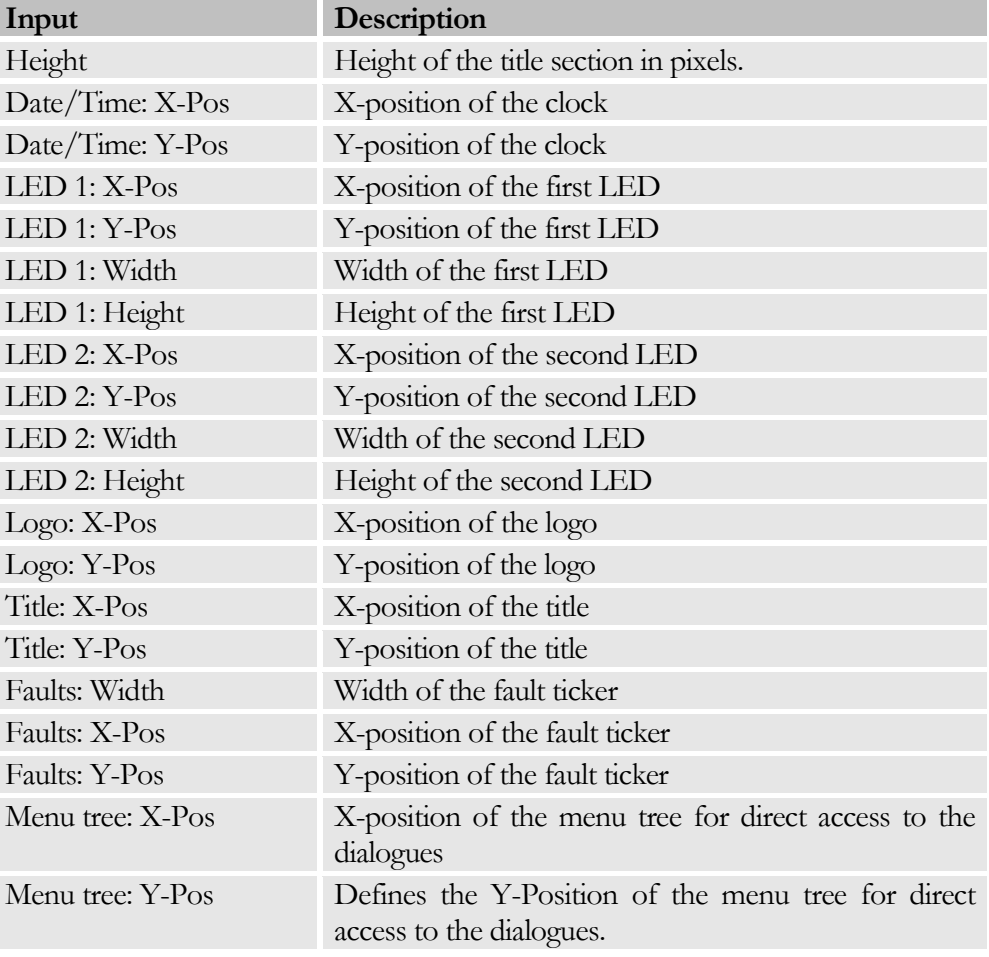

# Function Keys

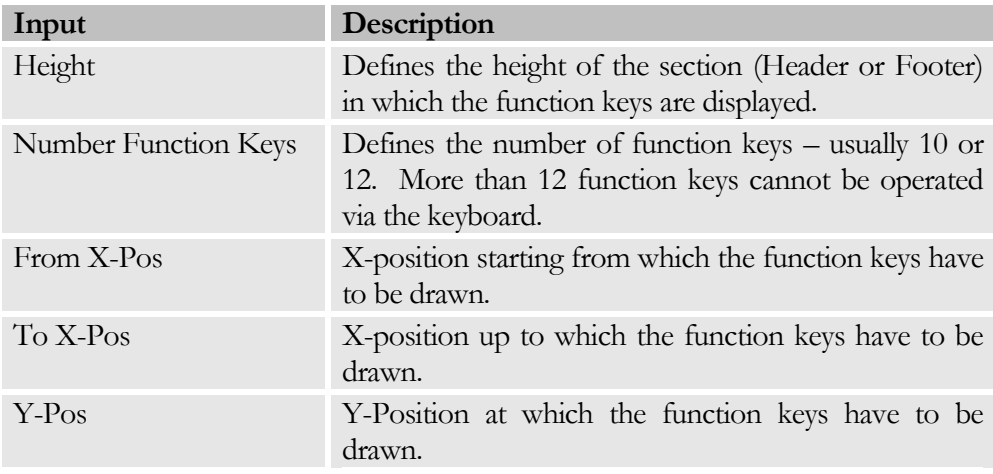

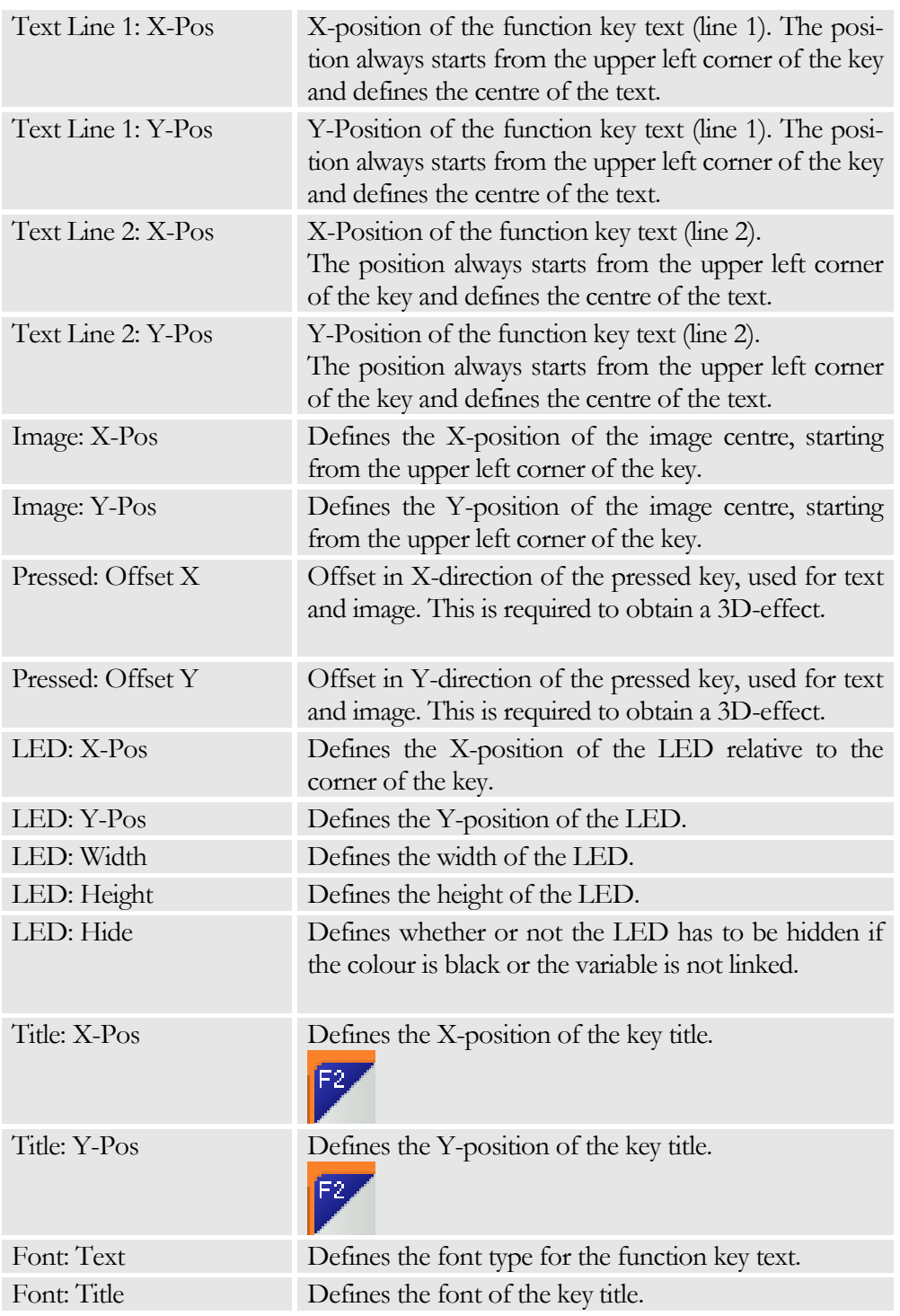

#### Images

Allows defining all the images required for drawing the Skin. The corners and borders have to be adapted (see image). To change an image, first select the image from the list, then change the entry. Using the context menu, the images can be copied (CTRL+K), inserted (CTLR+E) and deleted (CTRL+DELETE).

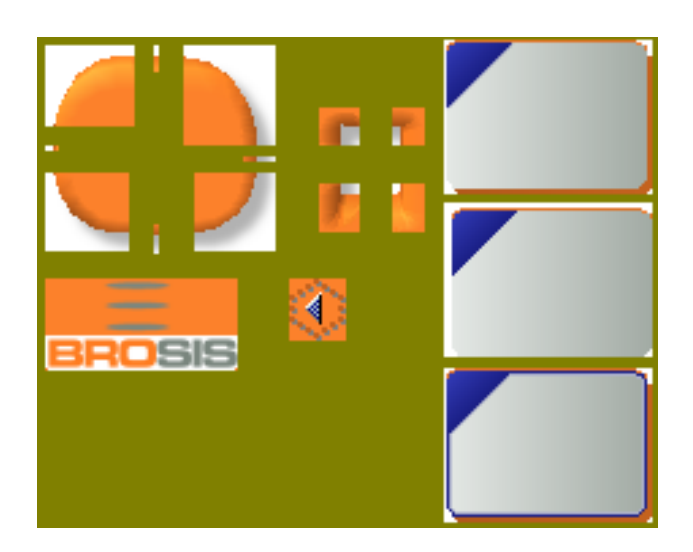

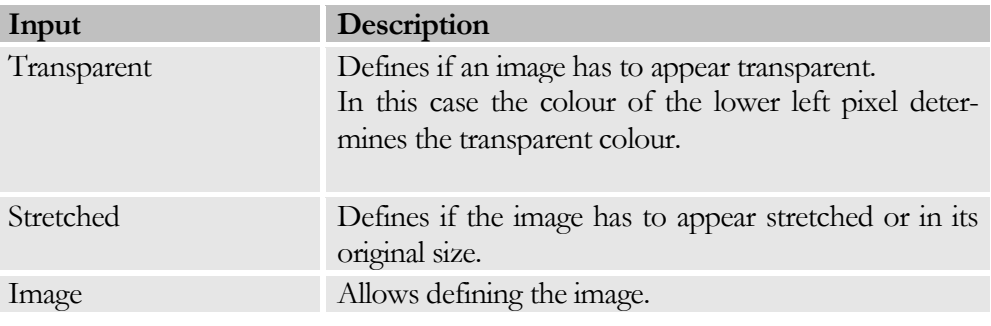

# **Chapter** 7

# Customised Delphi-Programme

*Special functions may be implemented by means of programming customised windows in Delphi (Version 7)* 

his programming option allows displaying customised special dialogues programmed in Delphi. The "Development" directory of the CD is required for this purpose. It includes the directories .\dcu and .\lib, which again include the libraries of the development environment. The Development directory includes the Delphi project file as well as the Verteiler.pas file. T

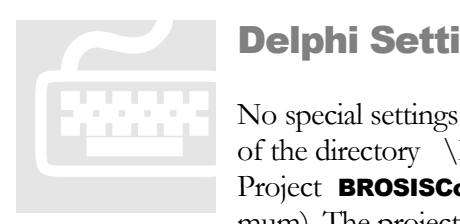

# Delphi Settings

No special settings are required in Delphi. Just copy the contents of the directory \Development on your hard disk and open the Project BROSISCommander.dpr in Delphi (Version 7 minimum). The project should now be able to be compiled.

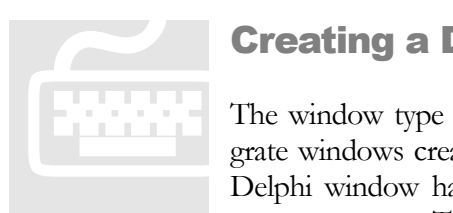

# Creating a Dialogue

The window type "Special Dialogue (Delphi)" is used to integrate windows created with Delphi in your User Interface. The Delphi window has to be derived from the Class **TFoParent-SonderFenster.** To embed your own programmed dialogue in

the User Interface, please proceed as follows:

- 1. Create a special Delphi window in the Project Administration and assign a special dialogue ID.
- 2. Create a new window from the Class TFoParentWindow by opening the tab BROSISCommander in Delphi under FILE|NEW|PROCEED and selecting FoParentSpecialWindow.
- 3. Assign the Create functions (minimum) to this new window.

#### Example: Definition

```
{
      *****************************************************************
     * Name: Create
      *
     * The window is created
                              ****************************************************************}
     class procedure TFoFenster.Kreieren
        ( AParent: TComponent;
           AFensterDaten: TFensterParent;
           ASpsVariablen: TVariablenListe;
          ASkin: TSkinDaten;
           AProjekt: TProjekt;
           ATypDaten: TTypListe;
           APanelNr, ASprachCode: Integer;
           ARechte: TRechteKlassen;
           AToolFenster: Boolean = False 
        );
     var
        Fenster: TFoFenster;
     begin
        inherited;
        { Create window and save parameters }
        Fenster := TFoFenster( KreierenAusfuehren
            ( TFoParentFenster( TFoFenster.Create( AParent ) ),
             AParent,
             AFensterDaten,
             ASpsVariablen,
             ASkin,
              AProjekt,
             ATypDaten,
             APanelNr,
             ASprachCode, 
             ARechte,
              AToolFenster
           ) );
        { Register PLC Variables }
        Fenster.VariablenAnmelden;
        Fenster.LadeSprache( ASprachCode );
        Fenster.RechteGeaendert( ARechte ) ;
     end;
4. The following units are to be integrated in the Uses Part:
   WindowData, PLCData, GeneralData, ObjectData, GenTypeConstants, Skin-
   Data, ProjectData, Functions and UtilityFunctions.
   (FensterDaten, SpsDaten, AllgemeineDaten, ObjektDaten, AllgTypenKonstan-
   ten, SkinDaten, ProjektDaten, Funktionen and DienstFunktionen)
5. Use the function RegisterVariable / VariableAnmelden to register variables at
```
- the PLC. If the contents of the variable should change, the function Variable-Changed will be enabled, thus allowing you to respond to a change.
- 6. In the file Verteiler.pas the unit of the new dialogue has to be entered.
- 7. Using the function **VerteilerFensterKreieren** the desired dialogue is created based on the ID of the special window entered in the Project Administration.

#### Example

**procedure** VerteilerFensterKreieren

```
C H A P T E R 7 : C U S T O M I S E D
                      D E L P H I - P R O G R A M M E
```

```
( AParent: TComponent;
     AFensterDaten: TDelphiFenster;
     ASpsVariablen: TVariablenListe;
     ASkin: TSkinDaten;
     AProjekt: TProjekt;
     ATypDaten: TTypListe;
     APanelNr, ASprachCode: Integer;
     ARechte: TRechteKlassen
  );
begin
  case AFensterDaten.KennungDetail of
     1:
        TFoFenster.Kreieren
           ( AParent,
             AFensterDaten,
             ASpsVariablen,
            ASkin,
             AProjekt,
             ATypDaten,
             APanelNr,
             ASprachCode, 
             ARechte
           );
```
**Eunctions of**<br>TFoParentSpecial<br>allow you to respo<br>change of user, or

**end**;

# Functions of TFoParentSpecialWindow

TFoParentSpecial Window offers overwrite functions, which allow you to respond to such events as a change of language, change of user, or change of a PLC variable. The following variables may be overwritten:

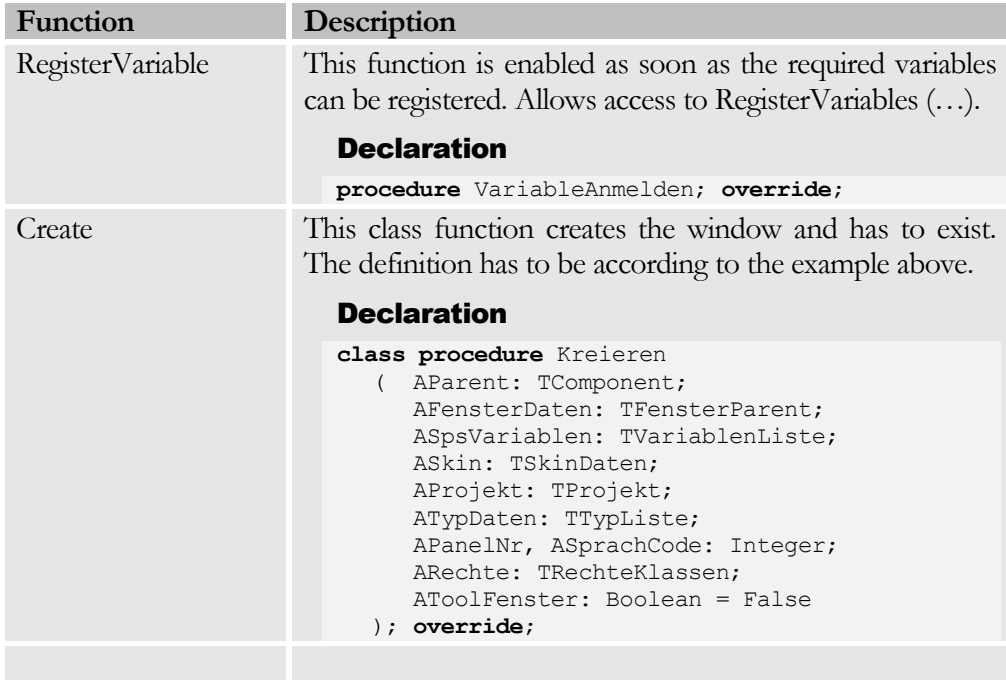

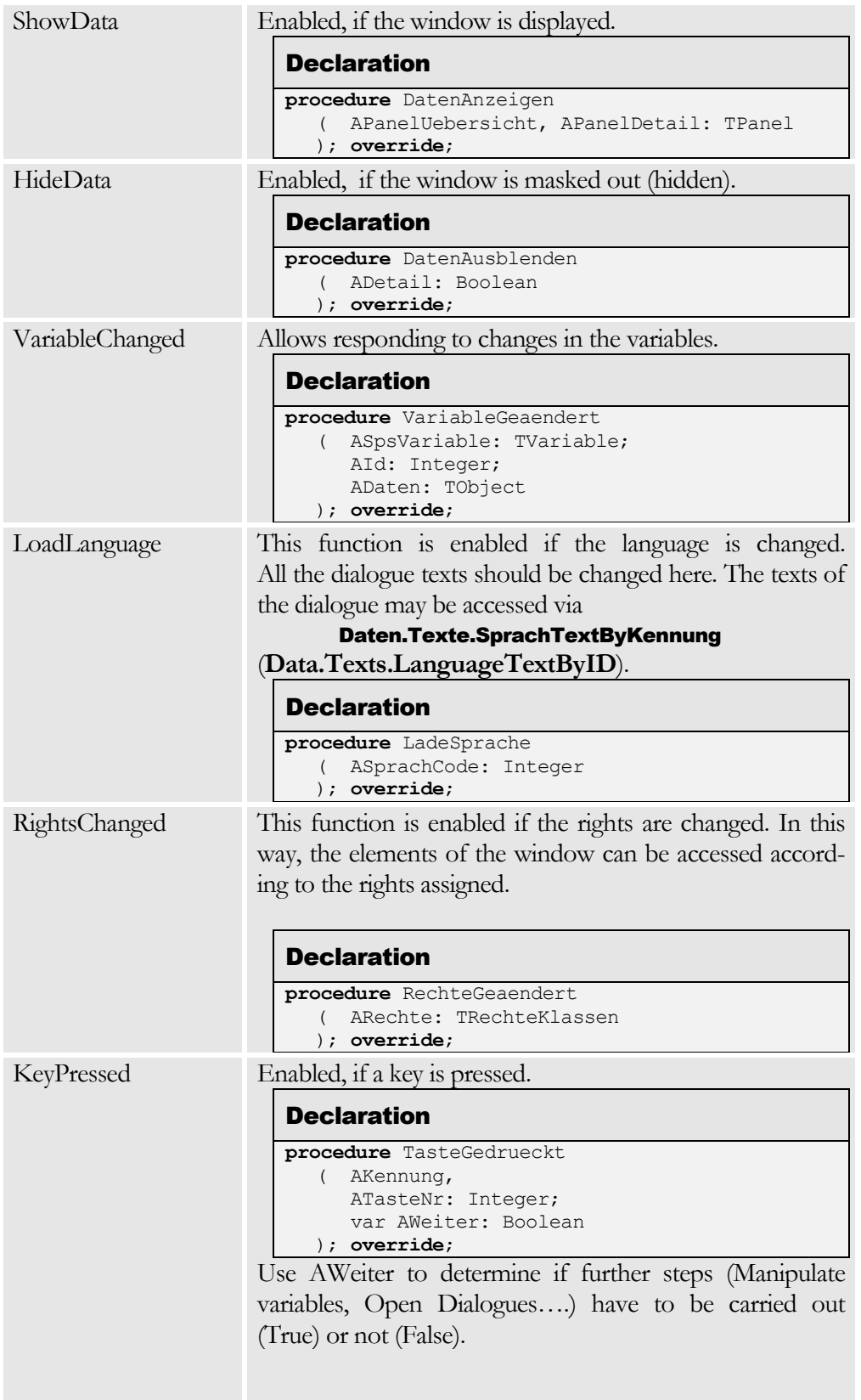

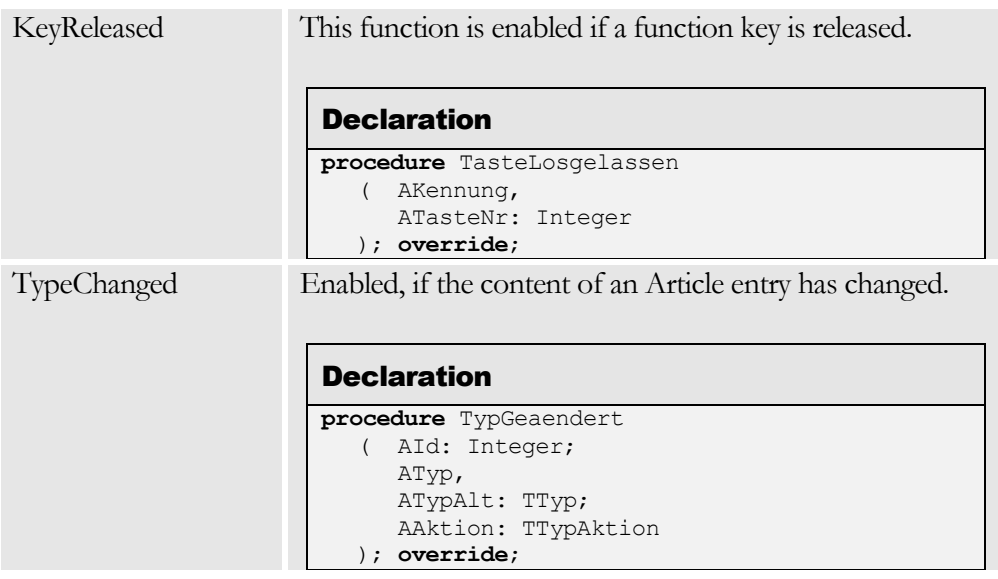

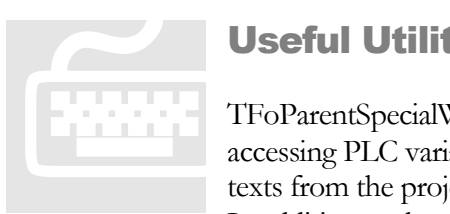

# Useful Utility Functions

TFoParentSpecialWindow offers utility functions, which allow accessing PLC variables or determining language-independent texts from the project, etc.

In addition to these functions, the PropertyData function allows access to the project data of the window.

#### Function: RegisterVariable

Registers variables to the PLC, so that they can be read out and written by the programme.

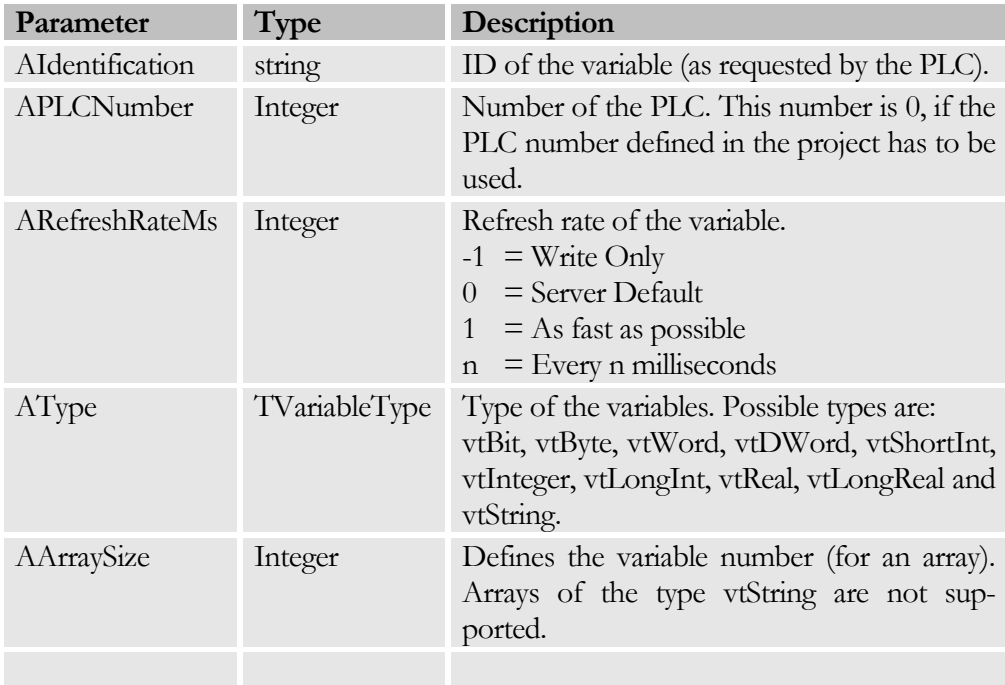

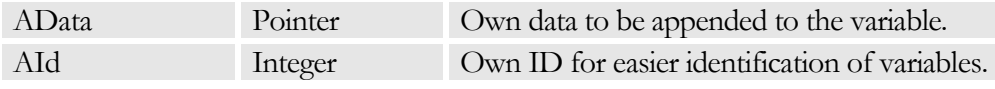

Tvariable is returned – this function also allows writing into the variable.

#### Function: Dat.Texts.LanguageTextByID

Determines language-independent text. This text has to be defined for the Special Dialogue.

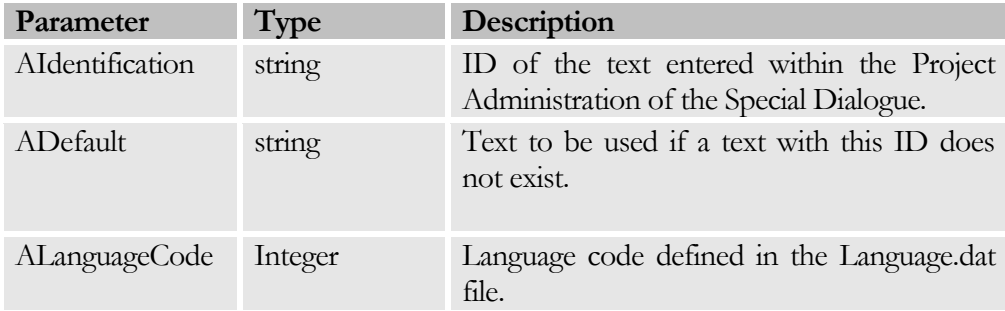

The string with the text of the defined language will be returned.

#### Function: ShowWindow

Shows the selected window. The windows are defined within the Tproject Class (Variable:Project).

The **Functions** unit has to be embedded!

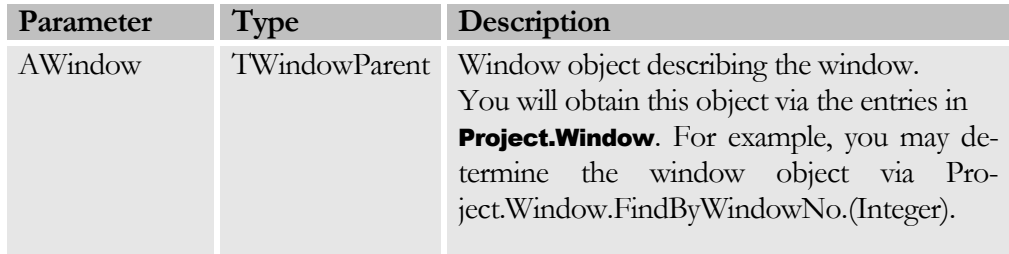

#### Function: GetTypeInformation

Determines a specific Article Data type. Types may be determined by the TType-List class (Variable: TypeData). Example: Type.Data.FindByID(AIdentification:string).

(TypDaten.FindByKennung( AKennung: string ) ).

The **Functions** unit has to be embedded!

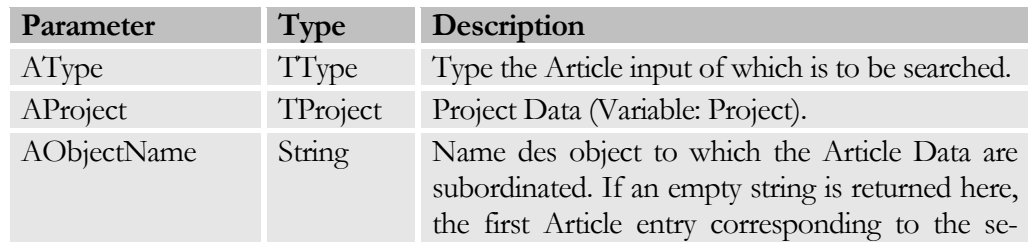

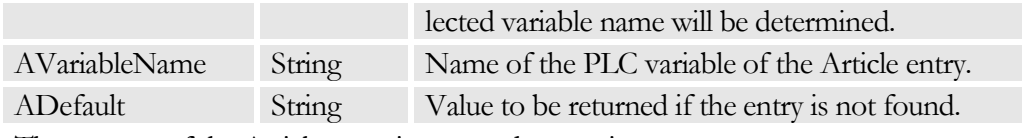

The content of the Article entry is returned as a string.

#### Function: SetTypeInformation

Defines the value of Article Data of a type. Types can be determined via the TTypeList class (Variable: TypData ), e.g. TypeData.FindByID (AIdentification: string ) ). To save the changed content, **SendChangeType( ATyp: TTyp)** has to be enabled afterwards.

The **Functions** unit has to be embedded!

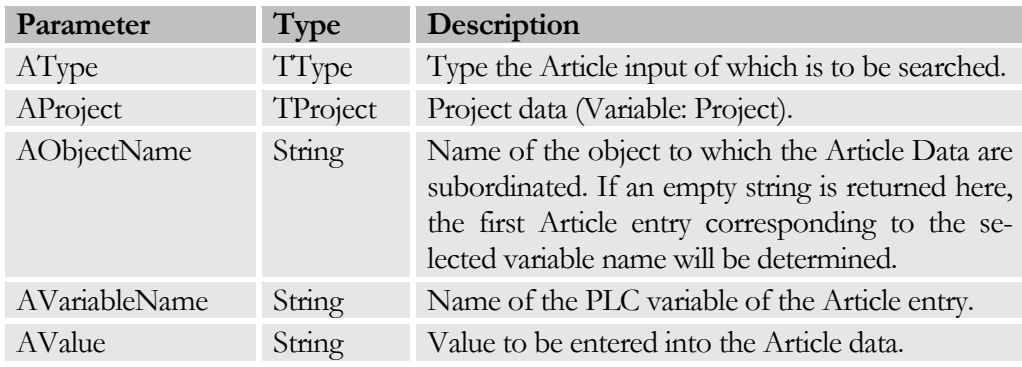

The function will return True after the value has been entered.

#### Function: MessageOk

Opens a message to be acknowledged with OK by the User.

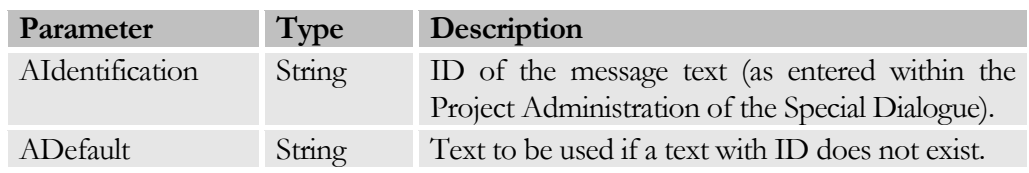

#### Function: MessageYesNo

Opens a message to be acknowledged by the User with Yes or No:

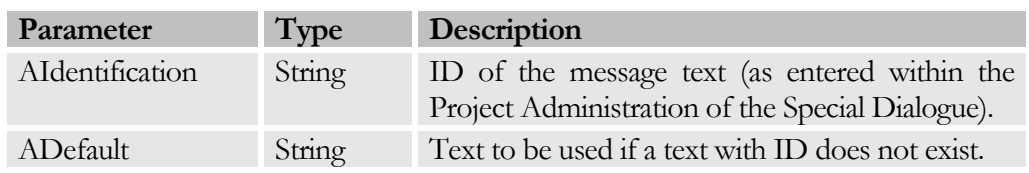

The function will return True, if the user has closed the dialogue with Yes.

#### Function: ValueInputFloat

Enables dialogue-controlled entry of a floating-comma digit.

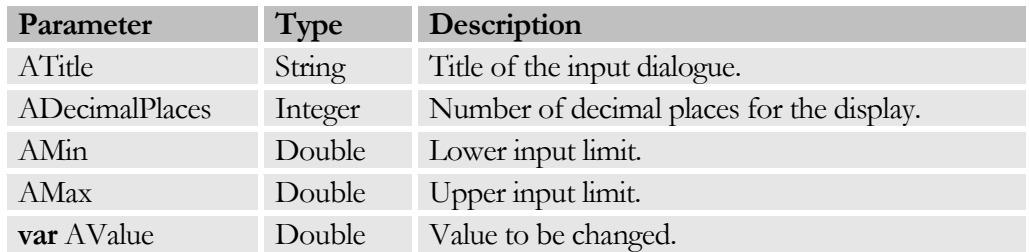

The function will return True after the User has closed the dialogue with OK.

#### Function: ValueInputInt

This function allows dialogue-controlled input of an integer.

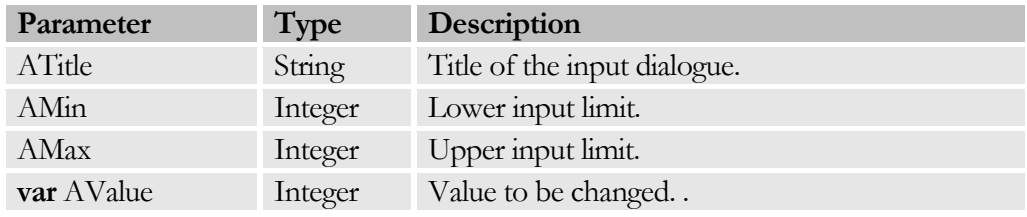

The function will return True, if the User has closed the dialogue with OK.

#### Function: ValueInputBool

Allows dialogue-controlled input of a Boolean value.

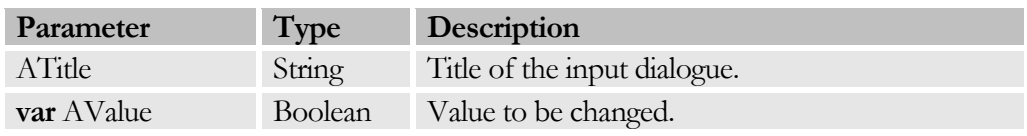

The function will return True, if the User has closed the dialogue with OK.

#### Function: ValueInputText

Allows dialogue-controlled input of a text.

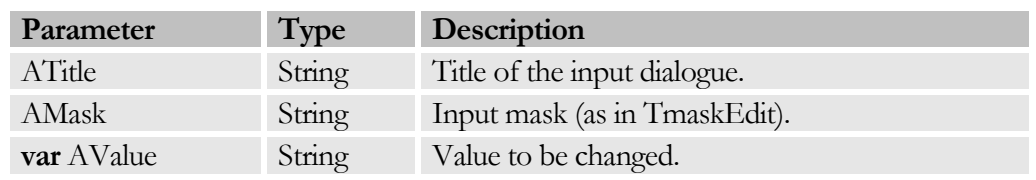

The function will return True, if the User has closed the dialogue with OK.

#### Function: ValueInputSelection

Allows dialogue-controlled input of a text according to a shortlist.

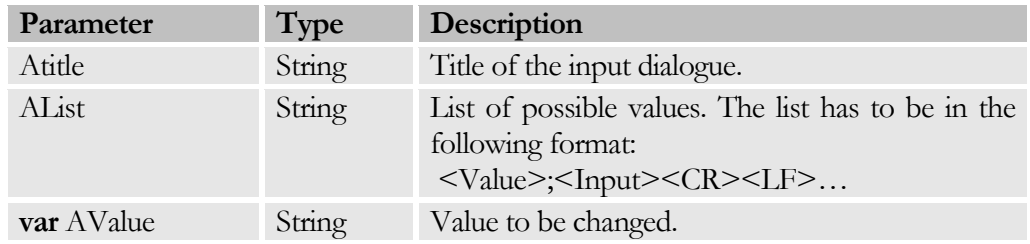

The function will return True if the User has closed the dialogue with OK.

#### Function: ValueInputValueRange

This function allows dialogue-controlled input of any desired value by means of an object of the TvalueRange class.

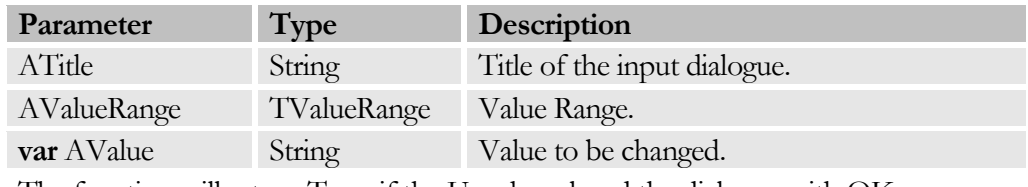

The function will return True if the User has closed the dialogue with OK.

#### Function: SetFuncKeyColourByID

Allows setting the LED colours via the function keys.

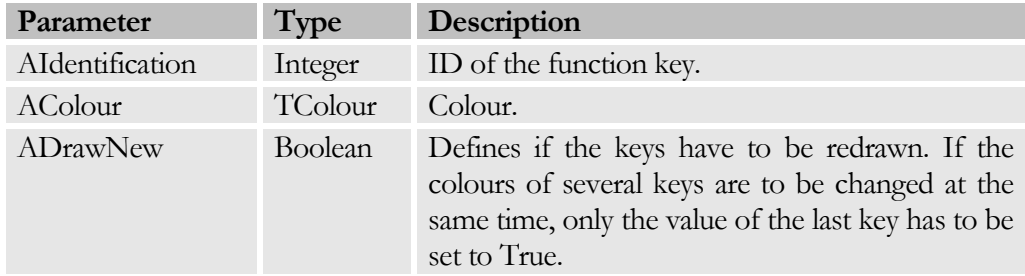

#### Function: SetFuncKeyVisibleByID

Allows defining the visibility of colours of the function keys.

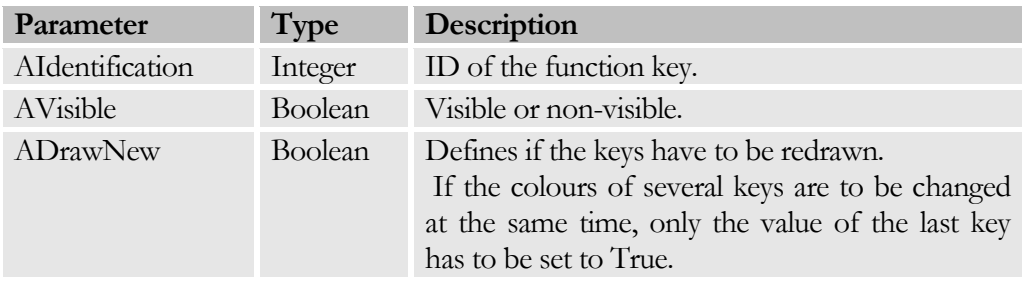

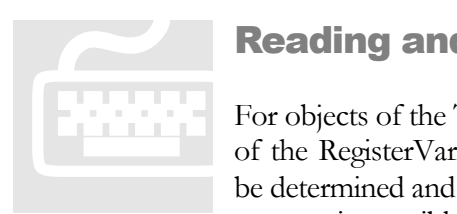

# Reading and Writing of PLC Variables

For objects of the Tvariable class (these can be created by means of the RegisterVariable function), the content of a variable can be determined and written. Read and Write access to the variable content is possible via Properties; this function represents the

various file types. The index in the array  $(0...n)$  always has to be indicated here (strings are excepted).

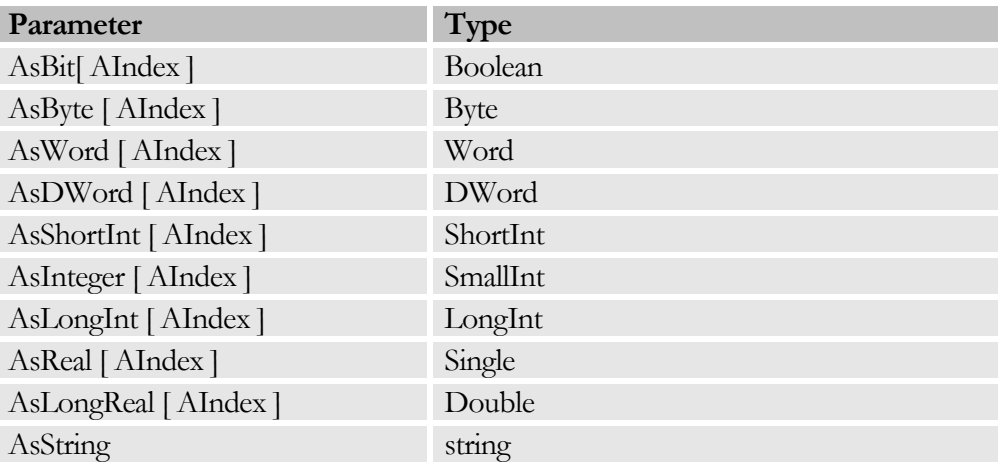

In addition, the settings of the variables may be accessed:

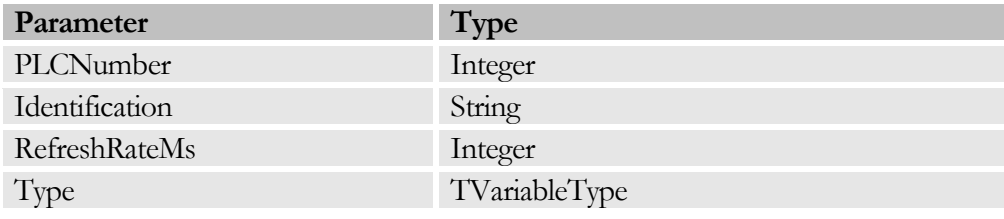

# **Chapter**

# 8

# **Miscellaneous**

*Description of Input Dialogues*

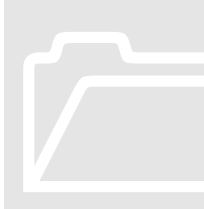

# Input of Variables

A dialogue is presented for the definition of PLC variables. The variable data may be entered here. Except for the default line (fourth line), this dialogue will always appear in the same format. A dialogue is presente<br>
The variable data may<br>
line (fourth line), this of<br>
format.

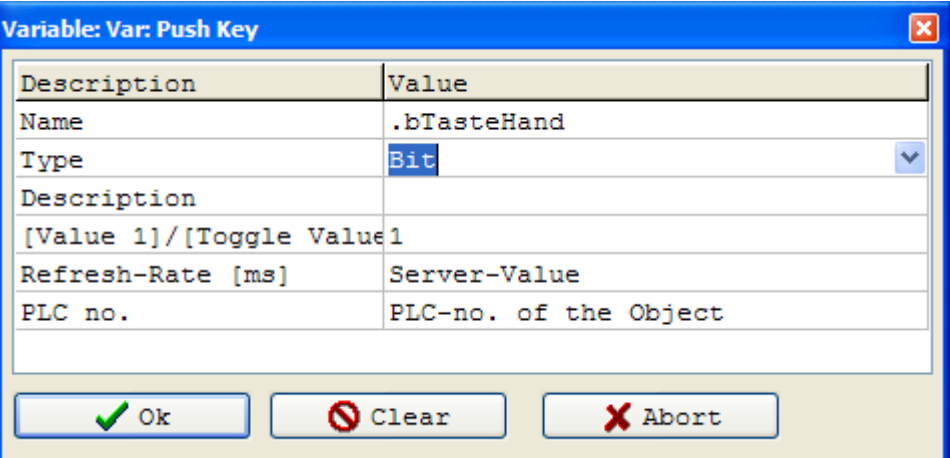

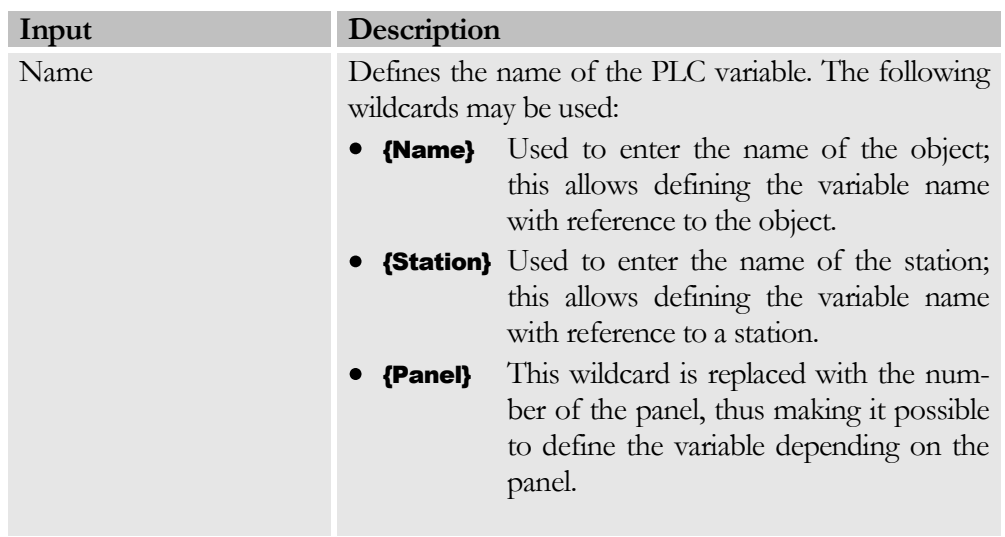

#### C H A P T E R 8 : M I S C E L L A N E O U S

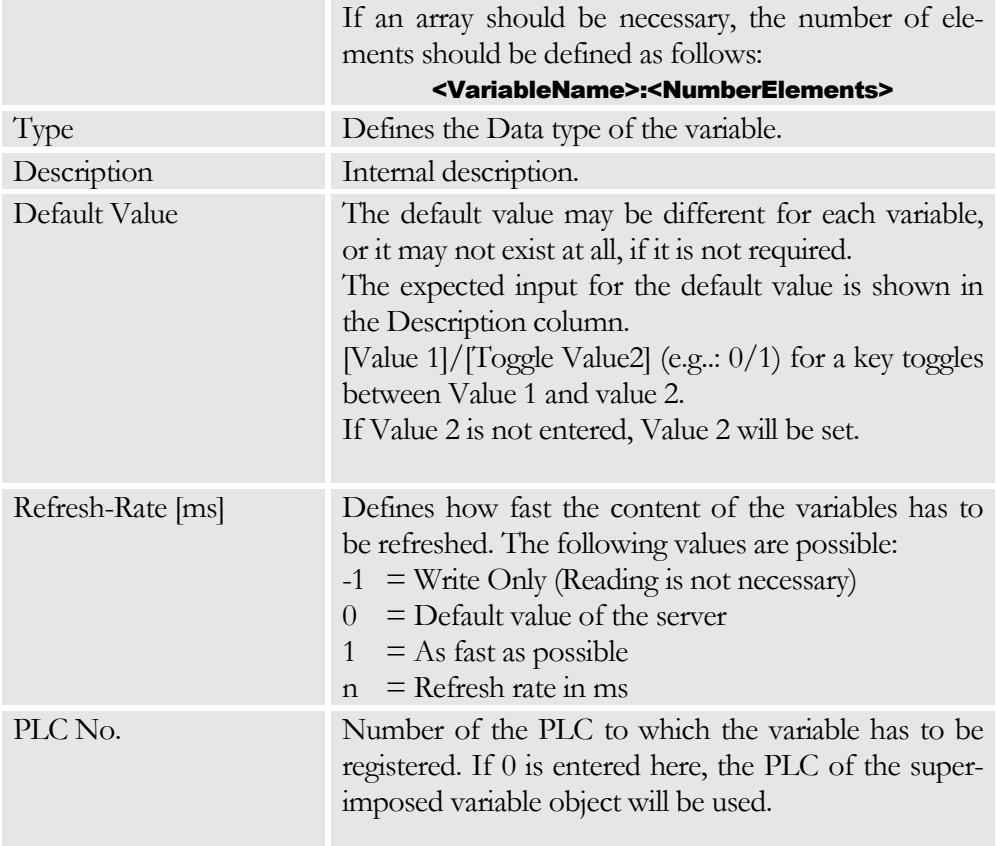

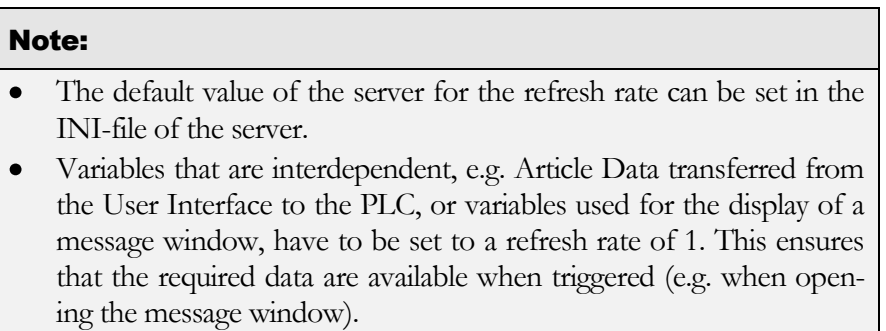

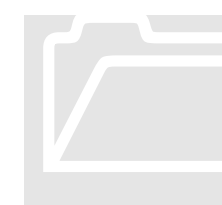

# Input of a Value Range

By entering a value range you can define which values are admissible for a variable. We distinguish between a value range (for numerical values), a shortlist, and an input mask.

#### C H A P T E R 8 : M I S C E L L A N E O U S

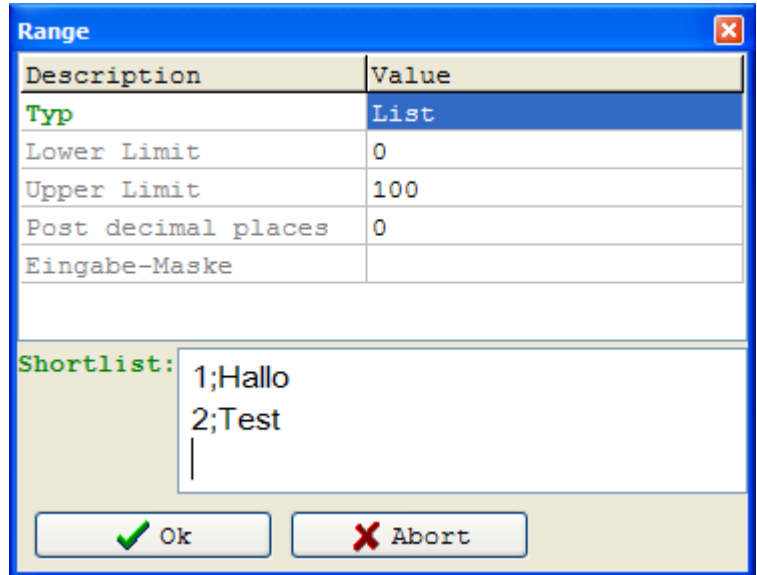

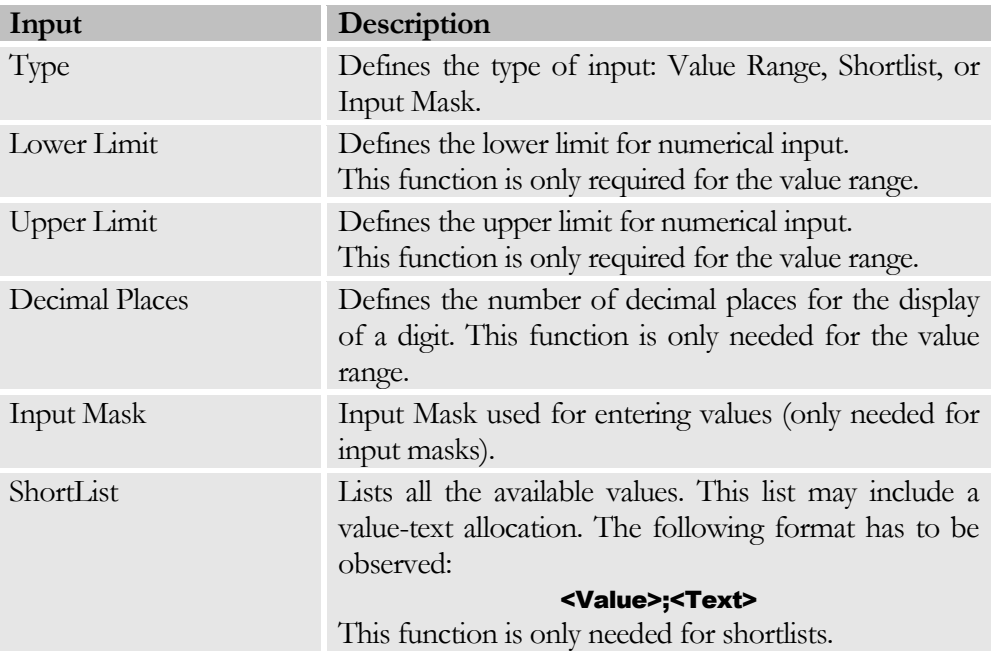

# Example – Shortlist

You wish to select between "Yes" and "No" when entering a Boolean value. The shortlist will now appear as follows: 0;No 1;Yes

# Input Mask

Format of data in an input mask:

<Mask>;<0=Do not save literals| 1=Save literals>;<DrawLiterals>

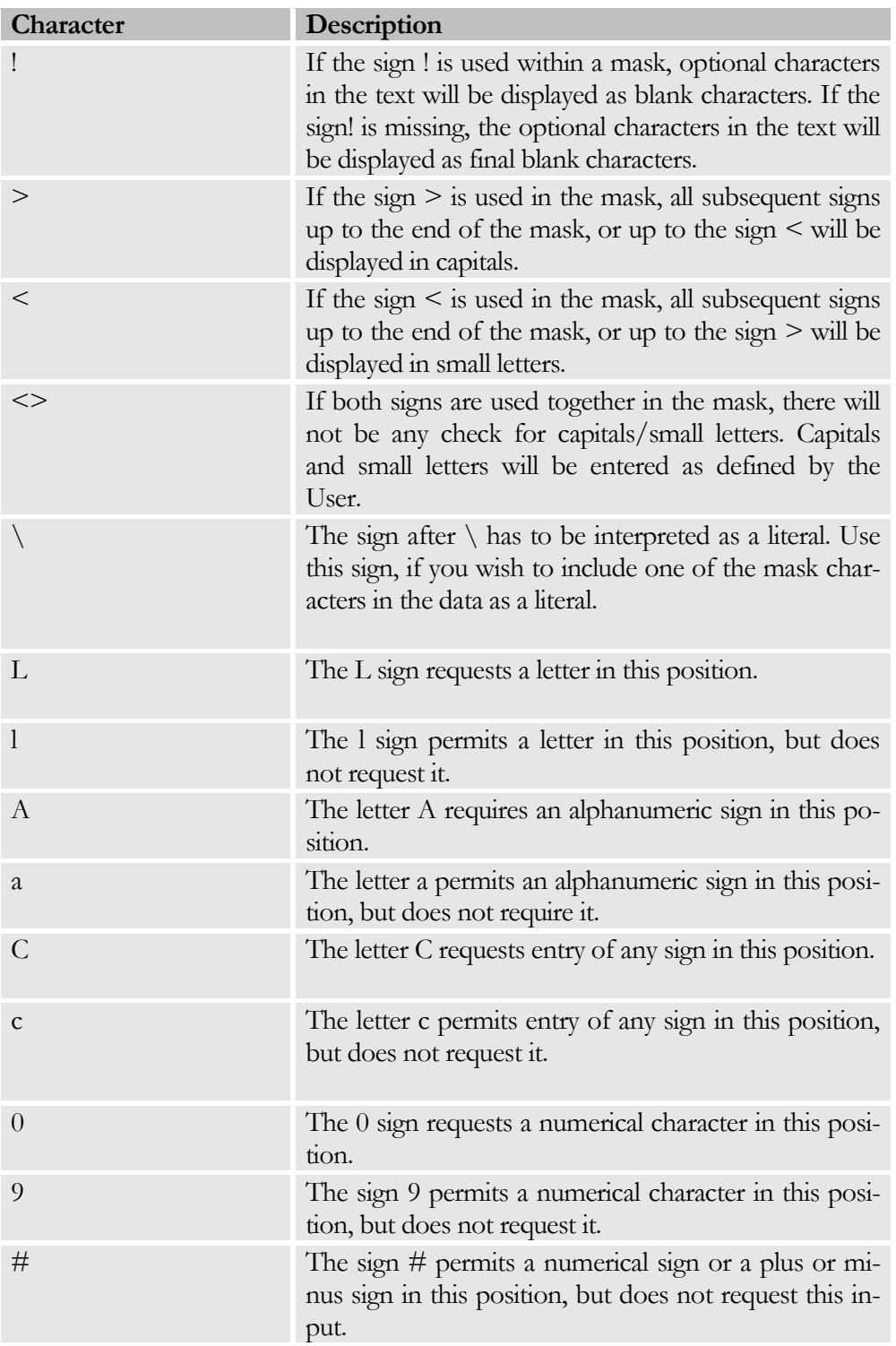

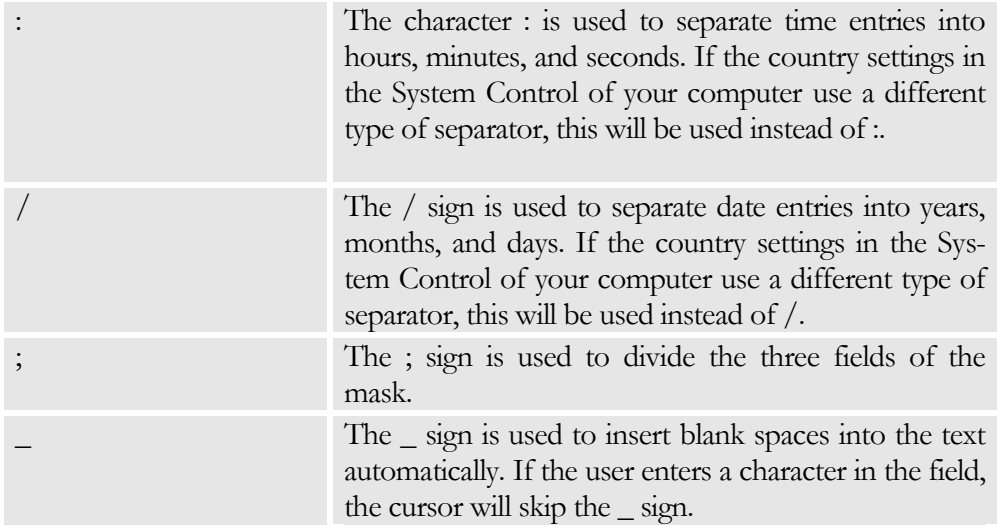

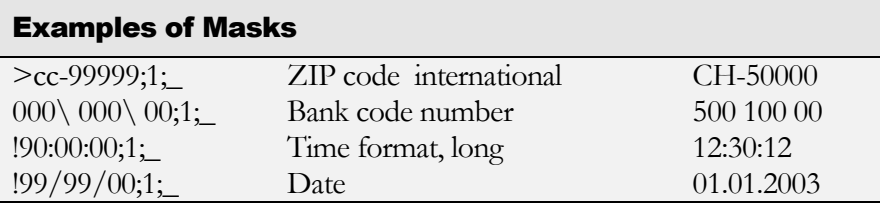

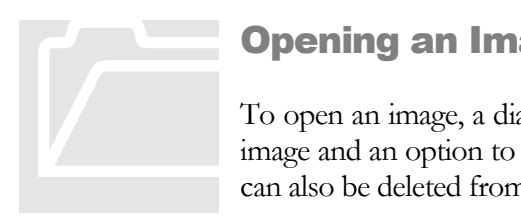

# Opening an Image

To open an image, a dialogue is presented with a Preview of the image and an option to save a reference to the image. The image can also be deleted from the project.

There are two principal options of assigning images to a project, i.e. by saving an image normally or by saving the file reference only. Which mode has to be used can be defined for each image under Only Save Reference to File.

If you decide to save the image in the "normal" way, the image will be saved together with the project file. This may, however, be disadvantageous in that the file size will increase (a very large file means that more memory space is required to load it), but the benefit is that all data required for the project are combined in one single file.

To save a reference to the image file only, the file has to exist in a fixed directory (both of the Client and the Project Definition). The image directory can be set in the INI-File under

[Settings] PathExternalImages  $=$  .\Images

#### C H A P T E R 8: M I S C E L L A N E O U S

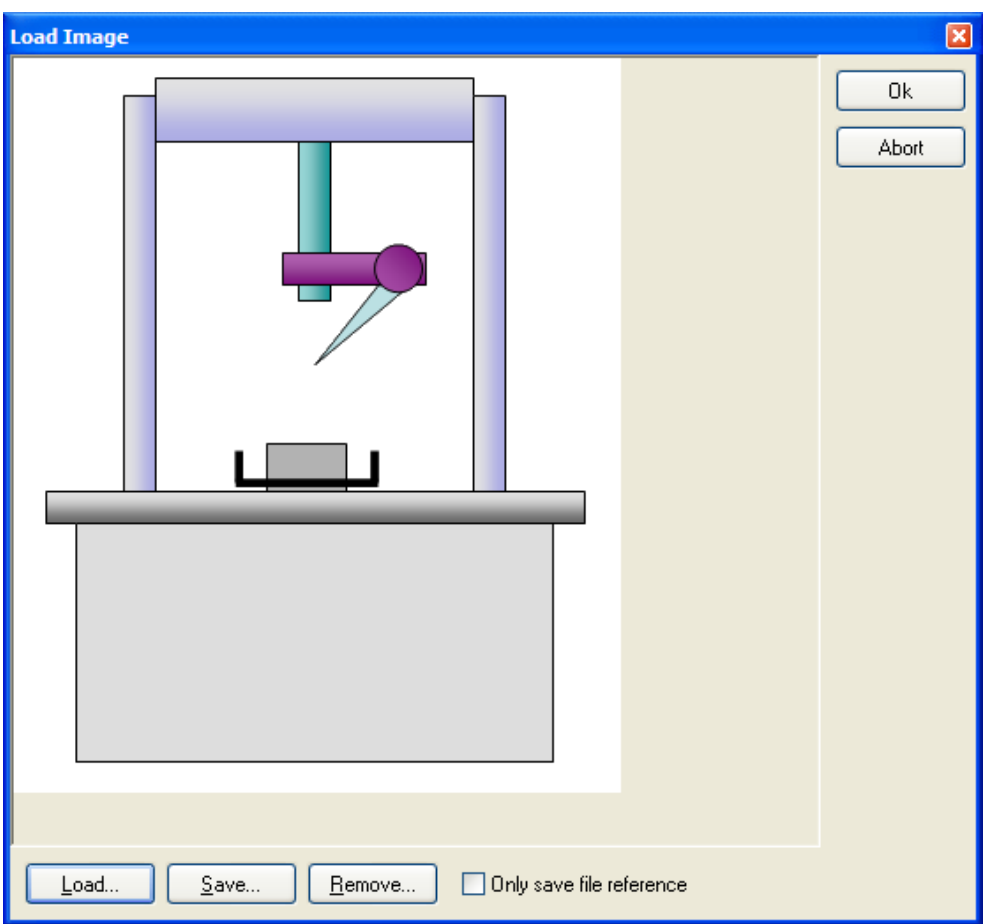